**Инструкция по установке и эксплуатации** P/N 20000325, Вер. С Июнь, 2003

# **Трансмиттеры Micro Motion® Модели 1700 и 2700 с платой аналоговых выходов**

Руководство по установке и эксплуатации

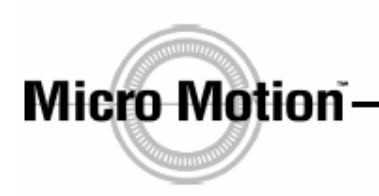

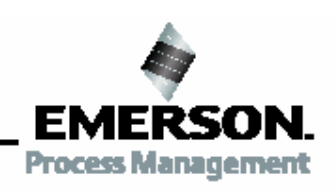

www.micromotion.com

# **Трансмиттеры Micro Motion® Модели 1700 и 2700 с платой аналоговых выходов**

## **Инструкция по установке и эксплуатации**

Для технической поддержки в режиме online воспользуйтесь инструментом  $EXPERT_2$ <sup>™</sup> на [www.expert2.com](http://www.expert2.com). Чтобы поговорить с представителем службы сервиса, позвоните в ближайший к Вам центр поддержки:

- 1-800-522-6277 в США (круглосуточно)
- (303)-530-8400 вне США (круглосуточно)
- +31 (0) 318 495 670 в Европе
- (65) 6770-8155 в Азии
- +7 (095) 232-69-68 в Москве

@2003, Micro Motion, Inc. All rights reserved. Micro Motion is a registered trademark of Micro Motion, Inc. The Micro Motion and Emerson logos are trademarks of Emerson Electric Co. All other trademarks are property of their respective owners.

## **Содержание**

#### **1 Установка трансмиттера..............................................................1** 1.1 Обзор..............................................................................................1 1.2 Техника безопасности ..................................................................1 1.3 Выбор подходящего места размещения......................................1 Требования по температуре .........................................................1 Длины кабелей расходомера ........................................................2 Классификация опасных зон........................................................2 1.4 Удалённый монтаж трансмиттера ...............................................2 Установка трансмиттера удалённого монтажа...........................3 Монтаж сборки трансмиттер/базовый процессор удалённо от сенсора.................................................................................8 1.5 Поворот интегрально смонтированного трансмиттера .............9 1.6 Подключение кабелей трансмиттера ........................................10 1.7 Заземление трансмиттера ...........................................................13 1.8 Поворот дисплея .........................................................................13

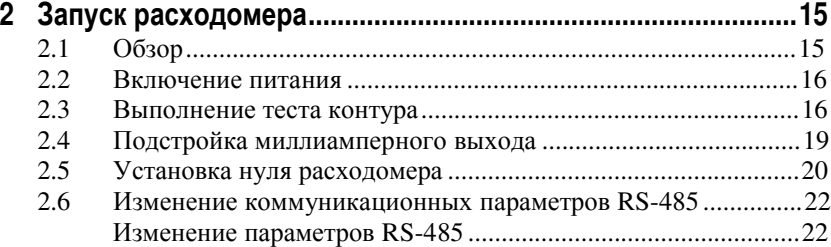

### **3 Эксплуатация трансмиттера.....................................................25**

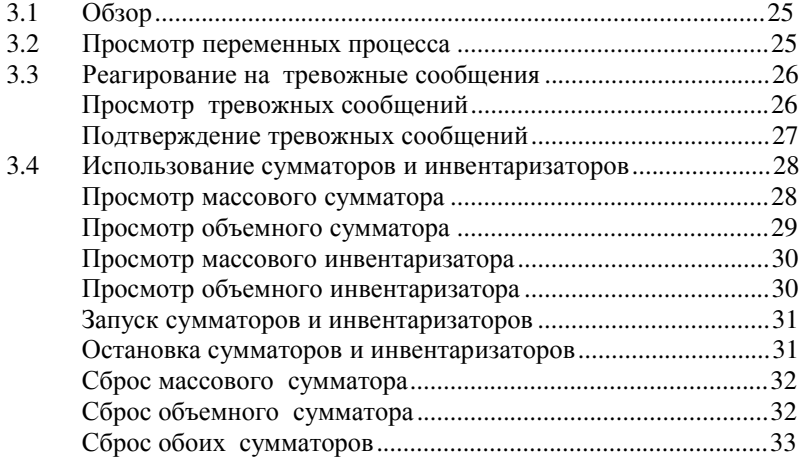

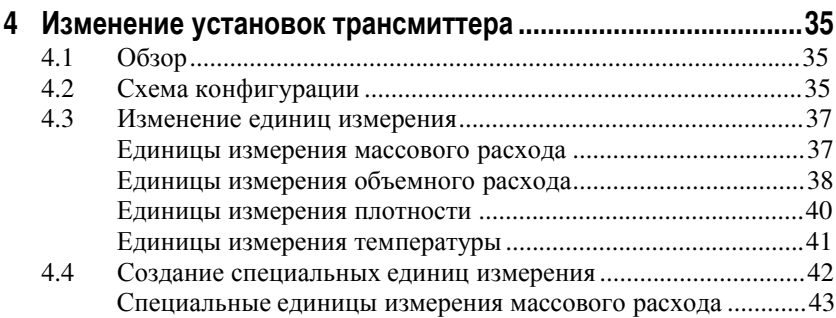

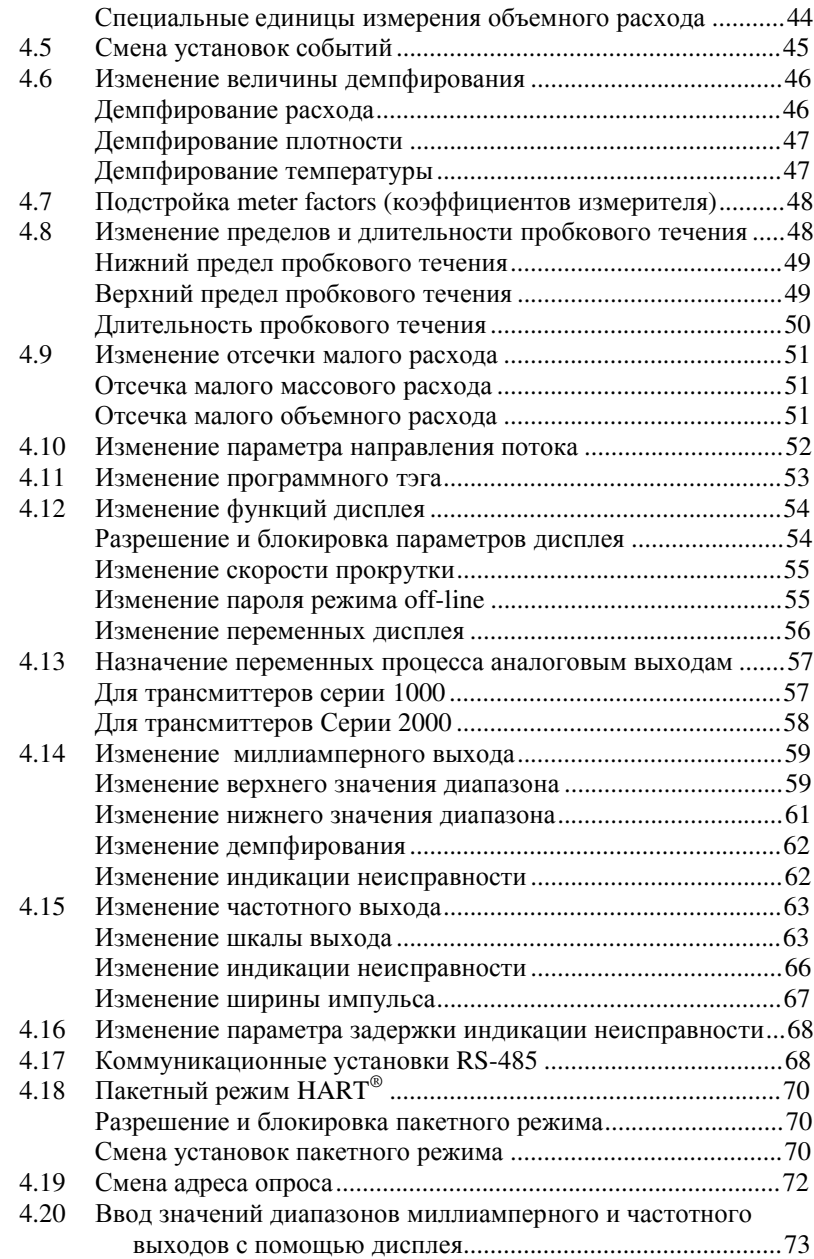

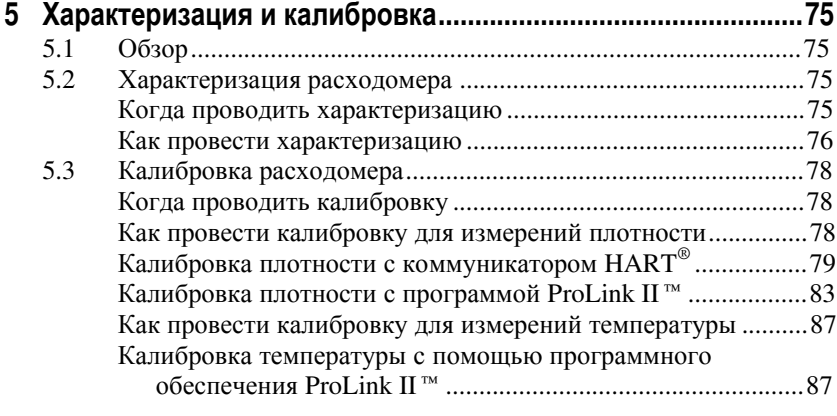

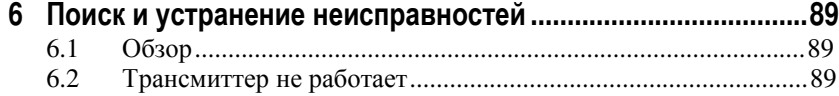

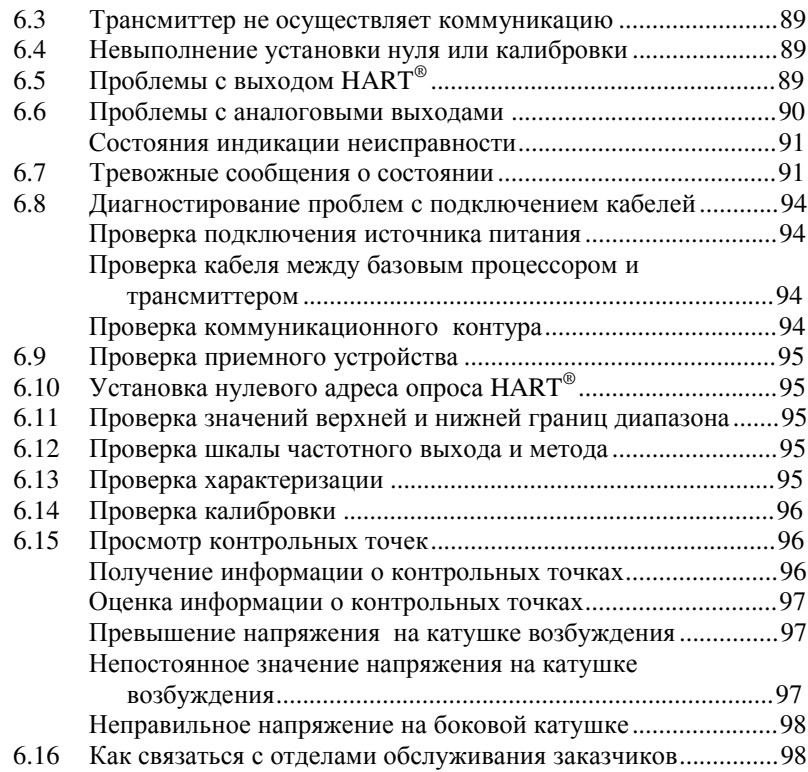

#### **Приложение A Технические характеристики ..............................99** A.1 Функциональные характеристики .................................................99

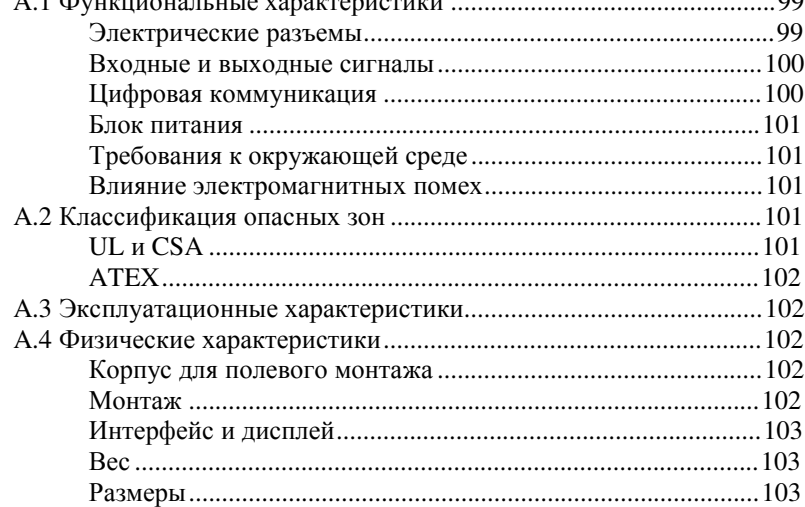

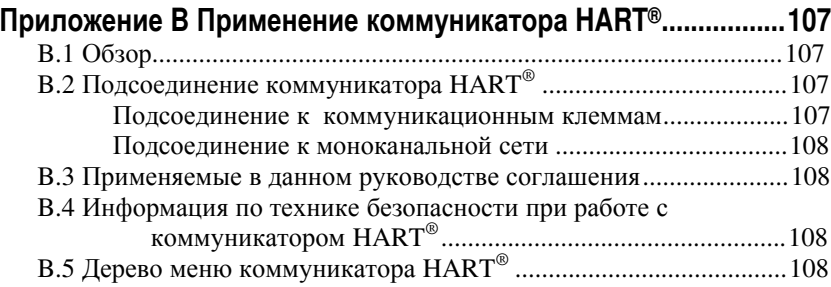

#### **Приложение C Применение программного обеспечения ProLink II™ ............................................................................111**

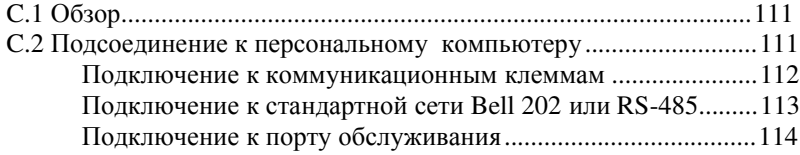

### **Приложение D Работа с дисплеем..............................................115**

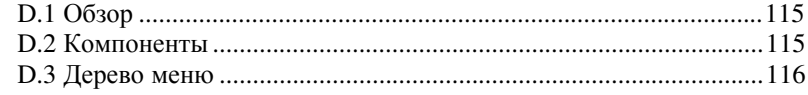

### **Приложение E Правила возврата изделий ...............................117**

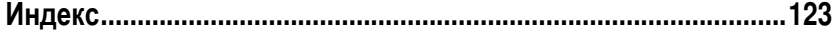

## **1 Установка трансмиттера**

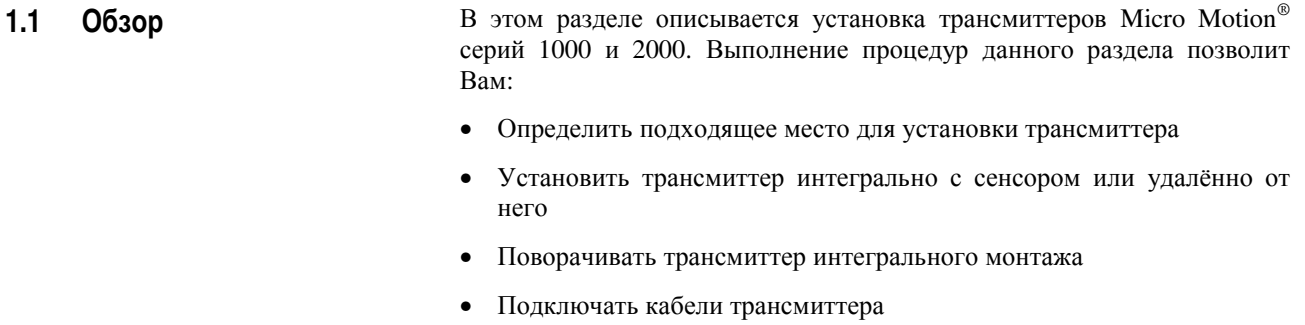

• Повернуть дисплей

**1.2 Техника безопасности** В данном руководстве приводится информация по технике безопасности, необходимая для защиты персонала и оборудования. Перед выполнением каждого следующего шага внимательно прочитайте информацию по технике безопасности.

#### **ВАЖНОЕ ПРИМЕЧАНИЕ !**

**Описанные в данном руководстве процедуры и инструкции могут требовать выполнения специальных мер предосторожности. Описание действий, которые могут представлять определенную опасность, предваряются информацией по технике безопасности. Внимательно прочитайте каждую информацию по безопасности, приведенную перед описанием**.

- **1.3 Выбор подходящего места размещения** При выборе подходящего места установки трансмиттера Вы должны учитывать требования по температуре к трансмиттеру, длину кабелей, обеспечение доступа для обслуживания, хороший обзор дисплея (если трансмиттер оснащён им) и классификацию опасных зон.
- **Требования по температуре** Трансмиттер устанавливается в тех местах, где температура окружающей среды находится в пределах от –40 до 60°C (–40 до 140°F).

**Длины кабелей расходомера Источник питания**

Подсоедините трансмиттер к источнику питания постоянного тока напряжением от 18 до 100 В или к сети переменного тока напряжением от 85 до 265 В.

- Трансмиттер автоматически определяет напряжение источника питания.
- Длина кабеля питания должна быть не более 300 м (1000 футов) с сечением проводов не менее 0,8 мм<sup>2</sup> (18 AWG). Если длина кабеля приближается к 300 м., то при использовании источника питания постоянного тока его напряжение должно быть не менее 22 В.

#### **От базового процессора до удалённого трансмиттера**

• Длина кабеля должна быть не более 100 метров (300 футов) с сечением проводов не менее  $0.35$  мм<sup>2</sup> (22 AWG) или не более 300 метров (1000 футов) с сечением проводов не менее 0,8 мм<sup>2</sup> (18 AWG). Используется приборный четырёхжильный кабель с витыми парами.

#### **От клеммной коробки до удалённого трансмиттера с базовым процессором**

• Максимальная длина девятижильного кабеля от сенсора до базового процессора- 20 метров (60 футов)

**Классификация опасных зон** Если вы планируете устанавливать трансмиттер в опасной зоне:

- Проверьте, имеет ли трансмиттер соответствующую этой опасной зоне аттестацию. На каждом трансмиттере на внешней стороне корпуса укреплена табличка, указывающая аттестацию для опасных зон.
- Убедитесь, что все кабели используемые для связи трансмиттера и сенсора отвечают требованиям опасной зоны.

Более подробная информация о классификации и требованиях опасных зон содержится в Приложении А, а также в инструкциях по установке ATEX, CSA или UL поставляемых вместе с трансмиттером или доступным на сайте Micro Motion.

#### **1.4 Удалённый монтаж трансмиттера**  При удалённом монтаже трансмиттера, используйте кронштейн для крепления на стене или приборной стойке. Кронштейн подходит для любой из двух возможных монтажных конфигураций:

- Монтаж трансмиттера удалённо от сенсора и сборки базового процессора
- Монтаж трансмиттера со сборкой базового процессора удалённо от сенсора

Варианты крепления на стене или приборной стойке для обеих монтажных конфигураций показаны на Рисунке 1-1. Вы можете устанавливать трансмиттер в любом положении, лишь бы отверстия кабелепроводов *не были* направлены вверх.

#### **Рисунок 1-1. Крепление на приборной стойке или на стене**

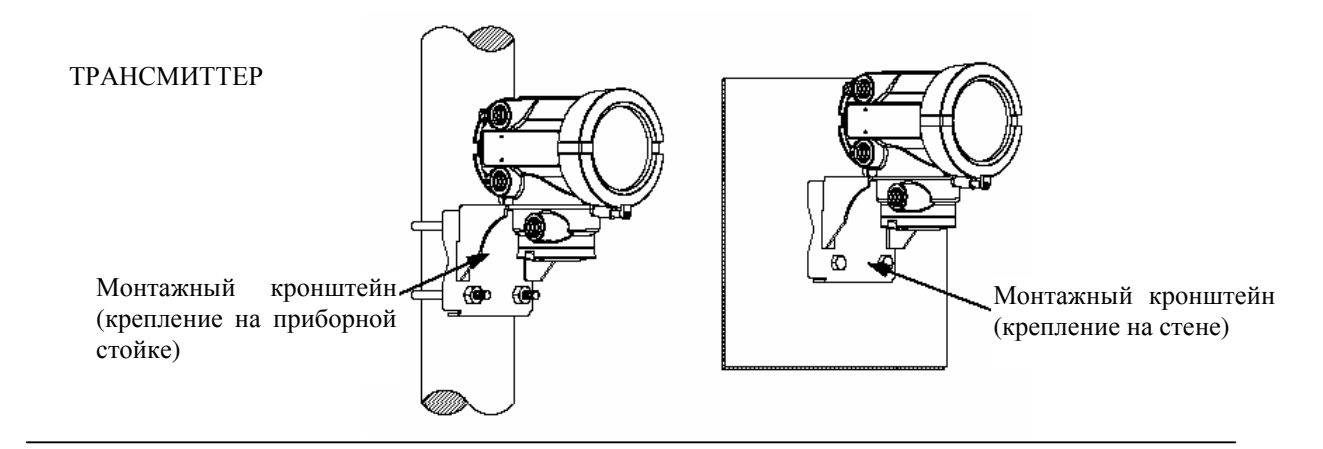

ТРАНСМИТТЕР С БАЗОВЫМ ПРОЦЕССОРОМ

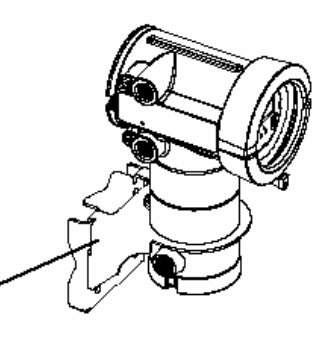

Монтажный кронштейн

**Установка**

Установка

**Запуск**

**Эксплуатация**

Вксплуатация

### **ОСТОРОЖНО**

**Конденсация или попадание избыточной влаги в трансмиттер могут повредить трансмиттер и привести к ошибкам измерения или отказу расходомера.** 

- Убедитесь в целостности уплотнений и кольцевых прокладок.
- Не монтируйте трансмиттер в положении, при котором отверстия кабелепроводов направлены вверх.
- При использовании кабелепроводов сделайте петли для стока капель.
- Уплотните отверстия кабелепроводов.

**!**

• Полностью затяните крышку трансмиттера.

### **Установка трансмиттера удалённого монтажа**

Нижеследующая процедура предполагает, что базовый процессор находится на сенсоре. Для монтажа трансмиттера удалённого от сенсора и сборки базового процессора:

- 1. Ознакомьтесь с компонентами, показанными на Рисунке 1-2, стр.4 и Рисунке 1-3, стр.4.
- 2. Снимите крышку корпуса клеммника (Рисунок 1-2, стр.4).

#### **Рисунок 1-2. Компоненты трансмиттера удалённого монтажа**

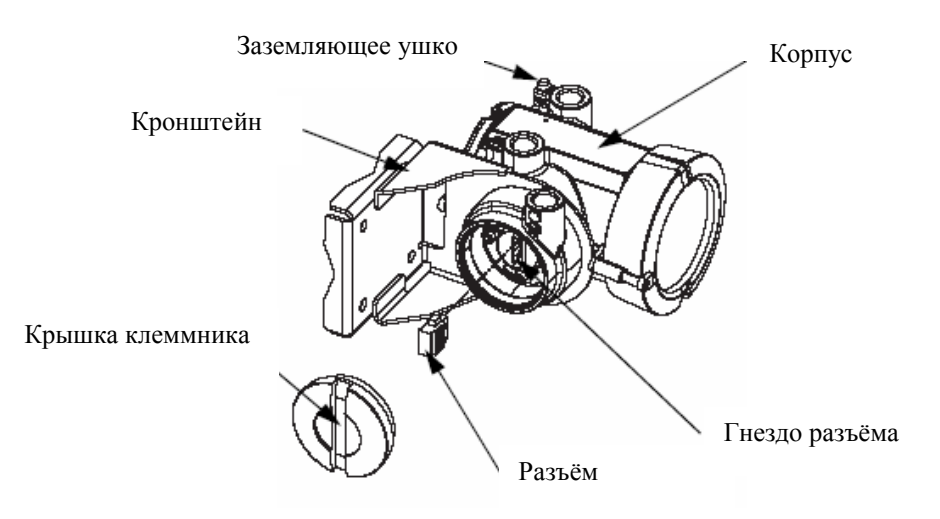

#### **Рисунок 1-3. Трансмиттер удалённого монтажа со снятой крышкой клеммника**

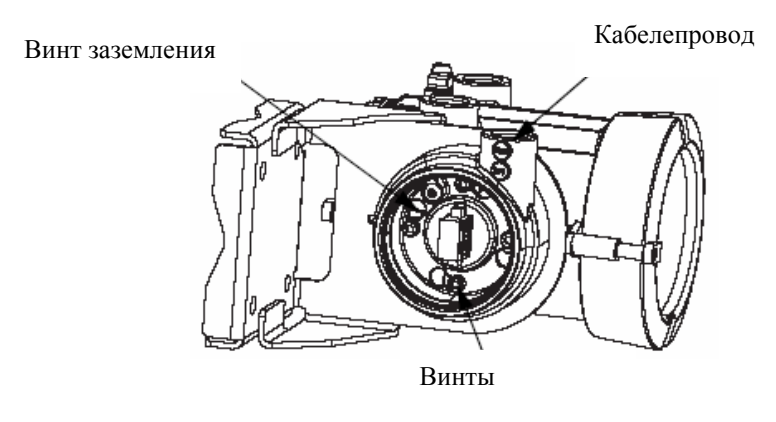

- 3. При необходимости, поверните трансмиттер на кронштейне:
	- a. Используя четырехмиллиметровый шестигранный ключ ослабьте каждый из четырёх винтов корпуса клеммника на три – четыре оборота.
	- b. Поверните кронштейн так, чтобы удобно сориентировать трансмиттер.
	- c. Затяните винты с моментом 3-4 Нм.
- 4. Аккуратно смонтируйте кронштейн и трансмиттер на стене или приборной стойке.

**Запуск**

- 5. Воспользуйтесь одним из следующих способов для экранирования проводки между базовым процессором и трансмиттером:
	- Если Вы используете неэкранированные провода, проходящие через неразрывный металлический кабелепровод, обеспечивающий 360° экранирование проходящих через него проводов, переходите к шагу 10, стр.7.
	- Если Вы используете поставляемый пользователем кабельный сальник с экранированным или армированным кабелем, заделайте экраны в кабельном сальнике. Соедините между собой в кабельном сальнике армированную оплетку и провода утечки, переходите к шагу 10, стр.7.
	- − Если Вы используете в корпусе базового процессора кабельный сальник, поставляемый компанией Micro Motion:
		- Подготовьте кабель и используйте для него экранированную термоусадочную изоляцию как описано ниже (смотри Рисунок 1-4). Экранированная термоусадочная изоляция обеспечивает экранированную концевую заделку кабелей, пригодную для использования в сальнике, в том случае, если экран кабеля изготовлен из фольги, а не из оплетки. Переходите к шагу 6.
		- Для армированного кабеля с экраном в виде оплётки, подготовьте кабель как описано ниже, Но не используйте термоусадочную изоляцию. Переходите к шагу 6.
- 6. Снимите крышку с базового процессора.
- 7. Наденьте на кабель гайку сальника и фиксирующий вкладыш.

#### **Рисунок 1-4. Кабельный уплотнитель Micro Motion и термоусадочная изоляция**

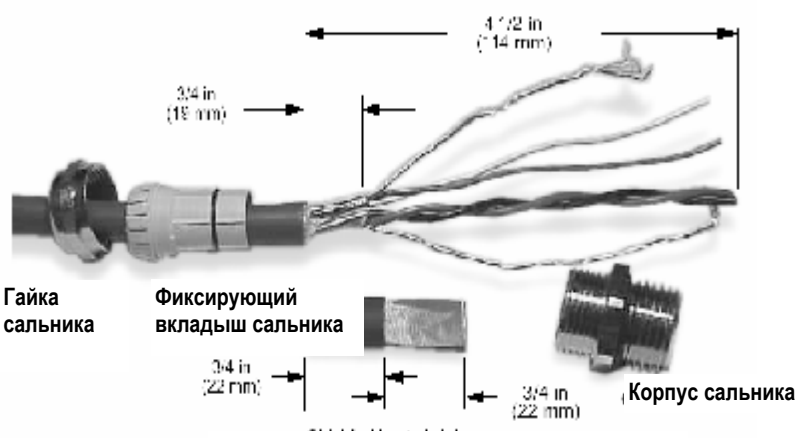

**Экранированная термоусадочная изоляция**

- 8. Для подключения проводов к корпусу базового процессора подготовьте экранированный кабель следующим образом (для армированного кабеля шаги d,e, f и g пропустите):
	- a. Зачистите 114 мм защитной оболочки кабеля.
	- b. Удалите изоляцию внутри кабельной оболочки, а также наполнитель между проводами.
	- c. Удалите экран из фольги или оплетку и провода утечки, находящиеся вокруг изолированных проводов, оставив открытым участок фольги или оплётки в 19 мм. Отделите провода друг от друга.
	- d. Дважды обмотайте провода утечки вокруг открытого участка фольги. Отрежьте излишек провода. Смотри Рис. 1-5, стр. 6.

#### **Рисунок 1-5. Обмотка проводами утечки**

**Экранированный провод (-а) утечки, дважды обмотанный вокруг открытого** 

#### **участка фольги**

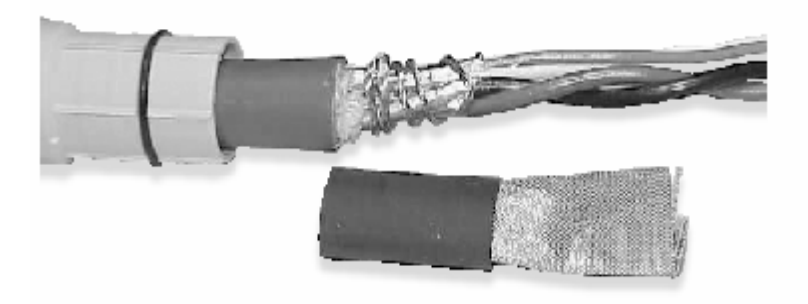

- e. Поместите экранированную термоусадочную изоляцию на открытый провод (провода) утечки. Трубка должна полностью закрывать провода утечки. См. Рисунок 1-6.
- f. Стараясь не обжечь кабель, нагрейте трубку до 120 °С для её усаживания.

#### **Рисунок 1-6. Использование термоусадочной трубки**

**Экранированная термоусадочная изоляция полностью покрывает открытые**

**провода утечки**

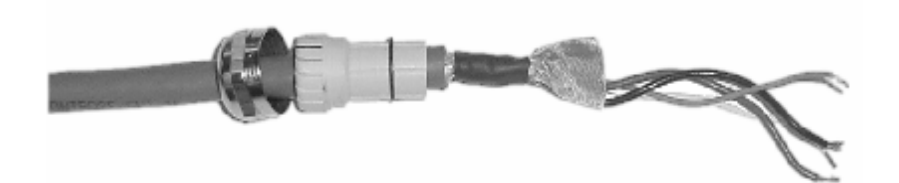

- g. Расположите фиксирующий вкладыш сальника так, чтобы его внутренний край находился на одном уровне с термоусадочной изоляцией.
- h. Отогните экран или оплетку и провода утечки поверх фиксирующего вкладыша и примерно на 3 мм за уплотнительным кольцом. См. Рисунок 1-7.

#### **Рисунок 1-7. Отгибание экрана или оплетки**

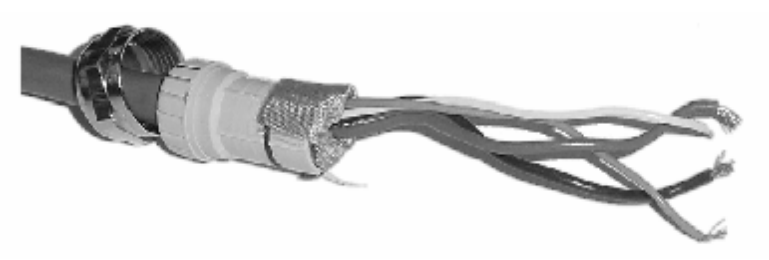

**i.** Установите корпус сальника в отверстие для кабелепровода, расположенное в корпусе базового процессора. См. Рисунок 1-8.

#### **Рисунок 1-8. Корпус сальника и корпус базового процессора**

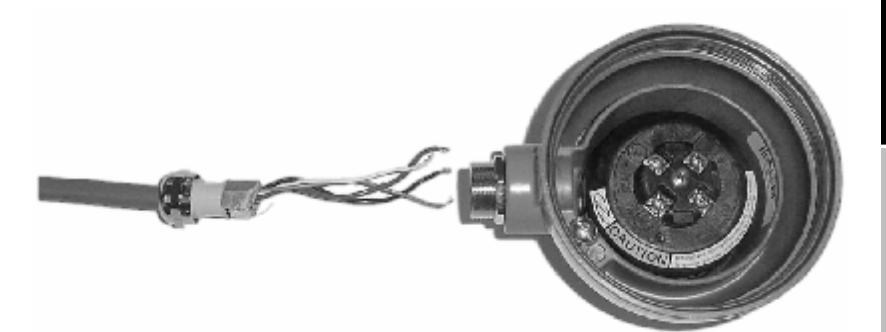

- 9. Пропустите провода через корпус сальника и смонтируйте сальник, плотно затянув его гайку.
- 10. Идентифицируйте провода в 4-жильном кабеле. 4-жильный кабель, поставляемый компанией Micro Motion, состоит из одной пары проводов, красного и черного, сечением 0,75 мм 2 , которые следует использовать для подключения напряжения постоянного тока, и одной пары проводов, зеленого и белого, сечением 0,35 мм<sup>2</sup>, которые следует использовать для соединения RS-485. Подсоедините четыре провода к нумерованным клеммам на базовом процессоре в соответствии с номерами клемм на трансмиттере. См. Рисунок 1-9.

#### **Рисунок 1-9. Подключение проводов к базовому процессору**

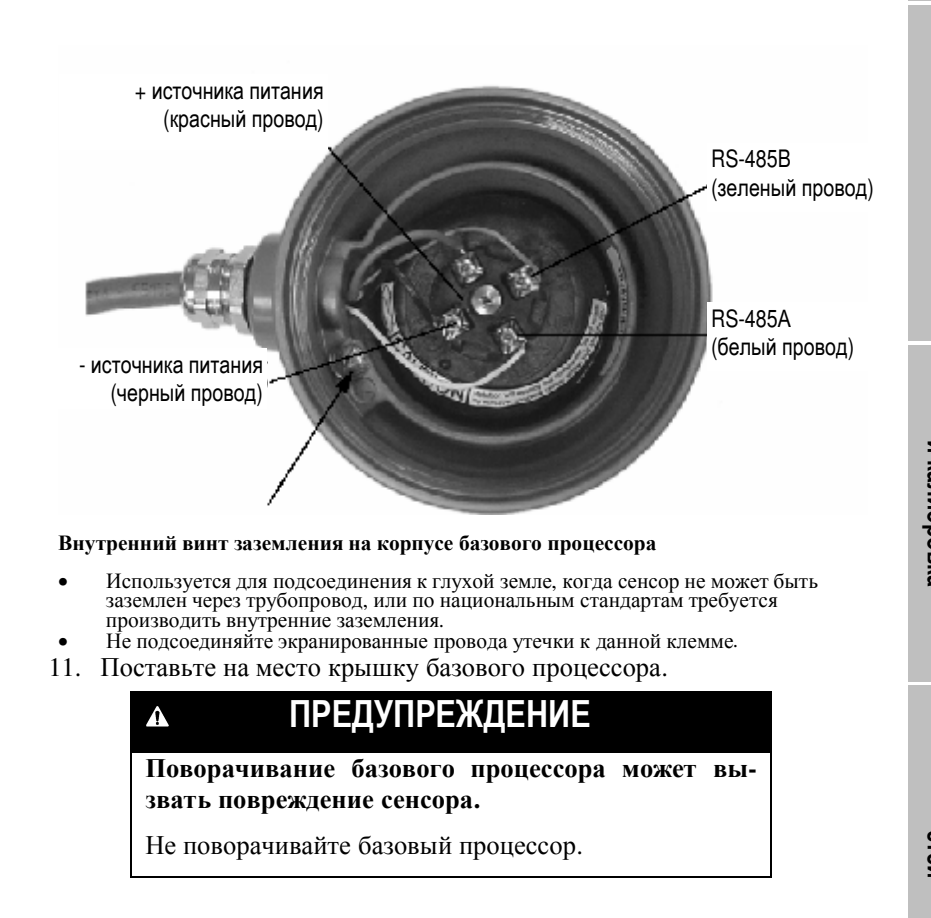

- 12. Со стороны трансмиттера:
	- a. Вытяните разъём соединителя из корпуса клеммника
	- b. Пропустите конец кабеля через кабелепровод корпуса клеммника.
	- c. Соедините четыре провода от базового процессора к гнёздам 1-4 разъёма трансмиттера. Смотри Рисунок 1-10. Не заземляйте экран или дренажные провода.
	- d. Разъём с подсоединенными проводами вставьте в ответную часть в корпусе клеммника.
	- e. Поставьте на место заглушку соединителя, затянув её до сжатия уплотнительного кольца.

#### **Рисунок 1-10. Подключение 4-хжильного кабеля между базовым процессором и разъёмом соединителя**

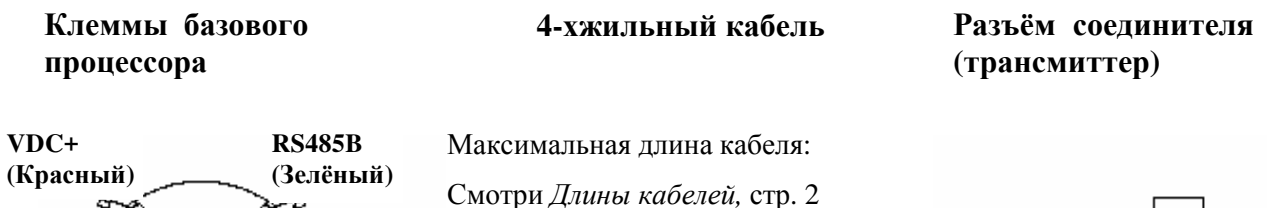

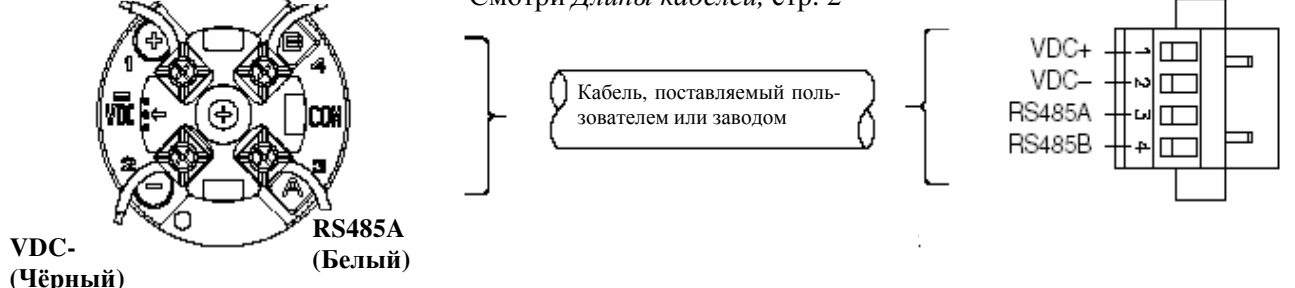

**Монтаж сборки трансмиттер/базовый процессор удалённо от сенсора**

Нижеследующая процедура предполагает, что базовый процессор находится на трансмиттере. Для монтажа трансмиттера и сборки базового процессора удалённо от сенсора:

Затем выполните следующие действия:

- 1. Прикрепите монтажный кронштейн на приборную стойку или на стену.
- 2. Снимите нижнее кольцо кабелепровода и заглушку с нижней части сборки трансмиттера и базового процессора (см. Рисунок 1-12).
- 3. Поместите сборку трансмиттера с базовым процессором на монтажный кронштейн.
- 4. Поставьте на место нижнее кольцо кабелепровода, зафиксировав монтажный кронштейн между базовым процессором и кольцом кабелепровода, как это показано на рис. 1-1 на стр.3.
- 5. Подсоедините 9-тижильный кабель расходомера Micro Motion c нижней стороны базового процессора. По вопросам подготовки кабеля и его подключения обратитесь к руководству, поставляемому вместе с кабелем расходомера.
- 6. Поставьте на место заглушку кольца кабелепровода.

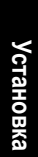

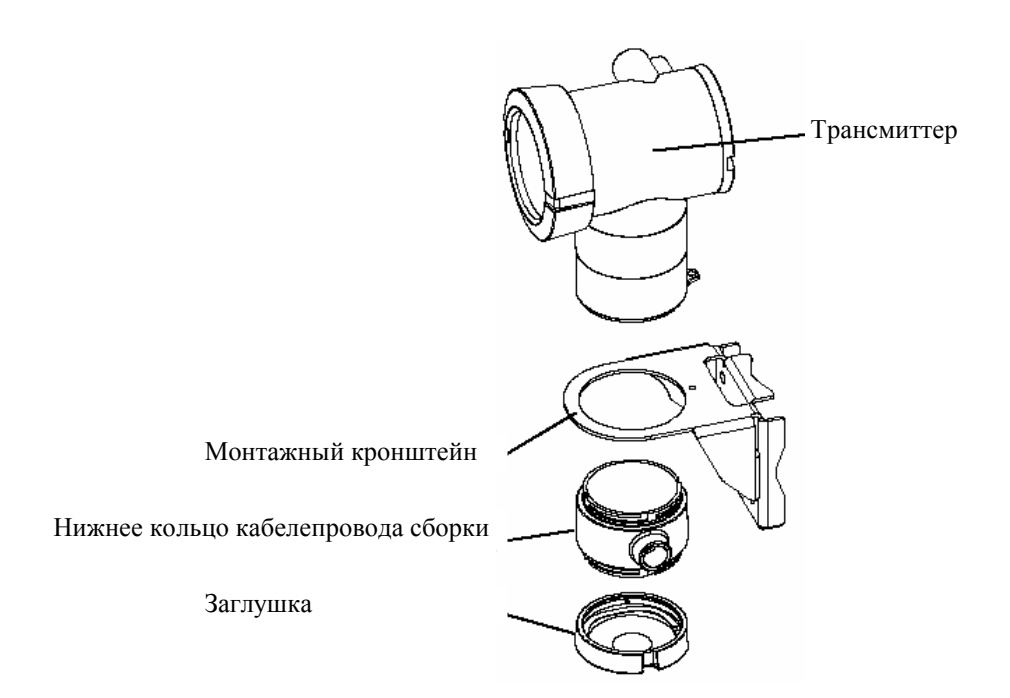

**ном состоянии** 

**Рисунок 1-11. Сборка трансмиттер/базовый процессор в разобран-**

- **1.5 Поворот интегрально смонтированного трансмиттера**
- Интегрально смонтированный трансмиттер можно поворачивать вплоть до 360º с шагом в 90º в одно из четырёх возможных положений. См. Рисунок 1-12.

#### **ПРЕДУПРЕЖДЕНИЕ !**

**Поворот базового процессора приведет к повреждению сенсора.** 

Не поворачивайте базовый процессор.

#### **Рисунок 1-12. Поворот трансмиттера**

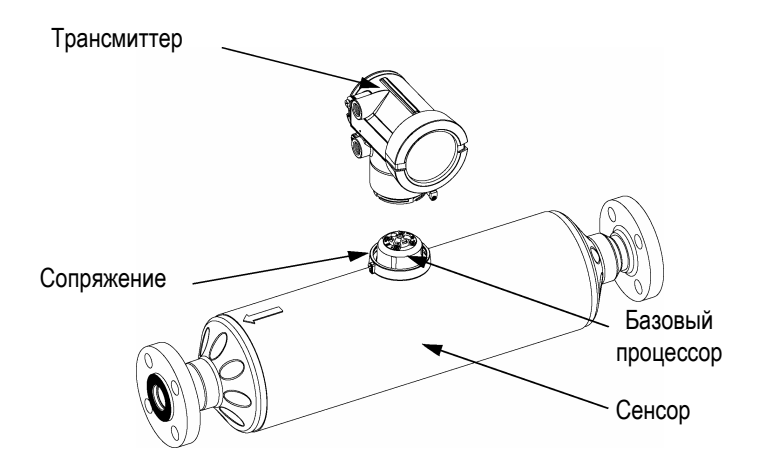

**ОСТОРОЖНО Чтобы избежать повреждения проводов, соединяющих !**

**трансмиттер с базовым процессором, не отодвигайте трансмиттер от базового процессора больше, чем на несколько дюймов.** 

Для поворота трансмиттера по отношению к базовому процессору выполните следующие действия:

- 1. Надавите вниз и поверните трансмиттер против часовой стрелки (приблизительно на ⅛ оборота) для вывода трансмиттера из сопряжения.
- 2. Поверните трансмиттер в желаемое положение.
- 3. Совместите штырьки эксцентрикового затвора (не показаны) с пазами сопряжения.
- 4. Надавите на трансмиттер вниз и поверните трансмиттер по часовой стрелке для его фиксации на базовом процессоре.

#### **1.6 Подключение кабелей трансмиттера**

Подключение кабелей трансмиттера осуществляется различными способами, в зависимости от использования протоколов HART® или Modbus® или аналоговых выходов. На страницах 11 и 12 приведены различные возможные варианты, включая:

- Подключение кабелей аналоговых выходов (Рисунок 1-13, стр. 11)
- Подключение одноконтурного HART/аналогового выхода (Рисунок 1-14, стр. 11)
- Подключение выхода RS-485 трансмиттера (вариант точка- точка) (Рисунок 1-15, стр. 12)
- Подключение HART выхода трансмиттера к трансмиттерам SMART FAMILY и средству конфигурирования в моноканальном режиме (Рисунок 1-16, стр. 12)

#### **ПРЕДУПРЕЖДЕНИЕ !**

**Опасные напряжения могут привести к серьезной травме или смерти.** 

Перед подключением кабелей к трансмиттеру отключите питание.

### **ПРЕДУПРЕЖДЕНИЕ**

**!**

**Неправильное подключение кабелей или неправильная установка трансмиттера в опасной зоне могут привести к взрыву.** 

- Убедитесь, что кабели подключены к трансмиттеру с выполнением местных требований электробезопасности или более строгих требований.
- Устанавливайте трансмиттер в такой окружающей среде, которая соответствует классификационной табличке на трансмиттере. См. раздел *Классификация опасных зон* на стр. 101.

#### **Рисунок 1-13. Подключение аналоговых выходов трансмиттера**

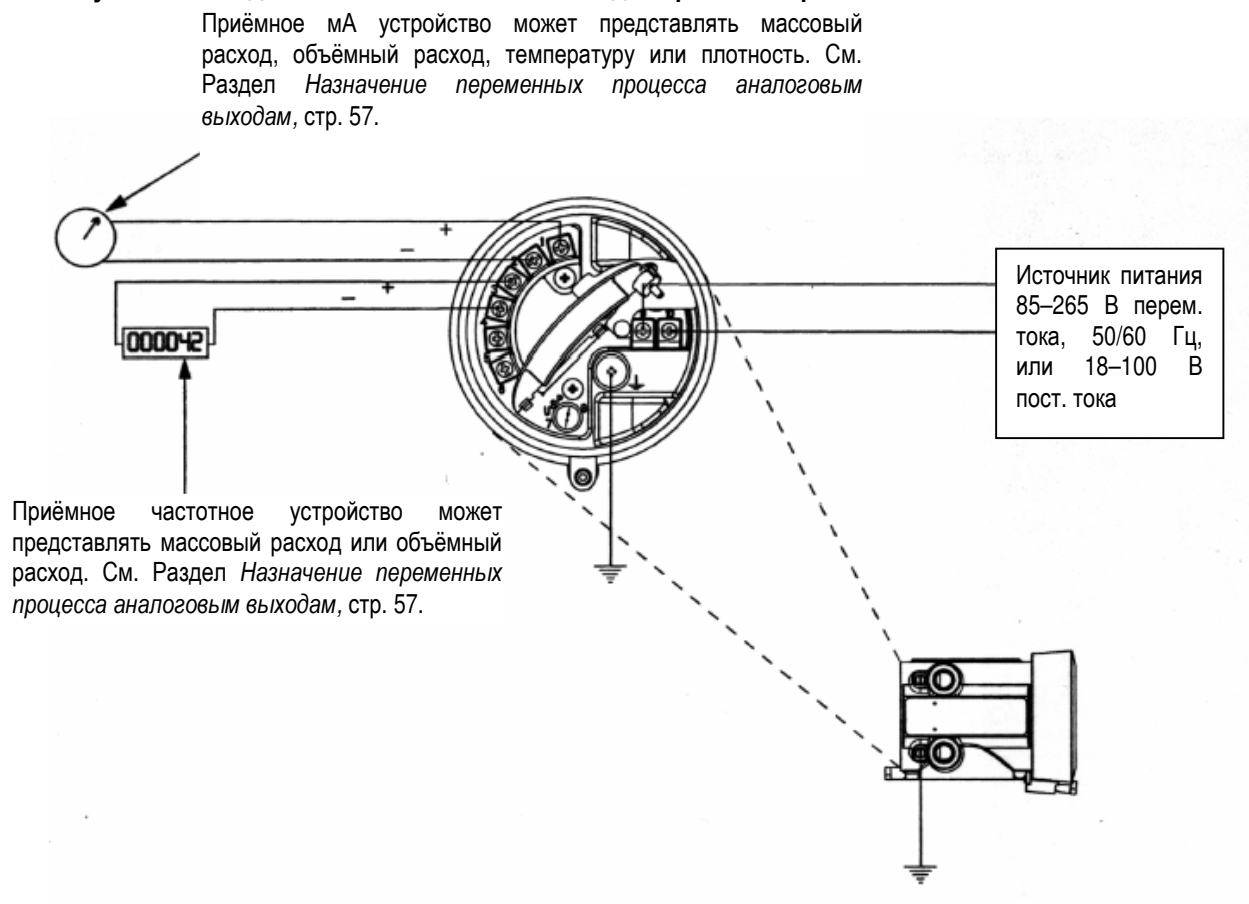

**Рисунок 1-14. Подключение одноконтурного HART/аналогового выхода трансмиттера**

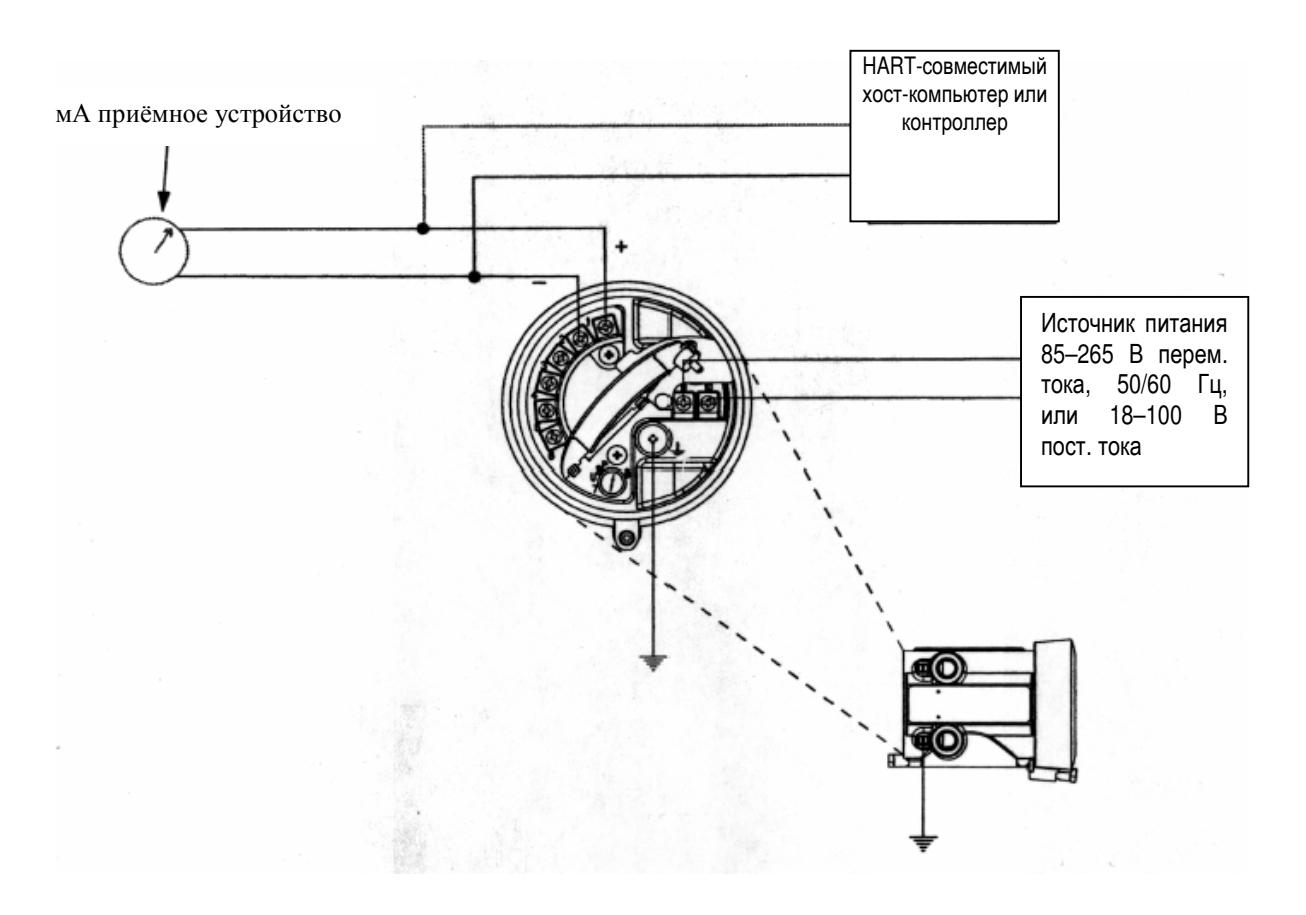

*Трансмиттеры*Micro Motion *Модели* 1700 *и* 2700 *с платой аналоговых выходов* 11

**Установка**

Установка

**Запуск**

#### **Рисунок 1-15. Подключение выхода RS-485 трансмиттера (вариант точка- точка)**

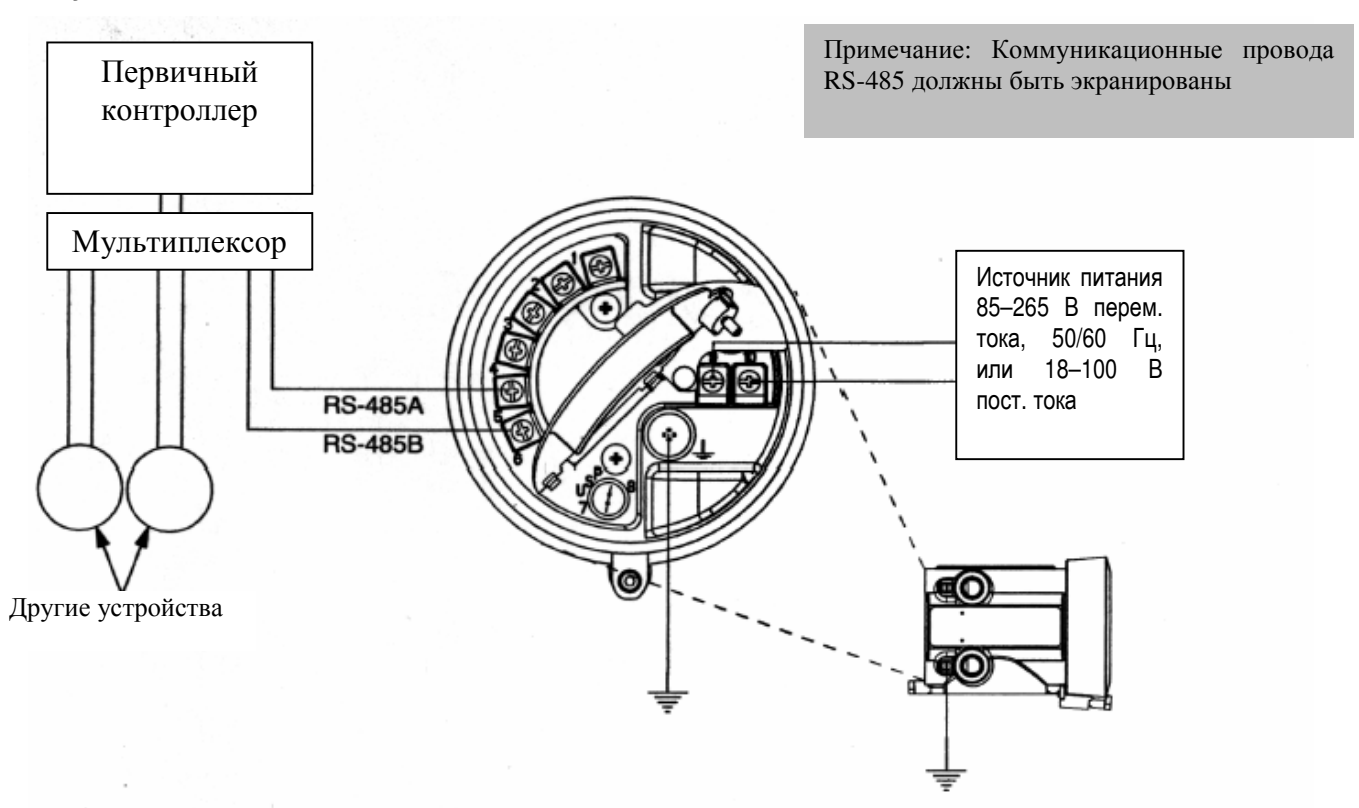

#### **Рисунок 1-16. Подключение HART выхода трансмиттера к трансмиттерам SMART FAMILY и средству конфигурирования в моноканальном режиме**

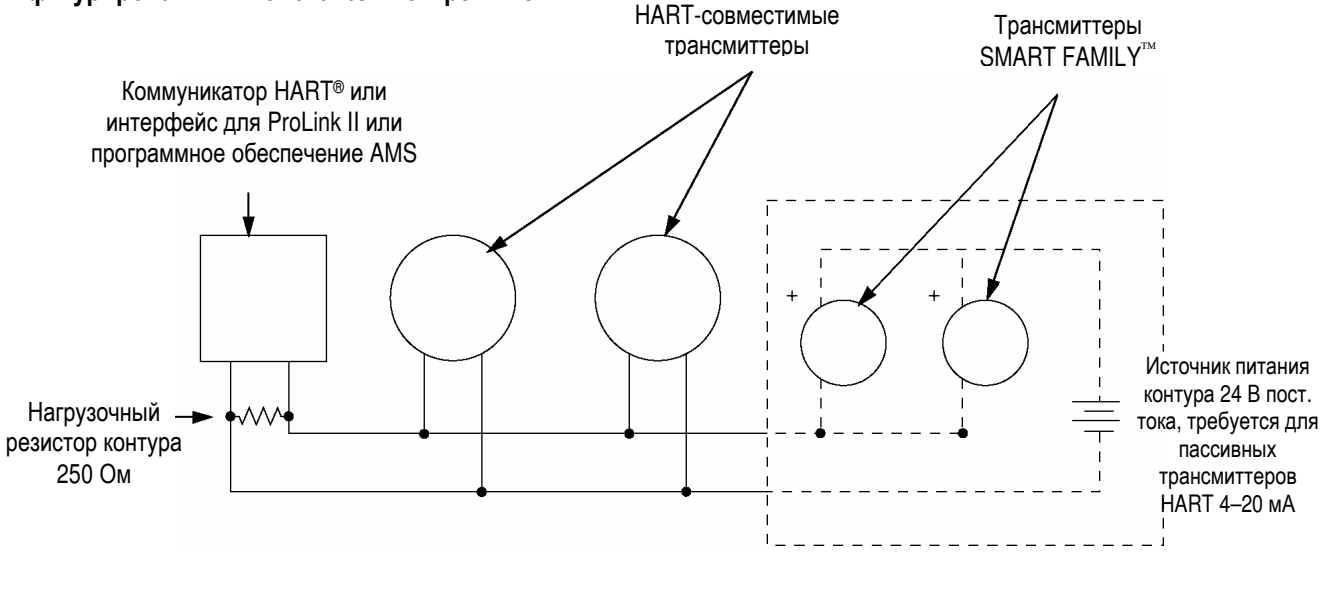

*Примечание: Для оптимальной коммуникации по протоколу HART контур должен быть заземлен в одной точке на заземление приборного качества.*

**Запуск**

**1.7 Заземление трансмиттера** Заземляйте трансмиттер и сенсор независимо

#### **ПРЕДУПРЕЖДЕНИЕ !**

**Неправильное заземление может привести к ошибкам измерения.** 

Чтобы снизить вероятность возникновения ошибок измерения, руководствуйтесь следующими рекомендациями:

- Заземление осуществляйте на глухую землю, или следуйте применяемым на вашем предприятии требованиям к заземляющим цепям.
- При установке в зонах, требующих искробезопасного исполнения, обратитесь к инструкциям по установке изделий Micro Motion в соответствии со стандартами UL, CSA или ATEX.
- Для установки в опасных зонах в Европе в качестве рекомендации применяйте стандарт EN60079-14, если не действуют национальные стандарты.

Трансмиттер заземляется с помощью винта заземления на корпусе трансмиттера. Если национальные стандарты не диктуют иное, для заземления сенсора следуйте следующим правилам:

- Для заземления используйте медный провод сечением не менее 2,5 мм<sup>2</sup> (стандарт 14 AWG) или толще.
- Все заземляющие провода делайте как можно короче.
- Импеданс заземляющих проводов должен быть меньше 1 Ома.
- Присоединяйте заземляющие провода непосредственно к земле, или следуйте принятым на предприятии правилам.

1.8 Поворот дисплея Дисплей на трансмиттере можно поворачивать на 360° с шагом 90° в одно из четырёх положений.

#### **ПРЕДУПРЕЖДЕНИЕ !**

**Снятие крышки дисплея при включенном питании во взрывоопасной атмосфере может привести к взрыву.** 

Перед снятием крышки дисплея во взрывоопасной атмосфере, отключите питание и подождите как указано на корпусе трансмиттера.

### **ПРЕДУПРЕЖДЕНИЕ**

**!**

**Применение сухой ткани для очистки крышки дисплея может привести к возникновению разряда статического электричества, что во взрывоопасной атмосфере может вызвать взрыв.** 

Во взрывоопасной атмосфере для очистки крышки дисплея всегда используйте влажную ткань.

Для поворота дисплея выполните следующие процедуры:

- 1. Отвернув винт, удалите зажим крышки. См. Рисунок 1-17, стр.14.
- 2. Поверните крышку дисплея против часовой стрелки для снятия ее с основного корпуса.
- 3. Осторожно отверните (а при необходимости и вытащите) невыпадающие винты дисплея, придерживая на месте модуль дисплея.
- 4. Осторожно вытягивайте дисплейный модуль из основного корпуса до тех пор, пока разъем со штырьками под оправой не выйдет из дисплейного модуля.
- 5. Поверните дисплейный модуль в нужное положение.
- 6. Вставьте разъем со штырьками в гнезда на дисплейном модуле, закрепив тем самым дисплей в новом положении.
- 7. *Если* вы удалили винты дисплея, *то* вставьте и затяните их.
- 8. Поместите крышку дисплея на основной корпус. Поверните крышку дисплея по часовой стрелке до полного уплотнения.
- 9. Поставьте на место зажим крышки дисплея, вставив и затянув винт с головкой под ключ.

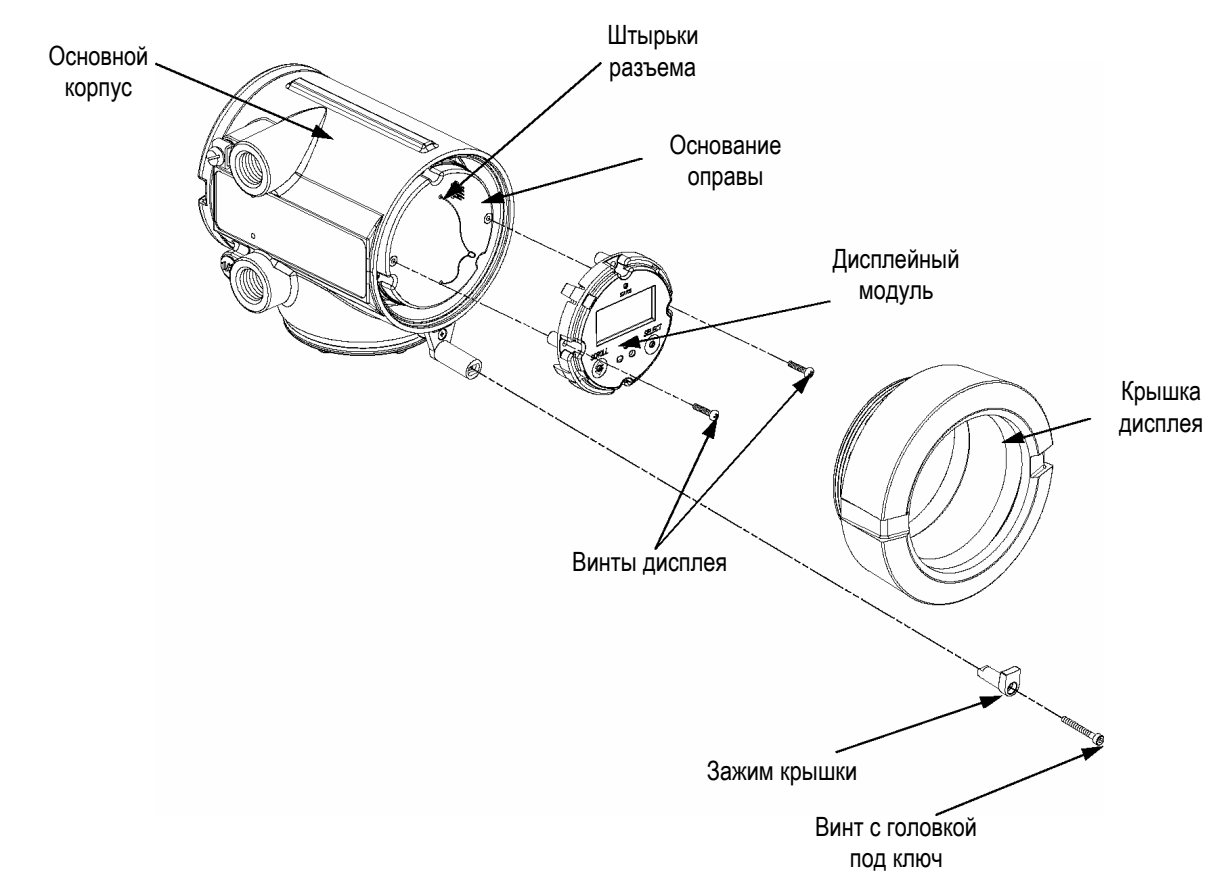

#### **Рисунок 1-17. Компоненты дисплея**

## **2 Запуск расходомера**

**2.1 Обзор** В данном разделе описываются процедуры, которые Вам нужно выполнить при первом запуске расходомера. Вам не нужно выполнять эти процедуры при последующем отключении и включении питания расходомера.

Приведенные в этой главе процедуры позволят Вам:

- Подать на расходомер питание
- Выполнить тест контура трансмиттера
- При необходимости подстроить миллиамперный выход
- Провести установку нуля расходомера

На рисунке 2-1 показана блок-схема процедур запуска расходомера.

#### **Рисунок 2-1. Процедуры запуска**

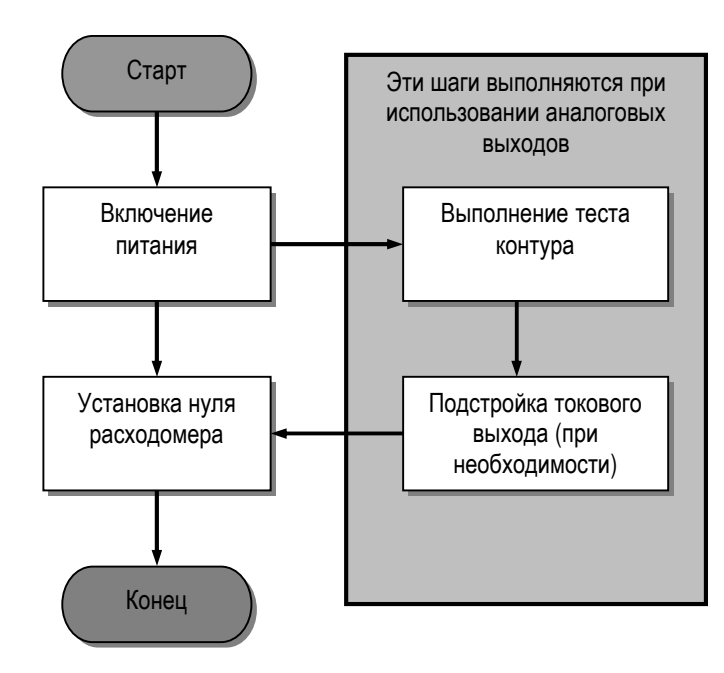

*Примечание: Все приведенные в этом разделе последовательности нажатия клавиш на HART Коммуникаторе предполагают, что вы начинаете с меню "Online". См. раздел* **Применение коммуникатора HART** *на стр. 107.* 

*Примечание: Все приведенные в этом разделе процедуры ProLink II предполагают, что компьютер уже подключен к трансмиттеру и коммуникация уже установлена. См. раздел* **Применение программного обеспечения ProLink II** *на стр. 111.* 

**2.2 Включение питания** Перед включением питания расходомера закройте и затяните все крышки корпусов.

#### **ПРЕДУПРЕЖДЕНИЕ !**

**Работа расходомера без установленных на места крышек может привести к смерти, травме или повреждению собственности.** 

Перед включением питания трансмиттера проверьте, что на месте находятся все разделители барьеров безопасности и все крышки отделения полевых подключений, отделения печатных плат, электронного модуля и корпусов.

Включите электропитание источника питания. Расходомер автоматически выполнит процедуры диагностики. После того, как расходомер выполнит стартовую последовательность при включении питания, индикатор состояния дисплея загорается зеленым и начинает мигать (если трансмиттер оборудован дисплеем).

#### **2.3 Выполнение теста контура** *Тест контура* означает следующее:

- Проверку того, что трансмиттер выдает аналоговые сигналы (миллиамперный и частотный), и они получаются приемными устройствами
- Определение необходимости проведения подстройки миллиамперного выхода

Тест контура вы можете выполнить с помощью коммуникатора HART, дисплея или программного обеспечения ProLink II.

#### **С помощью коммуникатора HART**

Для выполнения теста контура с помощью коммуникатора HART выполните следующие действия:

- 1. Нажмите **2**.
- 2. Выберите **Loop test** (Тест контура).
- 3. Выберите **Fix Analog Out 1** (Зафиксировать аналог. выход 1).
- 4. Выберите **4 mA** (4 мА).
- 5. Снимите показания токового миллиамперного выхода с помощью приемного устройства или в другой точке контура. Показания должны быть около 4 мА.

#### *Примечание: При этом показания не обязательно должны быть точно равны 4 мА. При подстройке миллиамперного выхода вы сможете устранить разницу. См. раздел* **Подстройка милиамперного выхода** *на стр. 19.*

- 6. Тест контура не пройден, если показания неправильны. Закончите тест и обратитесь к таблице 6-1 на стр. 90.
- 7. Выберите **End** (Конец**)**.
- 8. Выберите **Fix frequency out** (Зафиксировать частотный выход).

**Характеризация** и калирровка **калибровка**

**Запуск расходомера** *продолжение*

- 10. Снимите показания частотно-импульсного выхода с помощью приемного устройства или в другой точке контура. Показания должны быть 10 килогерц (кГц).
- 11. Тест контура не пройден, если показания неправильны. Закончите тест и обратитесь к Таблице 6-1 на стр. 90.
- 12. Выберите **End** (Конец**)**

9. Выберите **10 KHz** (10 кГц)

#### **С помощью дисплея**

Для выполнения теста контура с помощью дисплея выполните следующие действия:

- 1. Одновременно нажмите кнопки **Scroll (Прокрутка)** и **Select (Выбор)** и удерживайте их нажатыми в течение 4 секунд. Когда на дисплее появится сообщение **SEE ALARM** (Просмотр алармов**)** или **OFF-LINE MAINT** отпустите кнопки.
- 2. Если сообщение **OFF-LINE MAINT** не появляется на экране, нажимайте кнопку **Scroll**, пока не появится сообщение **OFF-LINE MAINT**(Обслуживание в режиме off-line).
- 3. Нажмите **Select**.
- 4. Если на дисплее появилось сообщение **CODE?** (Код?), введите пароль режима off-line (см. *Изменение пароля режима off-line* на стр. 55):
	- a. Нажмите кнопку **Scroll** для выбора первой цифры **(0–9)** пароля режима off-line.
	- b. Когда вы дойдете до правильной цифры, нажмите кнопку **Select**. Этот выбор приведет к переходу на ввод следующей цифры.
	- c. Повторите шаги a и b до тех пор, пока не введете правильный пароль из четырех цифр.
- 5. Нажимайте кнопку **Scroll**, пока на дисплее не появится сообщение **OFF-LINE SIM** (Моделирование в режиме off-line). См. рис. 2-2 на стр. 17.

#### **Рисунок 2-2. Тест контура с помощью дисплея**

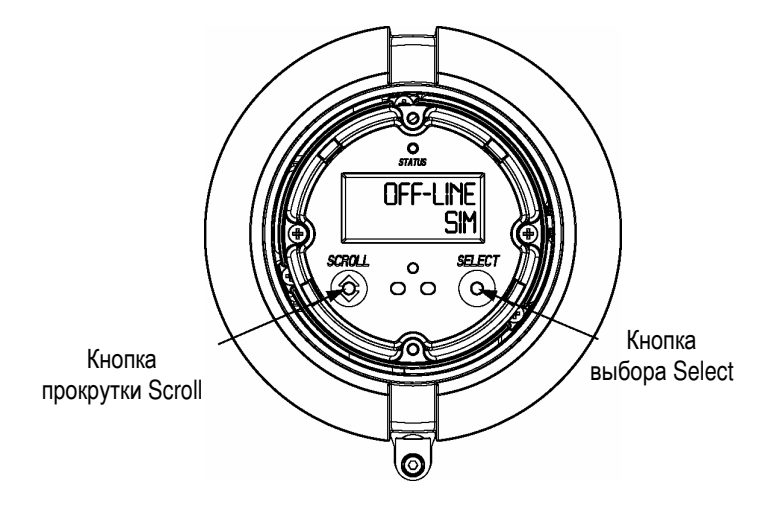

- 6. Нажмите **Select**.
- 7. Нажимайте кнопку **Scroll**, пока на дисплее не появится одна из трёх тестовых точек: **4 мА, 12 мА** или **20 мА**.
- 8. Нажмите **Select**. Трансмиттер начинает моделировать свой миллиамперный выход. Во время выполнения теста контура по верхней строке дисплея будут бежать точки.
- 9. Снимите показания токового миллиамперного выхода с помощью приемного устройства. Показания должны быть около значения точки теста, которую вы выбрали на шаге 7.

#### *Примечание: При этом показания не обязательно должны быть точно равны выбранной точке. При подстройке миллиамперного выхода вы сможете устранить разницу. См. раздел* **Подстройка милиамперного выхода** *на стр. 19.*

- 10. Тест контура не пройден, если показания неправильны. Закончите тест и обратитесь к Таблице 6-1 на стр. 90.
- 11. Для прекращения моделирования нажмите кнопку **Select**.
- 12. Нажимайте кнопку **Scroll**, пока на дисплее не появится одна из двух тестовых точек: **1 KHz** (1 кГц) или **10 KHz** (10 кГц)
- 13. Нажмите **Select**. Трансмиттер начинает моделировать свой килогерцовый выход. Во время выполнения теста контура по верхней строке дисплея будут бежать точки.
- 14. Снимите показания частотного выхода с помощью приемного устройства. Показания должны быть около значения точки теста, которую вы выбрали на шаге 12.
- 15. Тест контура не пройден, если показания неправильны. Закончите тест и обратитесь к Таблице 6-1 на стр. 90.
- 16. Для прекращения моделирования нажмите кнопку **Select.**
- 17. Нажимайте кнопку **Scroll**, пока на дисплее не появится надпись **OFF-LINE EXIT** (Выход из режима off-line)
- 18. Нажмите **Select** для выхода из режима off-line.

#### **С помощью программного обеспечения ProLink II**

Для выполнения теста контура с помощью программного обеспечения ProLink II выполните следующие действия:

- 1. Щелкните мышью на меню **ProLink**.
- 2. Выберите **Test (Тест)**.
- 3. Выберите **Fix Freq Out (Фиксация частотного выхода).**
- 4. *Если* в шаге 3 вы выбрали **Fix Freq Out**, *то н*апечатайте число импульсов в секунду, которое вы хотели бы получить от трансмиттера. Число импульсов может быть любым числом в пределах частотного диапазона трансмиттера.
- 5. Щелкните мышью на **Do Cal.**
- 6. Снимите показания частоты с приемного устройства. Показания должны быть равны значению, которое вы ввели на шаге 4.
- 7. Тест контура не пройден, если показания неправильны. Закончите тест и обратитесь к Таблице 6-1 на стр. 90.
- 8. Щелкните мышью на **Stop.**
- 9. Щелкните мышью на **ProLink.**
- 10. Выберите **Test (Тест)**.
- 11. Выберите **Fix Milliamp 1 (**Фиксация миллиамперного выхода 1).
- 12. которое вы хотели бы получить от трансмиттера. Значение может быть любым числом в пределах диапазона мА выхода трансмиттера.

**Характеризация** и калирровка «Карактеризация **калибровка**

- 13. Щелкните мышью на **Do Cal**.
- 14. Снимите показания мА выхода с приемного устройства. Показания должны быть близки к значению, которое вы ввели на шаге 12

*Примечание: При этом показания не обязательно должны точно совпадать. При подстройке миллиамперного выхода вы сможете устранить разницу. См. ниже раздел* **Подстройка миллиамперного выхода***.* 

- 15. Тест контура не пройден, если показания неправильны. Закончите тест и обратитесь к таблице 6-1 на стр. 90.
- 16. Щелкните мышью на **Stop.** Тест контура пройден.

**2.4 Подстройка миллиамперного выхода** *Подстройка миллиамперного выхода* устанавливает связь диапазонов измерения между трансмиттером и устройством, воспринимающим ток миллиамперного выхода. Например, трансмиттер может выдавать сигнал в 4 мА, который приемное устройство воспринимает как 3,8 мА. Если правильно подстроить выход трансмиттера, он будет посылать соответствующим образом скомпенсированный сигнал, гарантируя, что приемное устройство будет в действительности показывать сигнал в 4 мА.

Вы должны подстроить обе точки 4 мА и 20 мА, чтобы гарантировать правильную компенсацию по всему диапазону выходов.

Подстройку выхода вы можете выполнить с помощью коммуникатора HART или программного обеспечения ProLink II.

#### **С помощью коммуникатора HART**

Для выполнения подстройки миллиамперного выхода с помощью коммуникатора HART выполните следующие действия:

- 1. Нажмите **2**.
- 2. Выберите **Trim Analog Out 1** (Подстройка аналог. выхода 1).
- 3. Снимите миллиамперные показания с приемного устройства.
- 4. Вернитесь к коммуникатору HART.
- 5. Напечатайте значение, которое равно показаниям приемного устройства. Значение может содержать до двух десятичных знаков.
- 6. Нажмите **F4 ENTER** (Ввод**)**.
- 7. Заново снимите миллиамперные показания с приемного устройства.
- 8. Если показания приемного устройства и коммуникатора HART *НЕ РАВНЫ* друг другу, нажмите **2 NO** (Нет). Повторите шаги с 3 по 7 до тех пор, пока показания не сравняются.
- 9. Если показания приемного устройства и коммуникатора HART равны друг другу, нажмите **1 YES** (Да). Коммуникатор HART перейдет к выполнению подстройки 20 мА.
- 10. Повторите процедуру, начиная с шага 3.

После завершения подстройки 20 мА вся процедура подстройки завершена.

#### **С помощью программного обеспечения ProLink II**

Для выполнения подстройки миллиамперного выхода с помощью программного обеспечения ProLink II выполните следующие действия:

- 1. Из меню **Calibrate (Калибровка)** выберите **Milliamp 1 Trim (Подстройка миллиамперного выхода 1)**.
- 2. Для начала подстройки 4 мА щелкните мышью на **ОК**.
- 3. Снимите миллиамперные показания с приемного устройства.
- 4. В окне **Enter Meas (Ввод измерений)** напечатайте значение, которое равно показаниям приемного устройства.
- 5. Щелкните мышью на **Do Cal (Выполнить калибровку)**.
- 6. Заново снимите миллиамперные показания с приемного устройства.
- 7. Если показания приемного устройства и показания программного обеспечения ProLink II *НЕ РАВНЫ* друг другу, нажмите **No (Нет)** и перейдите на шаг 4.
- 8. Если показания приемного устройства и показания программного обеспечения ProLink II равны друг другу, нажмите **Yes (Да)**.
- 9. Щелкните мышью на **ОК** для выполнения подстройки 20 мА.
- 10. Повторите процедуру, начиная с шага 3.

После завершения подстройки 20 мА вся процедура подстройки завершена.

#### Установка нуля расходомера вводит опорную точку расходомера, соответствующую отсутствию потока.

Когда вы проводите установку нуля расходомера, Вам может понадобиться подстроить параметр времени установки нуля. *Время установки нуля* равно интервалу времени, которое требуется трансмиттеру для определения опорной точки нулевого потока. По умолчанию время установки нуля равно 20 секундам.

- *Длинное* время обеспечивает более точную нулевую опорную точку, но с большей вероятностью приведет к прерыванию установки нуля.
- *Короткое* время с меньшей вероятностью приведет к прерыванию установки нуля, но обеспечивает менее точную нулевую опорную точку.

Установку нуля вы можете выполнить с помощью коммуникатора HART, дисплея или программного обеспечения ProLink II.

#### **С помощью коммуникатора HART**

Для выполнения установки нуля расходомера с помощью коммуникатора HART выполните следующие действия:

- 1. Подайте питание на расходомер. Дайте расходомеру прогреться около 30 минут.
- 2. Пропустите технологическую среду через сенсор до тех пор, пока температура сенсора не станет приблизительно равной нормальной рабочей температуре процесса.
- 3. Закройте запорный клапан, расположенный ниже сенсора по потоку.
- 4. Убедитесь, что сенсор полностью заполнен средой.
- 5. Убедитесь, что течение технологической среды полностью остановлено.
- 6. Нажмите **2, 3, 1**.
- 7. Посмотрите на число секунд справа от **Zero Time** (Время установки

#### 20 *Трансмиттеры*Micro Motion *Модели* 1700 *и* 2700 *с платой аналоговых выходов*

### **2.5 Установка нуля расходомера**

нуля).

- 8. Если вы хотите изменить время установки нуля, то:
	- a. Выберите **Zero time** (Время установки нуля).
	- b. Введите новое значение времени установки нуля.
	- c. Нажмите**F4 OK**.
- 9. Выберите **Perform auto zero** (Выполнение автоустановки нуля).
- 10. Если на коммуникаторе HART появляется **Auto Zero Failed** (Установка нуля не выполнена), то это означает отказ в процедуре установки нуля. Обратитесь к разделу *Невыполнение установки нуля или калибровки* на стр. 89.
- 11. Если на коммуникаторе HART появляется **Auto Zero Passed** (Установка нуля проведена), то это означает успешное завершение установки нуля.
- 12. Нажмите **F4 OK.**

#### **С помощью дисплея**

Если меню режима off-line заблокировано, Вам не удастся провести установку нуля трансмиттера с помощью дисплея. Информация о разрешении и блокировке меню режима off-line приведена в разделе *Разрешение и блокировка параметров дисплея* на стр. 54.

Для выполнения установки нуля расходомера с помощью дисплея выполните следующие действия:

#### *Примечание: С помощью дисплея вы не сможете изменить значение времени установки нуля. Если Вам необходимо изменить значение времени установки нуля, вы должны использовать программное обеспечение ProLink II.*

- 1. Подайте питание на расходомер. Дайте расходомеру прогреться около 30 минут.
- 2. Пропустите технологическую среду через сенсор до тех пор, пока температура сенсора не станет приблизительно равной нормальной рабочей температуре процесса.
- 3. Закройте запорный клапан, расположенный ниже сенсора по потоку.
- 4. Убедитесь, что сенсор полностью заполнен средой.
- 5. Убедитесь, что течение технологической среды полностью остановлено.
- 6. Одновременно нажмите кнопки **Scroll (Прокрутка)** и **Select (Выбор)** и удерживайте их нажатыми в течение 4 секунд. Когда на дисплее появится сообщение **SEE ALARM** (Просмотр алармов**)** или **OFF-LINE MAINT**, отпустите кнопки.
- 7. Нажимайте **Scroll** до появления **OFF-LINE MAINT** (Обслуживание в режиме off-line).
- 8. Нажмите **Select**.
- 9. *Если* на дисплее появилось сообщение **CODE? (Код?)**, *то* введите пароль режима off-line (см. *Изменение пароля режима off-line* на стр. 55):
	- a. Нажмите кнопку **Scroll** для выбора первой цифры **(0–9)** пароля режима off-line.
	- b. Когда вы дойдете до правильной цифры, нажмите кнопку **Select**. Этот выбор приведет к переходу на ввод следующей цифры.
	- c. Повторите шаги a и b до тех пор, пока не введете правильный пароль из четырех цифр.
- 10. Нажимайте кнопку Scroll, пока на дисплее не появится сообщение **OFF-LINE ZERO** (Установка нуля в режиме off-line).
- 11. Нажмите Select для начала обнуления. Во время процедуры обнуления, по верхней строке дисплея будут бежать точки.
- 12. Если на лисплее появилось сообщение ZERO FAIL (Ошибка обнуления), то процедура обнуления не прошла. См. раздел Невыполнение установки нуля и калибровки, стр. 89.
- 13. Если на дисплее появилось сообщение ZERO ОК, то процедура обнуления успешно завершена
- 14. Нажимайте Scroll, пока на дисплее не появится надпись OFF-LINE **EXIT** (Выход из режима off-line).
- 15. Нажмите Select для выхода из режима off-line.

#### С помощью программного обеспечения ProLink II

Для выполнения установки нуля расходомера с помощью программного обеспечения ProLink II выполните следующие действия:

- 1. Подайте питание на расходомер. Дайте расходомеру прогреться около 30 минут.
- 2. Пропустите технологическую среду через сенсор до тех пор, пока температура сенсора не станет приблизительно равной нормальной рабочей температуре процесса.
- 3. Закройте запорный клапан ниже сенсора по потоку.
- 4. Убедитесь, что сенсор полностью заполнен средой.
- 5. Убедитесь, что течение технологической среды полностью остановлено
- 6. Из меню Calibrate (Калибровка) выберите пункт Zero Calibration (Калибровка нуля).
- 7. Введите новое значение времени установки нуля в окне Zero Time (Время установки нуля) или примите значение по умолчанию.
- 8. Щелкните мышью по пункту Zero (Установка нуля). Расходомер начнет выполнение процедуры установки нуля.
- 9. Если появляется окошко с надписью Zero Failure (Установка нуля не выполнена), то это означает отказ в процедуре установки нуля. Обратитесь к разделу Невыполнение установки нуля или калибровки на стр. 89.
- 10. Щелкните мышью по пункту Done (Выполнено).

 $2.6$ Изменение коммуникационных параметров RS-485

Для изменения коммуникационных параметров RS-485 трансмиттера вы можете воспользоваться дисплеем. Вы можете изменить следующие параметры:

- Протокол
- Скорость обмена
- Чётность
- Количество стоповых битов.
- Адрес (по протоколу)

#### Изменение параметров RS-485

Если меню автономного (off-line) режима заблокировано, Вам не удастся провести изменение параметров RS-485 с помощью дисплея. Информация о разрешении и блокировке меню автономного (off-line) режима приведена в разделе Разрешение и блокировка параметров дисплея на стр. 54.

Лля изменения параметров RS-485:

- 1. Одновременно нажмите кнопки Scroll (Прокрутка) и Select (Выбор) и удерживайте их нажатыми в течение 4 секунд. Когда на дисплее появится сообщение SEE ALARM (Просмотр алармов), отпустите кнопки.
- 2. Нажимайте кнопку Scroll, пока не появится сообщение OFFLINE **CONFIG.**
- 3. Нажмите Select.
- 4. Если на лисплее появилось сообщение СОDЕ? (Код?), ввелите пароль автономного (off-line) режима (см. Изменение пароля автономного (off-line) режима на стр. 55).
	- а. Нажимайте Scroll для выбора первой цифры (0-9) пароля автономного режима.
	- b. При появлении правильной цифры, нажмите Select. Этот выбор приводит к смещению курсора на одну позицию так, что вы можете ввести следующую цифру.
	- с. Повторяйте шаги а и b до окончания ввода четырёхзначного пароля.
- 5. Нажимайте Scroll пока на дисплее не появится CONFIG RS-485.
- 6. Нажмите Select.
- 7. Нажимайте Scroll для прокрутки и выбора одного из условий главного меню:
	- PROTOCOL/RS485
	- **BAUD/RS485**
	- PARITY/485
	- **STOP/485**
	- **ADDRESS/485**
	- **EXIT**
- 8. При появлении желаемого условия нажмите Select.
- 9. Если вы выбрали *protocol*, следуйте нижеприведённым шагам для выбора протокола данных RS-485:
	- а. Нажимайте Scroll для прокрутки и выбора одного из следующих условий:
		- NONE
		- $-$  HART
	- $-$  M\_RTU
	- $-$  M\_ASC
	- b. При появлении желаемого условия нажмите Select
	- с. Для сохранения и выхода, переходите к шагу 14.
- 10. Если вы выбрали baud, следуйте нижеприведённым шагам для выбора скорости обмена по RS-485:
	- а. Нажимайте Scroll для прокрутки и выбора одного из следующих условий:
		- $-1200$
		- $-2400$
		- $-4800$
	- $-9600$
	- $-19200$
	- $-38400$
	- b. При появлении желаемого условия нажмите Select.
	- с. Для сохранения и выхода, переходите к шагу 14.

Устранение неисправно-

- 11. Если вы выбрали *parity*, следуйте нижепривелённым шагам для выбора чётности RS-485:
	- а. Нажимайте Scroll для прокрутки и выбора одного из следующих условий:
		- $-$  ODD
	- $-$  EVEN
	- NONE
	- b. При появлении желаемого условия нажмите Select.
	- с. Для сохранения и выхода, переходите к шагу 14.
- 12. Если вы выбрали stop, следуйте нижеприведённым шагам для выбора количества стоповых битов RS-485:
	- а. Нажимайте Scroll для прокрутки и выбора одного из следующих условий:
	- $-1$
	- $-2$
	- b. При появлении желаемого условия нажмите Select.
	- с. Для сохранения и выхода, переходите к шагу 14.
- 13. Если вы выбрали *address*, следуйте нижеприведённым шагам для чтения/записи адреса опроса для сконфигурированного протокола:

Примечание: При установке протокола в NONE, пункт адрес не появляется. Пункт адрес позволяет пользователю ввести адрес опроca.

- а. Нажимайте Scroll для прокрутки и выбора первой цифры (0-9).
- b. При появлении правильной цифры, нажмите Select. Этот выбор приводит к смещению курсора на одну позицию так, что можете ввести следующую цифру адреса протокола.
- с. Повторяйте шаги а и b до окончания ввода всего адреса.
- d. По окончании нажмите обе кнопки Scroll и Select для сохранения числа.
- е. Для сохранения и выхода, переходите к шагу 14.

Примечание: Для выхода из режима выбора текущих установок для любого из условий шагов 9-13, нажмите и удерживайте около четырёх секунд обе кнопки Scroll и Select и вы вернётесь к предыдущему экрану (шаг 7).

- 14. Нажимайте Scroll до появления EXIT.
- 15. Нажмите Select.

## Эксплуатация трансмиттера

 $3.1$ Обзор В данном разделе описывается, как работать с трансмиттером для выполнения ежедневных операций. Приведенные в этой главе процедуры позволят Вам:

- Просмотреть переменные процесса
- Отреагировать на тревожные сообщения (алармы)
- Работать с сумматорами и инвентаризаторами

Примечание: Все приведенные в этом разделе последовательности нажатия клавиш на коммуникаторе предполагают, что вы начинаете с меню "Online". См. раздел Применение коммуникатора **НАRT** на стр. 107.

Примечание: Все приведенные в этом разделе процедуры ProLink II предполагают, что компьютер уже подключен к трансмиттеру и коммуникация уже установлена. См. раздел Применение программного обеспечения ProLink II на стр.111.

 $3.2$ Переменные процесса включают в себя такие измерения, как массовый Просмотр переменных расход, объемный расход, суммарная масса, суммарный объем, темпепроцесса ратура и плотность.

> Просмотреть переменные процесса вы можете с помощью коммуникатора HART, дисплея или программного обеспечения ProLink II.

#### С помощью коммуникатора HART

Для просмотра переменных процесса с помощью коммуникатора HART выполните следующие действия:

- 1. Нажмите 1, 1.
- 2. Прокрутите лист переменных процесса, нажимая клавишу Стрелка ВНИЗ.
- 3. Нажмите номер, соответствующий переменной процесса, которую вы хотите увидеть.

#### С помощью дисплея

Дисплей показывает сокращенное название переменной процесса (например, DENS для плотности – density), текущее значение этой переменной процесса и связанные с ней единицы измерения (например, g/cc - $\Gamma$ (CM $3$ ).

Для просмотра какой-либо переменной процесса на дисплее нажимайте кнопку Scroll до тех пор, пока имя желаемой переменной либо:

- Появится в строке переменной процесса, либо
- Начнет меняться местами с единицами измерения

Просмотр

тревожных сообщений

#### С помощью программного обеспечения ProLink II

Для просмотра переменной процесса с помощью программного обеспечения ProLink II:

- 1. Шелкните мышью на **ProLink**.
- 2. Выберите Process Variables (Переменные процесса).

 $3.3$ Трансмиттер выдает тревожные сообщения (алармы) всякий раз, когда Реагирование на переменная процесса выходит за заранее определенные границы или тревожные сообщения если трансмиттер обнаруживает неисправность. Инструкции относительно всех возможных тревожных сообщений приведены в разделе Тревожные сообщения состояний на стр. 91.

> Просмотреть тревожные сообщения вы можете с помощью коммуникатора HART, дисплея или программного обеспечения ProLink II.

#### С помощью коммуникатора HART

Для просмотра тревожных сообщений с помощью коммуникатора HART выполните следующие действия:

- 1. Нажмите 1.
- 2. Выберите "View Status" ("Просмотр состояний").
- 3. Нажмите F4 "ОК" для просмотра и прокрутки по списку текущих тревожных состояний.

#### С помощью дисплея

На дисплее тревожные состояния индицируются с помощью индикатора состояния. Обратитесь к рис. 3-1, стр. 26. Индикатор состояния может быть в одном из шести возможных состояний, перечисленных в Таблице 3-1.

#### Рисунок 3-1. Индикатор состояния дисплея

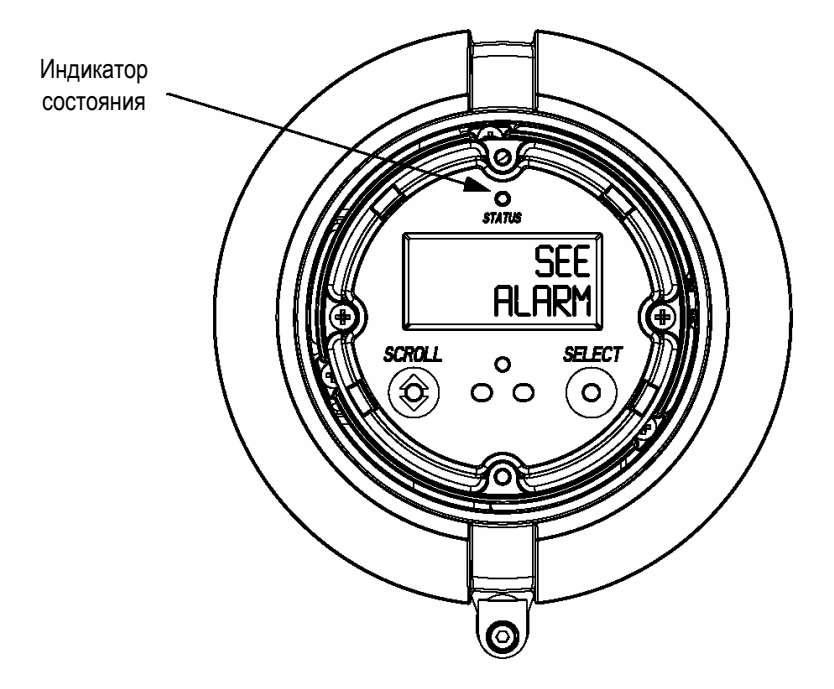

# **Запуск**

#### **Таблица 3-1. Приоритеты, сообщаемые индикатором состояния**

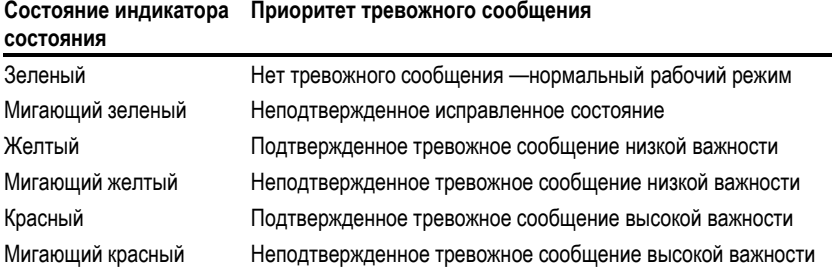

Тревожные сообщения, выдаваемые на дисплей, упорядочиваются в очередь тревожных сообщений в соответствии с их приоритетом. Для просмотра отдельных тревожных сообщений из этой очереди выполните следующие действия:

- 1. Одновременно нажмите кнопки **Scroll** и **Select** и удерживайте их в течение 4 секунд. *После того*, как на экране появится сообщение "SEE ALARM" ("Просмотреть тревожные сообщения"), *отпустите* кнопки. См. рис. 3-1 на стр. 26.
- 2. Нажмите **Select**.
- 3. *Если* появляется мигающее сообщение "ACK ALL" ("Подтвердить получение всех сообщений"), *то* нажмите **Scroll**.
- 4. *Если* появляется сообщение "NO ALARM" ("Нет тревожных сообщений"), *то* перейдите к шагу 6.
- 5. Для просмотра каждого тревожного сообщения из очереди нажимайте кнопку **Scroll**. Коды тревожных сообщений, выдаваемых на дисплей, описаны в разделе *Тревожные сообщения состояний* на стр. 91.
- 6. Нажимайте кнопку **Scroll** до тех пор, пока не появится сообщение "EXIT" ("Выход").
- 7. Нажмите кнопку выбора **Select**.

#### **С помощью программного обеспечения ProLink II**

Для просмотра тревожных сообщений с помощью программного обеспечения ProLink II выполните следующие действия:

- 1. Щелкните мышью на **ProLink**.
- 2. Выберите **Status (Просмотр состояний).**
- 3. Просмотрите индикаторы тревожных сообщений. Красные индикаторы состояний указывают на текущие тревожные сообщения.

Подтвердить получение тревожных сообщений вы можете с помощью дисплея.

#### *Примечание: Если меню тревожных сообщений было заблокировано, то на дисплее не будут показываться состояния тревожных сообщений.*

Для подтверждения получения тревожного сообщения выполните следующие действия:

- 1. Одновременно нажмите кнопки **Scroll** и **Select** и удерживайте их в течение 4 секунд. *После того*, как на экране появится сообщение "SEE ALARM" ("Просмотреть тревожные сообщения"), *отпустите* кнопки. См. рис. 3-1 на стр. 26.
- 2. Нажмите **Select**.

#### **Подтверждение тревожных сообщений**

- 3. Если появляется сообщение "NO ALARM" ("Нет тревожных сообщений"), то перейдите к шагу 8.
- 4. Если вы хотите подтвердить получение всех тревожных сообщений. то:
	- а. Нажимайте кнопку Scroll до тех пор, пока не появится слово "АСК" ("Подтвердить"). Слово "АСК" попеременно будет меняться со словом "ALL?" ("все?").
	- b. Нажмите Select.

Примечание: Если возможность "подтверждения всех тревожных сообщений" заблокирована, то Вам нужно подтвердить получение каждого тревожного сообщения отдельно. Обратитесь к шагу 5.

- 5. Если вы хотите подтверждать получение одного тревожного сообщения, то:
	- а. Нажимайте кнопку Scroll до тех пор, пока не появится то тревожное сообщение, получение которого вы хотите подтвердить.
	- b. Нажмите Select. Слово "ALARM" ("Тревожное сообщение") будет поочередно появляться вместе со словом "АСК" ("Подтвердить").
	- с. Нажмите Select для подтверждения тревожного сообщения.
- 6. Если вы хотите подтвердить получение другого тревожного сообщения, то вернитесь на шаг 3.
- 7. Если вы НЕ хотите больше подтверждать тревожные сообщения, то перейдите на шаг 8.
- 8. Нажимайте кнопку Scroll до тех пор, пока не появится сообщение "ЕХІТ" ("Выход").
- 9. Haжмите Select.

 $3.4$ Использование сумматоров Сумматоры отслеживают суммарное количество массы или объема, измеряемого трансмиттером за период времени. Сумматоры можно и инвентаризаторов просматривать, запускать, останавливать и сбрасывать.

> Инвентаризаторы отслеживают и суммируют те же значения, что и тотализаторы, но обычно никогда не сбрасываются.

Просмотр массового сумматора

Просмотреть текущее значение массового сумматора вы можете с помощью коммуникатора HART, дисплея или программного обеспечения ProLink II.

#### С помощью коммуникатора HART

Для просмотра текущего значения массового сумматора с помощью коммуникатора HART выполните следующие действия:

- 1. Нажмите 1, 1.
- 2. Выберите "Mass totl" ("Массовый сумматор").

#### С помощью дисплея

Для просмотра текущего значения массового сумматора с помощью дисплея выполните следующие действия:

- 1. Нажимайте Scroll до тех пор, пока не появится название переменной процесса "ТОТАL" ("Сумма"), а единицы измерения будут соответствовать массе (например, kg - килограммы, lb - фунты). См. рис. 3-2 на стр. 29.
- 2. Текущее значение будет показано в верхней строке дисплея.
#### Рисунок 3-2. Дисплей сумматора

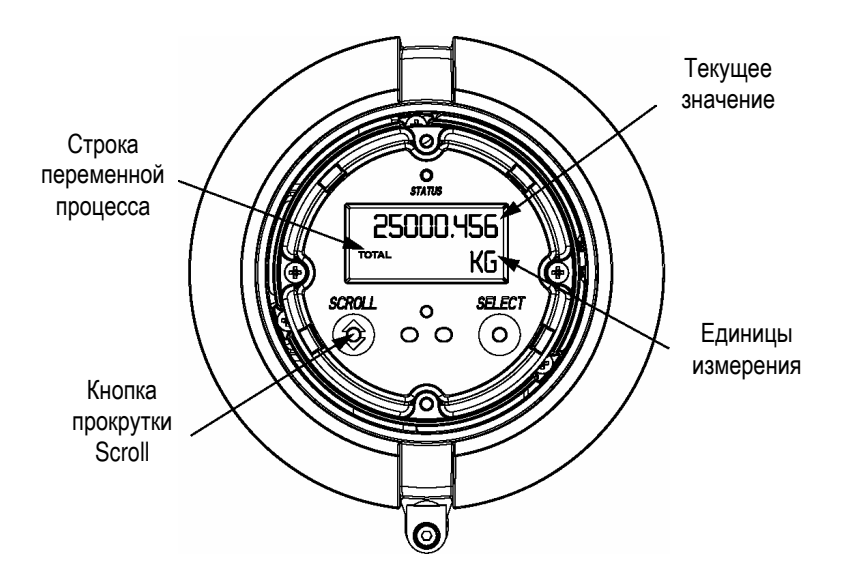

#### С помощью программного обеспечения ProLink II

Для просмотра текущего значения массового сумматора с помощью программного обеспечения ProLink II:

- 1. Щелкните мышью на **ProLink**.
- 2. Выберите Process Variables (Переменные процесса).

Просмотреть текущее значение объемного сумматора вы можете с по-Просмотр объемного сумматора мощью коммуникатора HART, дисплея или программного обеспечения ProLink II.

#### С помощью коммуникатора HART

Для просмотра текущего значения объемного сумматора с помощью коммуникатора HART выполните следующие действия:

- 1. Нажмите 1.1.
- 2. Выберите "Vol totl" ("Объемный сумматор").

#### С помощью дисплея

Для просмотра текущего значения объемного сумматора с помощью дисплея выполните следующие действия:

- 1. Нажимайте Scroll до тех пор, пока не появится название переменной процесса "ТОТАL" ("Сумма"), а единицы измерения будут соответствовать объему (например, gal - галлоны, cubf - кубические футы).
- 2. Текущее значение будет показано в верхней строке дисплея.

#### С помощью программного обеспечения ProLink II

Для просмотра текущего значения объемного сумматора с помощью программного обеспечения ProLink II:

- 1. Щелкните мышью на **ProLink**.
- 2. Выберите Process Variables (Переменные процесса).

#### **Просмотр массового инвентаризатора**

Просмотреть текущее значение массового инвентаризатора вы можете с помощью коммуникатора HART, дисплея или программного обеспечения ProLink II.

#### **С помощью коммуникатора HART**

Для просмотра текущего значения массового инвентаризатора с помощью коммуникатора HART выполните следующие действия:

- 1. Нажмите **1, 1**.
- 2. Выберите "Mass inventory " ("Массовый инвентаризатор").

#### **С помощью дисплея**

Для просмотра текущего значения массового инвентаризатора с помощью дисплея выполните следующие действия:

- 1. Нажимайте **Scroll** до тех пор, пока не появится название переменной процесса "TOTAL" ("Сумма"), а слово "MASSI" (инвентарная масса) будет меняться с единицами измерения.
- 2. Текущее значение будет показано в верхней строке дисплея.

#### **С помощью программного обеспечения ProLink II**

Для просмотра текущего значения массового инвентаризатора с помощью программного обеспечения ProLink II:

- 1. Щелкните мышью на **ProLink**.
- 2. Выберите **Process Variables (Переменные процесса)**.

Просмотреть текущее значение объемного инвентаризатора вы можете с помощью коммуникатора HART, дисплея или программного обеспечения ProLink II.

#### **С помощью коммуникатора HART**

Для просмотра текущего значения объемного инвентаризатора с помощью коммуникатора HART выполните следующие действия:

- 1. Нажмите **1, 1**.
- 2. Выберите "Vol inventory " ("Объемный инвентаризатор").

#### **С помощью дисплея**

Для просмотра текущего значения объемного инвентаризатора с помощью дисплея выполните следующие действия:

- 1. Нажимайте **Scroll** до тех пор, пока не появится название переменной процесса "TOTAL" ("Сумма"), а слово "LVOLI" (инвентарный объем) будет меняться с единицами измерения.
- 2. Текущее значение будет показано в верхней строке дисплея.

#### **С помощью программного обеспечения ProLink II**

Для просмотра текущего значения объемного инвентаризатора с помощью программного обеспечения ProLink II:

- 1. Щелкните мышью на **ProLink.**
- 2. Выберите **Process Variables (Переменные процесса).**

# **Просмотр объемного инвентаризатора**

#### **Запуск сумматоров и инвентаризаторов**

Сумматоры и инвентаризаторы всегда запускаются вместе.

Запустить сумматоры и инвентаризаторы вы можете с помощью коммуникатора HART, дисплея или программного обеспечения ProLink II.

#### **С помощью коммуникатора HART**

Для запуска всех сумматоров и инвентаризаторов с помощью коммуникатора HART выполните следующие действия:

- 1. Нажмите **1, 4**.
- 2. Выберите "Start totalizer" ("Запуск сумматора").

#### **С помощью дисплея**

Для запуска всех сумматоров и инвентаризаторов с помощью дисплея выполните следующие действия:

- 1. Нажимайте **Scroll** до тех пор, пока не появится название переменной процесса "TOTAL" ("Сумма").
- 2. Нажмите **Select**.
- 3. Нажмите **Scroll**. Слово "START" ("Запуск") появится под текущим значением сумматора.
- 4. Нажмите **Scroll**. Слово "YES?" ("Да?") начнет меняться местами со словом "START".
- 5. Для запуска всех сумматоров и инвентаризаторов нажмите **Select**.

#### **С помощью программного обеспечения ProLink II**

Для запуска всех сумматоров и инвентаризаторов с помощью программного обеспечения ProLink II:

- 1. Щелкните мышью на **ProLink**.
- 2. Выберите **Totalizer Control (Управление сумматорами)**.
- 3. Щелкните мышью на **Start (Запуск)**.

Сумматоры и инвентаризаторы всегда останавливаются вместе.

Остановить сумматоры и инвентаризаторы вы можете с помощью коммуникатора HART, дисплея или программного обеспечения ProLink II.

#### **С помощью коммуникатора HART**

Для остановки всех сумматоров и инвентаризаторов с помощью коммуникатора HART выполните следующие действия:

- 1. Нажмите **1, 4**.
- 2. Выберите "Stop totalizer" ("Остановка сумматора").

#### **С помощью дисплея**

Для остановки всех сумматоров и инвентаризаторов с помощью дисплея выполните следующие действия:

- 1. Нажимайте **Scroll** до тех пор, пока не появится название переменной процесса "TOTAL" ("Сумма").
- 2. Нажмите **Select**.
- 3. Нажимайте **Scroll** до тех пор, пока слово "STOP" ("Стоп") появится под текущим значением сумматора.
- 4. Нажмите **Scroll**. Слово "YES?" ("Да?") начнет меняться местами со словом "STOP".
- 5. Для остановки всех сумматоров и инвентаризаторов нажмите **Select**.

#### **Остановка сумматоров и инвентаризаторов**

**Устранение**

**неисправно**

**стей**

**Сброс массового сумматора** 

**Сброс объемного сумматора** 

#### **С помощью программного обеспечения ProLink II**

Для остановки всех сумматоров и инвентаризаторов с помощью программного обеспечения ProLink II:

- 1. Щелкните мышью на **ProLink**.
- 2. Выберите **Totalizer Control (Управление сумматорами)**.
- 3. Щелкните мышью на **Stop (Стоп)**.

Сброс массового сумматора обнуляет суммарную массу.

Вы можете сбросить массовый сумматор независимо от объемного сумматора с помощью коммуникатора HART или дисплея.

#### **С помощью коммуникатора HART**

Для сброса массового сумматора с помощью коммуникатора HART выполните следующие действия:

- 1. Нажмите **1, 4**.
- 2. Выберите "Reset mass total" ("Сброс массового сумматора").

#### **С помощью дисплея**

Если возможность сброса сумматоров заблокирована, вы не сможете сбросить массовый сумматор с помощью дисплея. Информация о разрешении и блокировке параметров дисплея приведена в разделе *Изменение функций дисплея* на стр. 54.

Для сброса массового сумматора с помощью дисплея выполните следующие действия:

- 1. Нажимайте **Scroll** до тех пор, пока не появится название переменной процесса "TOTAL" ("Сумма"), а единицы измерения будут соответствовать массе (например, kg – килограммы, lb – фунты).
- 2. Нажмите **Select**. Слово "RESET" ("Сброс") появится под текущим значением сумматора.
- 3. Нажмите **Select**. Слово "YES?" ("Да?") начнет меняться местами со словом "RESET".
- 4. Для сброса массового сумматора нажмите **Select**.

Сброс объемного сумматора обнуляет суммарный объем.

Вы можете сбросить объемный сумматор независимо от массового сумматора с помощью коммуникатора HART или дисплея.

#### **С помощью коммуникатора HART**

Для сброса объемного сумматора с помощью коммуникатора HART выполните следующие действия:

- 1. Нажмите **1, 4**.
- 2. Выберите "Reset volume total" ("Сброс объемного сумматора").

Сброс обоих

сумматоров

#### С помощью дисплея

Если возможность сброса сумматоров заблокирована, вы не сможете сбросить объемный сумматор с помошью дисплея. Информация о разрешении и блокировке параметров дисплея приведена в разделе Изменение функций дисплея на стр. 54.

Для сброса объемного сумматора с помощью дисплея выполните следующие действия:

- 1. Нажимайте **Scroll** до тех пор, пока не появится название переменной процесса "ТОТАL" ("Сумма"), а единицы измерения будут соответствовать объему (например, gal - галлоны, cubf- кубические футы).
- 2. Нажмите Select. Слово "RESET" ("Сброс") появится под текущим значением сумматора.
- 3. Нажмите Select. Слово "YES?" ("Да?") начнет меняться местами со словом "RESET".
- 4. Для сброса объемного сумматора нажмите Select.

Сброс обоих сумматоров обнуляет суммарные массу и объем.

Вы можете сбросить оба сумматора с помощью коммуникатора HART или программного обеспечения ProLink II.

#### С помощью коммуникатора НАRТ

Для сброса массового и объемного сумматора с помощью коммуникатора HART выполните следующие действия:

- 1. Нажмите 1.4.
- 2. Выберите "Reset all totals" ("Сброс обоих сумматоров").

#### С помощью программного обеспечения ProLink II

Для сброса массового и объемного сумматора с помощью программного обеспечения ProLink II:

- 1. Щелкните мышью на **ProLink**.
- 2. Выберите Totalizer Control (Управление сумматорами).
- 3. Щелкните мышью на Reset (Сброс).

**3anyck** 

Эксплуатация

**Эксплуатация трансмиттера** *продолжение*

# Изменение установок трансмиттера

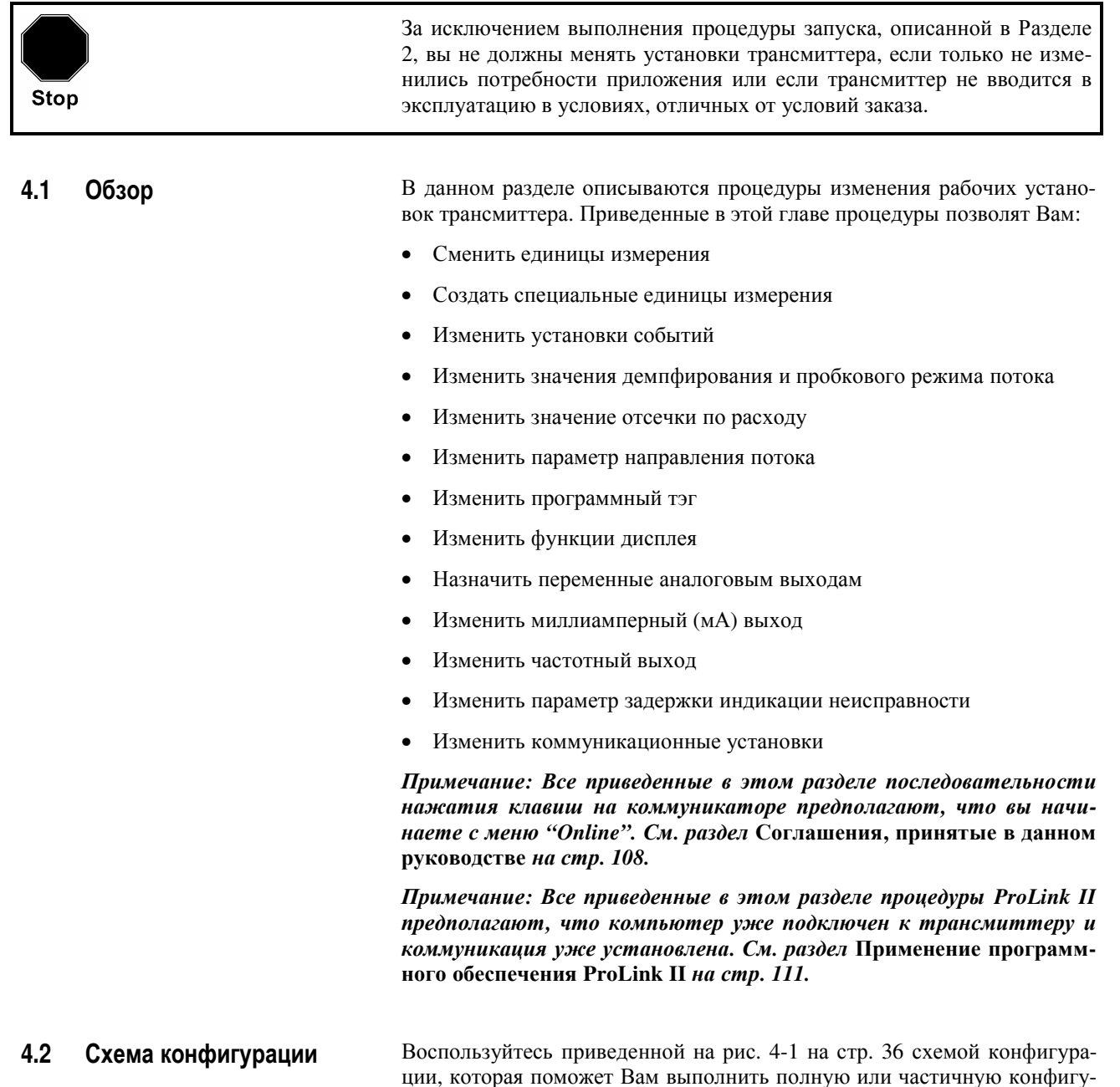

рацию трансмиттера.

 $\overline{\mathbf{4}}$ 

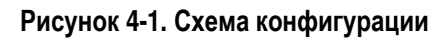

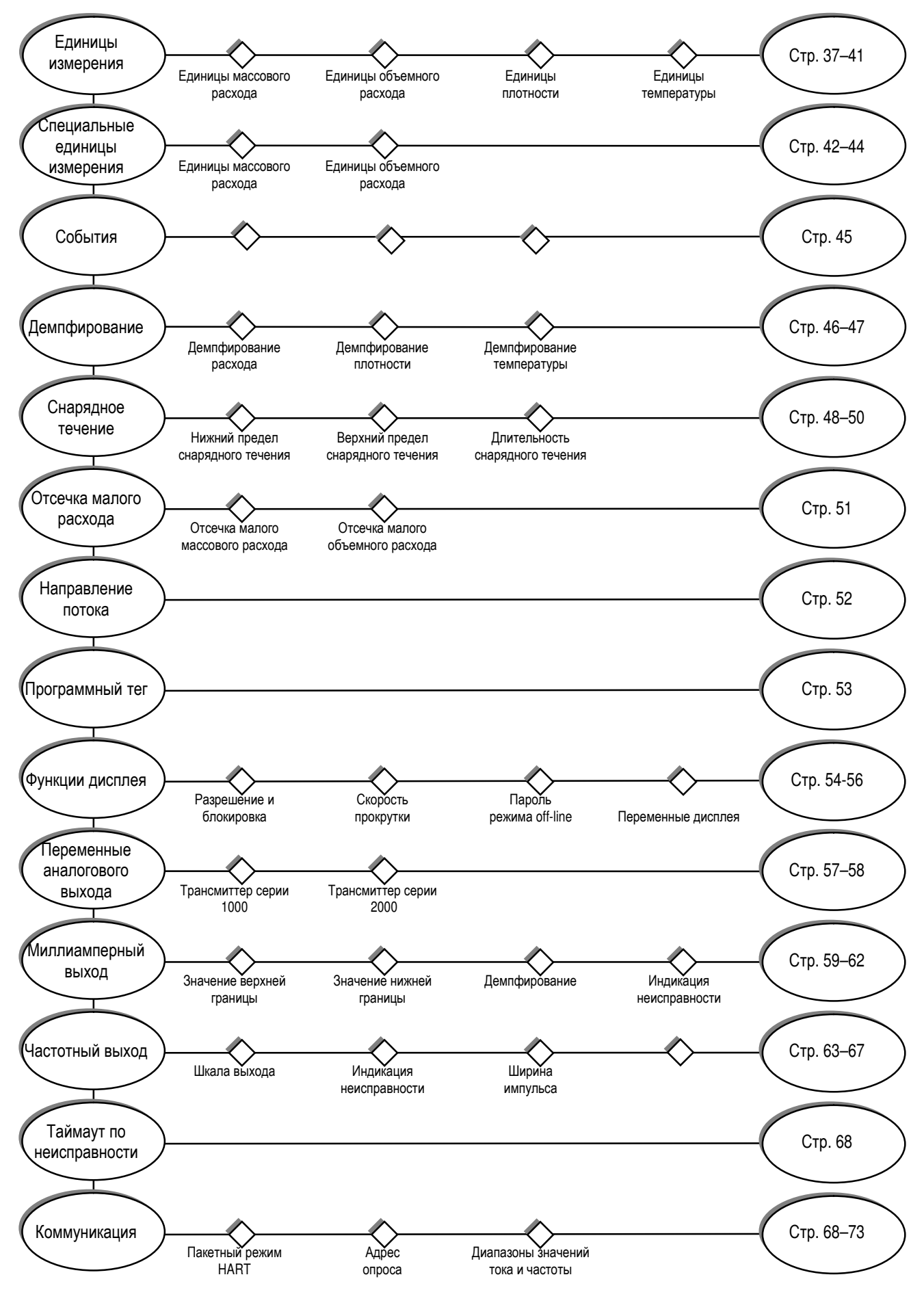

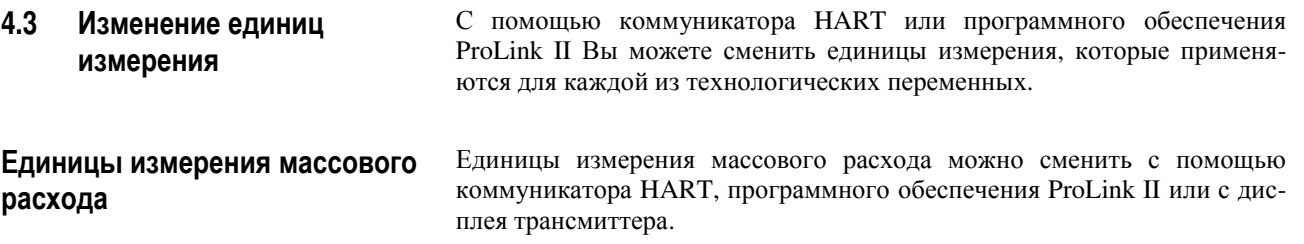

#### **С помощью коммуникатора HART**

Для изменения единиц массового расхода с помощью коммуникатора HART выполните следующие действия:

- 1. Нажмите **4, 2, 1**.
- 2. Выберите "Mass flo unit" ("Единица массового расхода").
- 3. Выберите единицу измерения из списка. Полный список единиц измерения массового расхода приведен в таблице 4-1.
- 4. Нажмите **F4** "ENTER" ("ВВОД").
- 5. Нажмите **F2** "SEND" ("ПЕРЕСЛАТЬ").

#### **Таблица 4-1. Единицы измерения массового расхода**

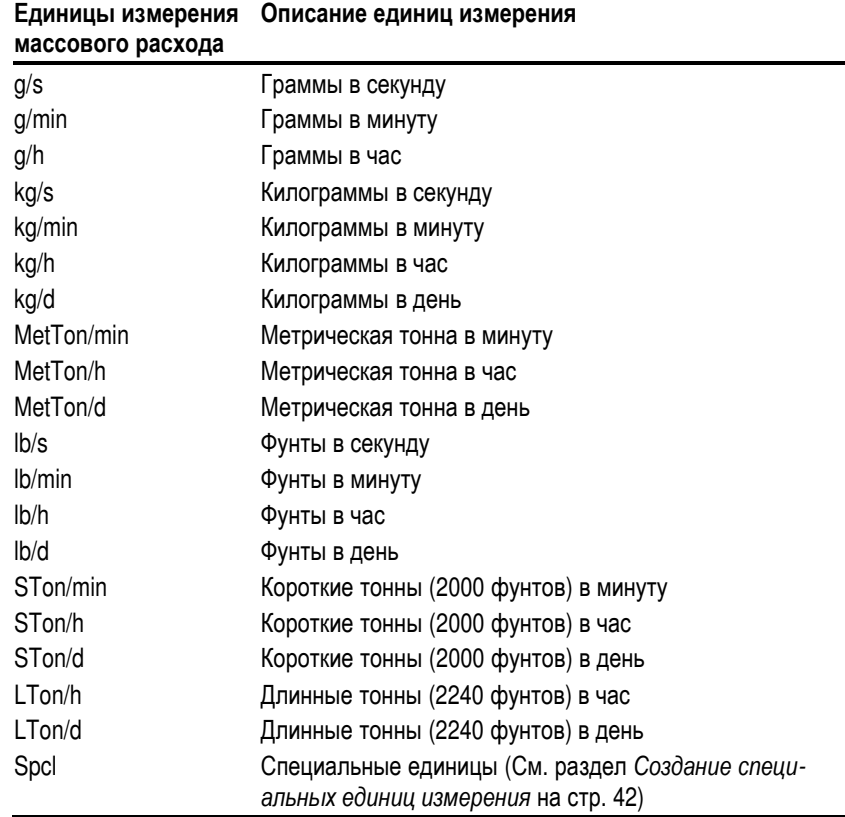

#### **С помощью программного обеспечения ProLink II**

Для изменения единиц массового расхода с помощью программного обеспечения ProLink II:

- 1. Щелкните мышью на закладке **Flow (Расход)**.
- 2. Щелкните мышью на стрелке в окне **Mass Flow Units (Единицы массового расхода)** и выберите желаемую единицу измерения из списка.
- 3. Щелкните мышью на **Apply (Применить)**.

#### **Единицы измерения объемного расхода**

Единицы измерения объемного расхода можно сменить с помощью коммуникатора HART или программного обеспечения ProLink II.

#### **С помощью коммуникатора HART**

Для изменения единиц измерения массового расхода с помощью коммуникатора HART выполните следующие действия:

- 1. Нажмите **4, 2, 1**.
- 2. Выберите "Vol flo unit" ("Единица массового расхода").
- 3. Выберите единицу измерения из списка. Полный список единиц измерения объемного расхода приведен в таблице 4-2 на стр. 39.
- 4. Нажмите **F4** "ENTER" ("ВВОД").
- 5. Нажмите **F2** "SEND" ("ПЕРЕСЛАТЬ").

#### **С помощью программного обеспечения ProLink II**

Для изменения единиц объемного расхода с помощью программного обеспечения ProLink II:

- 1. Щелкните мышью на закладке **Flow (Расход)**.
- 2. Щелкните мышью на стрелке в окне **Vol Flow Units (Единицы объемного расхода)** и выберите желаемую единицу измерения из списка.
- 3. Щелкните мышью на **Apply (Применить)**.

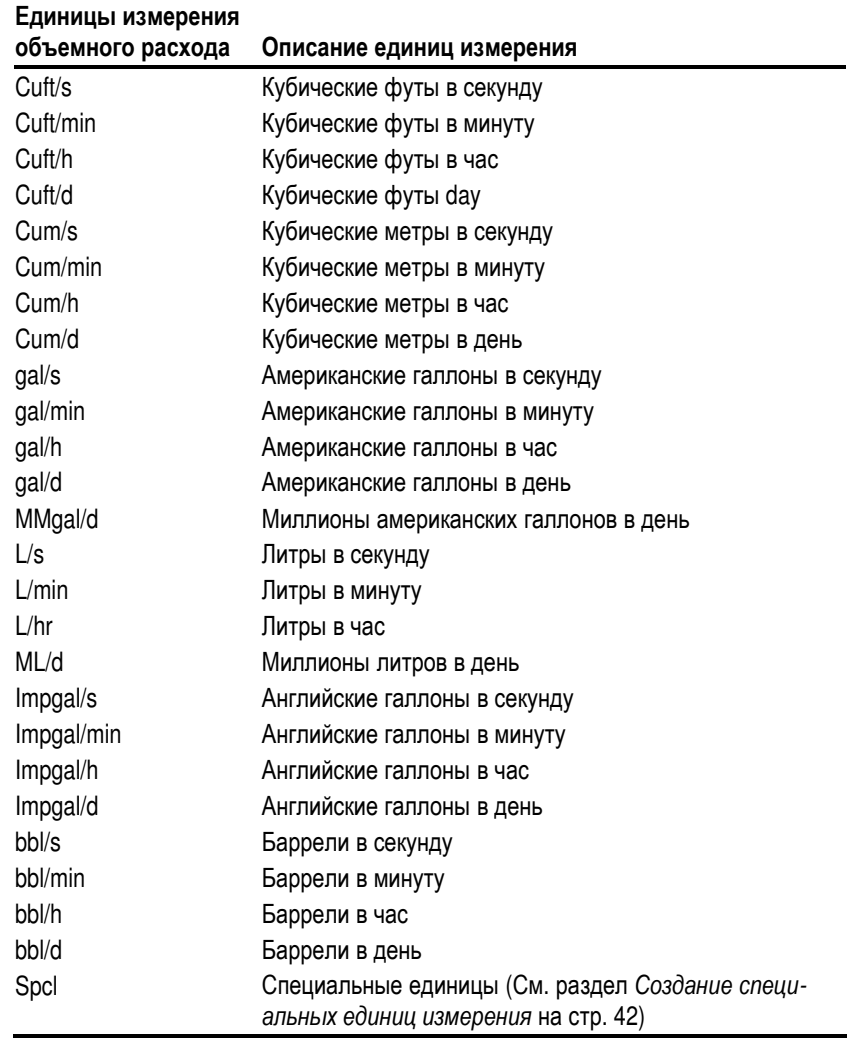

#### **Таблица 4-2. Единицы измерения объемного расхода**

**Единицы измерения плотности** Единицы измерения плотности можно сменить с помощью коммуникатора HART или программного обеспечения ProLink II.

#### **С помощью коммуникатора HART**

Для изменения единиц измерения плотности с помощью коммуникатора HART выполните следующие действия:

- 1. Нажмите **4, 2, 2**.
- 2. Выберите "Dens unit" ("Единица плотности").
- 3. Выберите единицу измерения из списка. Полный список единиц измерения плотности приведен в таблице 4-3.
- 4. Нажмите **F4** "ENTER" ("ВВОД").
- 5. Нажмите **F2** "SEND" ("ПЕРЕСЛАТЬ").

#### **Таблица 4-3. Единицы измерения плотности**

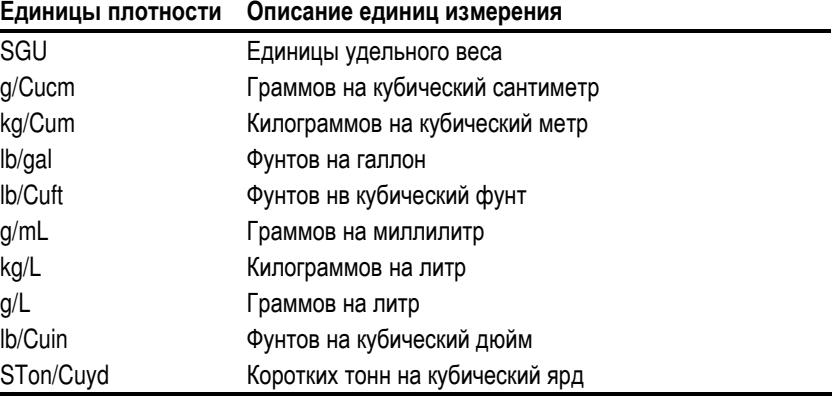

#### **С помощью программного обеспечения ProLink II**

Для изменения единиц измерения плотности с помощью программного обеспечения ProLink II:

- 1. Щелкните мышью на закладке **Density (Плотность)**.
- 2. Щелкните мышью на стрелке в окне **Dens Units (Единицы плотности)** и выберите желаемую единицу измерения из списка.
- 3. Щелкните мышью на **Apply (Применить)**.

**Единицы измерения температуры**Единицы измерения температуры можно сменить с помощью коммуникатора HART или программного обеспечения ProLink II.

#### **С помощью коммуникатора HART**

Для изменения единиц измерения температуры с помощью коммуникатора HART выполните следующие действия:

- 1. Нажмите **4, 2, 3**.
- 2. Выберите "Temp unit" ("Единица измерения температуры").
- 3. Выберите единицу измерения из списка. Полный список единиц измерения температуры приведен в таблице 4-4.
- 4. Нажмите **F4** "ENTER" ("ВВОД").
- 5. Нажмите **F2** "SEND" ("ПЕРЕСЛАТЬ").

#### **Таблица 4-4. Единицы измерения температуры**

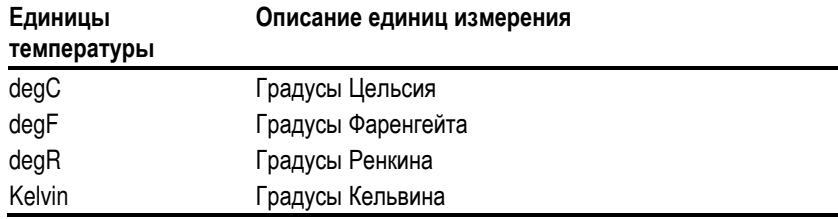

#### **С помощью программного обеспечения ProLink II**

Для изменения единиц измерения температуры с помощью программного обеспечения ProLink II:

- 1. Щелкните мышью на закладке **Temperature (Температура)**.
- 2. Щелкните мышью на стрелке в окне **Temp Units (Единицы температуры)** и выберите желаемую единицу измерения из списка.
- 3. Щелкните мышью на **Apply (Применить)**.

#### **4.4 Создание специальных единиц измерения**

Если у Вас возникает необходимость использовать нестандартные единицы измерения, вы можете создать одну специальную единицу измерения для массового расхода и одну специальную единицу измерения для объемного расхода. Специальная единица измерения состоит из следующих величин:

- *Базовая единица измерения* комбинация:
	- *– Базовой единицы массы* или *базовой единицы объема* единиц измерения, которые трансмиттер уже умеет распознавать (например, килограммы, кубические метры)
	- *– Базовой единицы времени* единицы времени, которую трансмиттер уже умеет распознавать (например, секунды, дни)
- *Коэффициент преобразования* число, на которое базовая единица измерения должна быть поделена для преобразования в специальную единицу
- *Специальная единица* нестандартная единица измерения массового или объемного расхода, измерения в которой вы хотите получать от трансмиттера

Приведенные выше термины связаны друг с другом формулой:

Базовая единица Специальная единица = Коэффициент преобразования

Для создания специальной единицы измерения вы должны:

- 1. Определить простейшую базовую единицу массы или объема и базовую единицу времени для вашей специальной единицы массового или объемного расхода. Например, для создания специальной единицы измерения расхода *пинты в минуту*, простейшими базовыми единицами являются галлоны в минуту:
	- a. Базовая единица объема: галлон
	- b. Базовая единица времени: минута
- 2. Рассчитать коэффициент преобразования по приведенной ниже формуле:

#### *Примечание: 1 галлон в минуту = 8 пинт в минуту*

1 (галлонов в минуту) 8 (пинт <sup>в</sup> минуту) = 0,125 (коэффициент преобразования)

- 3. Дать название специальной единице массового или объемного расхода и соответствующей ей единице измерения сумматора:
	- a. Название специальной единицы объемного расхода: *Pint/min*
	- b. Название единицы измерения сумматора: *Pints*

*Примечание: Длина названия специальных единиц измерения может достигать 8 символов (например, 8 цифр или букв), но только первые 5 символов будут появляться на дисплее.*

**Запуск**

**Характеризация** и калирровка **калибровка**

**Карактеризация** 

**Устранение**

**неисправно**

Устранение неисправно**стей**

## **Специальные единицы**

**измерения массового расхода**

Создать специальную единицу измерения массового расхода можно с помощью коммуникатора HART или программного обеспечения ProLink II.

#### **С помощью коммуникатора HART**

Для создания специальной единицы измерения массового расхода с помощью коммуникатора HART выполните следующие действия:

- 1. Нажмите **4, 2, 1**.
- 2. Выберите "Spcl mass units" ("Специальная единица измерения массы").
- 3. Определите базовую единицу измерения массы:
	- a. Выберите "Base mass unit" ("Базовая единица измерения массы").
	- b. Выберите из списка необходимую единицу измерения массы.
	- c. Нажмите **F4** "ENTER" ("ВВОД").
- 4. Определите базовую единицу измерения времени для этой единицы измерения массы:
	- a. Выберите "Base mass time" ("Базовое время для массы").
	- b. Выберите из списка необходимую единицу измерения времени.
	- c. Нажмите **F4** "ENTER" ("ВВОД").
- 5. Определите коэффициент преобразования для массового расхода:
	- a. Выберите "Mass flo conv fact" ("Коэффициент преобразования для массового расхода").
	- b. Введите коэффициент преобразования. Это значение может содержать до 5 цифр.
	- c. Нажмите **F4** "ENTER" ("ВВОД").
- 6. Присвойте название новой специальной единицы измерения массового расхода:
	- a. Выберите "Mass flo text" ("Текст для массового расхода").
	- b. Введите название специальной единицы измерения массового расхода.
	- c. Нажмите **F4** "ENTER" ("ВВОД").
- 7. Присвойте название единицы измерения массы для сумматора:
	- a. Выберите "Mass totl text" ("Текст для массового сумматора").
	- b. Введите название единицы измерения массы для сумматора.
	- c. Нажмите **F4** "ENTER" ("ВВОД").
- 8. Нажмите **F2** "SEND" ("ПЕРЕСЛАТЬ").

#### **С помощью программного обеспечения ProLink II**

Для создания специальной единицы измерения массового расхода с помощью программного обеспечения ProLink II:

- 1. Щелкните на закладке Special Units (Специальные единицы).
- 2. Щелкните мышью на стрелке в окне **Base Mass Unit (Базовая единица измерения массы)** и выберите из списка базовую единицу измерения массы.
- 3. Щелкните мышью на стрелке в окне **Base Mass Time (Базовое время для массы)** и выберите из списка базовую единицу измерения времени.
- 4. В окне **Mass Flow Conv Fact (Коэффициент преобразования массового расхода)** введите коэффициент преобразования.
- 5. В окне **Mass Flow Text (Текст для массового расхода)** напечатайте название новой специальной единицы измерения массового расхода.
- 6. В окне **Mass Total Text (Текст для массового сумматора)** напечатайте название единицы измерения массы для сумматора.
- 7. Щелкните мышью на **Apply (Применить)**.

**Специальные единицы измерения объемного расхода** Создать специальную единицу измерения объемного расхода можно с помощью коммуникатора HART или программного обеспечения ProLink II.

#### **С помощью коммуникатора HART**

Для создания специальной единицы измерения объемного расхода с помощью коммуникатора HART выполните следующие действия:

- 1. Нажмите **4, 2, 1**.
- 2. Выберите "Spcl vol units" ("Специальная единица измер. объема").
- 3. Определите базовую единицу измерения объема:
	- a. Выберите "Base vol unit" ("Базовая единица измерен. объема").
	- b. Выберите из списка необходимую единицу измерения объема.
	- c. Нажмите **F4** "ENTER" ("ВВОД").
- 4. Определите базовую единицу времени для этой единицы объема:
	- a. Выберите "Base vol time" ("Базовое время для объема").
	- b. Выберите из списка необходимую единицу измерения времени.
	- c. Нажмите **F4** "ENTER" ("ВВОД").
- 5. Определите коэффициент преобразования для объемного расхода:
	- a. Выберите "Vol flo conv fact" ("Коэффициент преобразования для объемного расхода").
	- b. Введите коэффициент преобразования. Это значение может содержать до 5 цифр.
	- c. Нажмите **F4** "ENTER" ("ВВОД").
- 6. Присвойте название новой специальной единицы измерения объемного расхода:
	- a. Выберите "Vol flo text" ("Текст для объемного расхода").
	- b. Введите название специальной единицы измерения объемного расхода.
	- c. Нажмите **F4** "ENTER" ("ВВОД").
- 7. Присвойте название единицы измерения объема для сумматора:
	- a. Выберите "Vol totl text" ("Текст для объемного сумматора").
	- b. Введите название единицы измерения объема для сумматора.
	- c. Нажмите **F4** "ENTER" ("ВВОД").
- 8. Нажмите **F2** "SEND" ("ПЕРЕСЛАТЬ").

#### **С помощью программного обеспечения ProLink II**

Для создания специальной единицы измерения объемного расхода с помощью программного обеспечения ProLink II:

- 1. Щелкните на закладке Special Units (Специальные единицы).
- 2. Щелкните мышью на стрелке в окне **Base Vol Unit (Базовая единица объема)** и выберите из списка базовую единицу измерения объема.
- 3. Щелкните мышью на стрелке в окне **Base Vol Time (Базовое время для объема)** и выберите из списка базовую единицу времени.
- 4. В окне **Vol Flow Conv Fact (Коэффициент преобразования объемного расхода)** введите коэффициент преобразования.
- 5. В окне **Vol Flow Text (Текст для объемного расхода)** напечатайте название новой специальной единицы измерения объемного расхода.
- 6. В окне **Vol Total Text (Текст для объемного сумматора)** напечатайте название единицы измерения объема для сумматора.
- 7. Щелкните мышью на **Apply (Применить)**.

**4.5 Смена установок событий** *Событиями* являются определенные уровни переменной процесса, пересечение которых вызывает переключение тревожного сообщения. Вы можете определить до двух событий, как для одной и той же переменной процесса, так и для двух разных. Каждое событие связано с тревожным сообщением по высокому или по низкому уровню.

> Перед установкой событий определите переменную процесса, тип тревожного сообщения и уставку, которая ассоциируется с каждым событием. В Таблице 4-5 перечислены переменные процесса, типы тревожных сообщений и уставки, которые вы должны определить для каждого события.

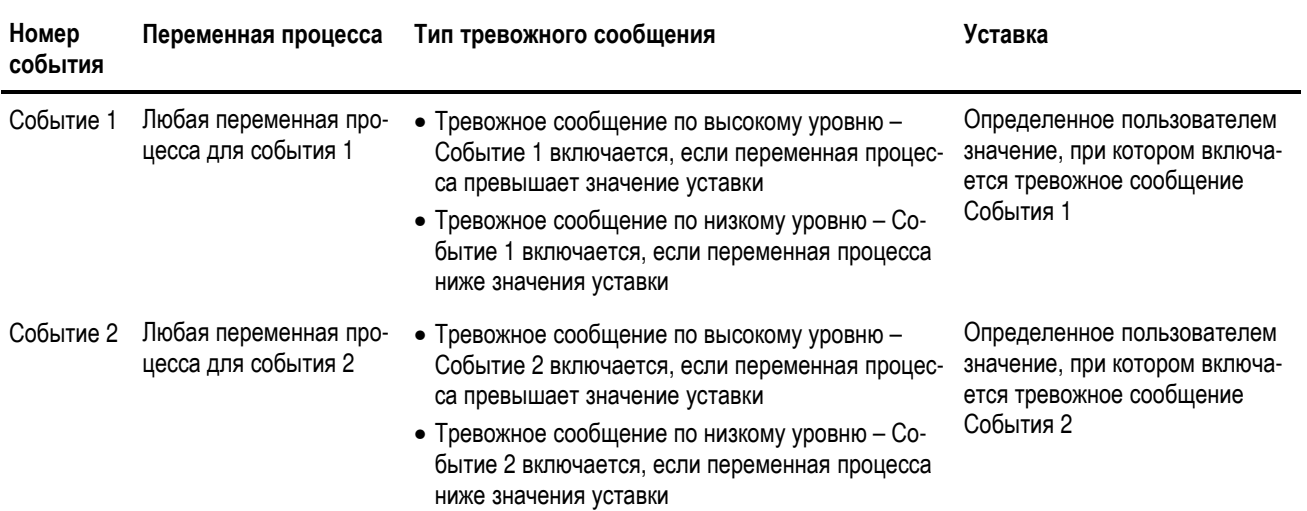

#### **Таблица 4-5. Установки событий**

С помощью коммуникатора HART или программного обеспечения ProLink II вы можете изменить установки событий.

#### **С помощью коммуникатора HART**

Для изменения установок событий с помощью коммуникатора HART выполните следующие действия:

- 1. Выберите переменную процесса:
	- a. Нажмите **4, 5**.
	- b. Выберите "Event 1" или "Event 2" ("Событие 1" / "Событие 2" ).
	- c. Нажмите **1** "var" ("переменная").
	- d. Выберите из списка переменную процесса.
	- e. Нажмите **F4** "ENTER" ("ВВОД").
	- f. Нажмите **F2** "SEND" ("ПЕРЕСЛАТЬ").
- 2. Выберите тип тревожного сообщения:
	- a. Нажмите **2** "type" ("тип").
	- b. Выберите "High alarm" или "Low alarm" ("Тревожное сообщение по высокому уровню" или "Тревожное сообщение по низкому уровню" ).
	- c. Нажмите **F4** "ENTER".
	- d. Нажмите **F2** "SEND" ("ПЕРЕСЛАТЬ").
- 3. Определите уставку:
	- a. Нажмите **3** "setpoint" ("уставка").
	- b. Введите уставку. Уставка может содержать до 8 цифр.
	- c. Нажмите **F4** "ENTER" ("ВВОД").
	- d. Нажмите **F2** "SEND" ("ПЕРЕСЛАТЬ").

и калирровка **калибровка**

#### С помощью программного обеспечения ProLink II

Для изменения установок событий с помощью программного обеспечения ProLink II:

- 1. Щелкните мышью на закладке Events (События).
- 2. Щелкните мышью на стрелке в каждом окне Var (Переменная) и выберите переменную процесса для Event 1 (События 1), Event 2 (События 2) или обоих Событий.
- 3. Щелкните мышью на стрелке в окне **Туре (Тип)** и выберите тип тревожного сообщения.
- 4. В окнах Setpoint (Уставка) введите значение уставок для каждого события.
- 5. Щелкните мышью на Apply (Применить).

Величина демпфирования является периодом времени в секундах, которое используется трансмиттером для сглаживания небольших быстрых флуктуаций измерений.

- Высокое значение демпфирования делает выход более плавным, по- $\bullet$ скольку выход будет меняться медленнее.
- Низкое значение демпфирования делает выход более неравномерным, поскольку выход меняется быстрее.

Вы можете установить значение демпфирования для расхода, плотности и температуры.

Демпфирование расхода влияет на массовый расход и объемный рас-Демпфирование расхода ход. Изменить демпфирование расхода можно с помощью коммуникатора HART или программного обеспечения ProLink II.

#### С помощью коммуникатора HART

Для изменения значения демпфирования расхода с помощью коммуникатора HART выполните следующие действия:

- 1. Нажмите 4, 2, 1.
- 2. Выберите "Flo damp" ("Демпфирование расхода").
- 3. Введите новое значение демпфирования.
- 4. Нажмите F4 "ENTER" ("ВВОД").
- 5. Нажмите F2 "SEND" ("ПЕРЕСЛАТЬ").

#### С помощью программного обеспечения ProLink II

Для изменения значения демпфирования расхода с помощью программного обеспечения ProLink II:

- 1. Щелкните мышью на закладке Flow (Расход).
- 2. В окне Flow Damp (Демпфирование расхода) введите новое значение демпфирования.
- 3. Щелкните мышью на Apply (Применить).

#### 4.6 Изменение величины демпфирования

Трансмиттеры Micro Motion Модели 1700 и 2700 с платой аналоговых выходов

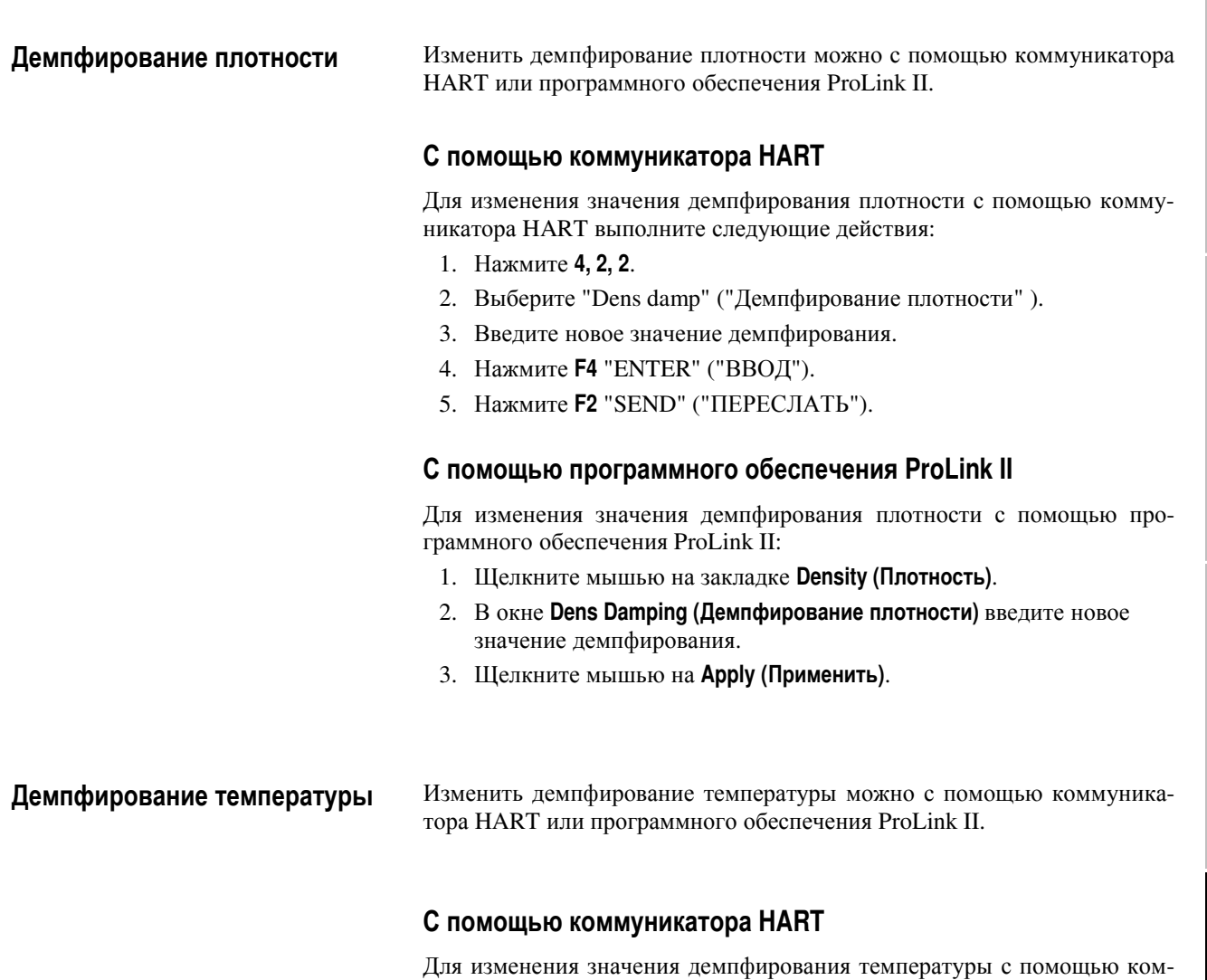

муникатора HART выполните следующие действия:

- 1. Нажмите **4, 2, 3**.
- 2. Выберите "Temp damp" ("Демпфирование температуры" ).
- 3. Введите новое значение демпфирования.
- 4. Нажмите **F4** "ENTER" ("ВВОД").
- 5. Нажмите **F2** "SEND" ("ПЕРЕСЛАТЬ").

#### **С помощью программного обеспечения ProLink II**

Для изменения значения демпфирования температуры с помощью программного обеспечения ProLink II:

- 1. Щелкните мышью на закладке **Temperature (Температура)**.
- 2. В окне **Temp Damp (Демпфирование температуры)** введите новое значение демпфирования.
- 3. Щелкните мышью на **Apply (Применить)**.

**Установка**

Установка

**Запуск**

**Эксплуатация**

Виритуатация

**Изменение**

**установок**

Изменение установок

**Характеризация** и калибровка **калибровка**

Карактеризация

#### 4.7 Подстройка meter factors (коэффициентов измерителя)

Meter factors позволяют Вам изменять выход трансмиттера так, чтобы он соответствовал внешнему измерительному стандарту. Так, если необходимо заполнить 500-галонную ёмкость заказчика, в соответствии с определением галлона заказчиком, использование Meter factors позволяет внести соответствие между трансмиттером и этим определением.

Meter factors вы можете подстроить для массового расхода, объемного расхода и плотности.

- При подстройке коэффициентов массового расхода или плотности, коэффициент объёмного расхода по умолчанию равен 1.0000.
- При подстройке коэффициента объёмного расхода, коэффициенты массового расхода и плотности, оба, по умолчанию, равны 1.0000.
- Могут быть введены только значения в интервале от 0,8 до 1,2.

Для определения значения meter factor, разделите значение, полученное внешним стандартом, на реальные показания трансмиттера, как показано в следующей формуле:

> Внешний стандарт Meter factor =  $\frac{1}{\sqrt{1-\frac{1}{2}+\frac{1}{2}+\frac{1}{2$

Например, если внешний стандарт утверждает, что трансмиттер должен иметь выход расхода, равный 5 галлонам для заданного объема технологической среды, разделите реальный выход трансмиттера (в галлонах) на 5. Результатом будет meter factor по объемному расходу.

Подстроить meter factor можно при помощи коммуникатора HART.

#### С помощью коммуникатора HART

Для подстройки meter factor по массовому расходу, объемному расходу или по плотности выполните следующие действия:

- 1. Нажмите 4, 1, 5.
- 2. Выберите тот коэффициент, который вы хотите изменить.
- 3. Введите новое значение коэффициента измерителя.
- 4. Нажмите F4 "ENTER" ("ВВОД").
- 5. Нажмите F2 "SEND" ("ПЕРЕСЛАТЬ").
- 4.8 Изменение пределов и длительности пробкового течения

Пробковое течение - газ в жидкостном процессе или жидкость в газовом процессе — иногда возникают в некоторых приложениях. Присутствие пробкового течения может существенно сказаться на показаниях плотности процесса. Правильный выбор значений пределов и длительности пробкового течения могут помочь трансмиттеру подавить существенные изменения своих показаний.

#### **Нижний предел пробкового течения**

*Нижний предел пробкового течения* является нижней точкой типичного диапазона плотности измеряемого Вами процесса. Трансмиттер использует нижний предел пробкового течения для разделения между нормальным течением и пробковым течением.

Изменить нижний предел пробкового течения можно с помощью коммуникатора HART или программного обеспечения ProLink II.

#### **С помощью коммуникатора HART**

Для изменения нижнего предела пробкового течения с помощью коммуникатора HART выполните следующие действия:

- 1. Нажмите **4, 2, 2**.
- 2. Выберите "Slug low limit" ("Нижний предел пробкового течения").
- 3. Введите новое значение нижнего предела пробкового течения.
- 4. Нажмите **F4** "ENTER" ("ВВОД").
- 5. Нажмите **F2** "SEND" ("ПЕРЕСЛАТЬ").

#### **С помощью программного обеспечения ProLink II**

Для изменения нижнего предела пробкового течения с помощью программного обеспечения ProLink II:

- 1. Щелкните мышью на закладке **Density (Плотность)**.
- 2. В окне **Slug Low Limit (Нижний предел пробкового течения)** введите новый нижний предел пробкового течения. Значение должно быть в пределах между -0,1 и 5,0 g/cc(г/см<sup>3</sup>).
- 3. Щелкните мышью на **Apply (Применить)**.

#### **Верхний предел пробкового течения**

*Верхний предел пробкового течения* является верхней точкой типичного диапазона плотности измеряемого Вами процесса. Трансмиттер использует верхний предел пробкового течения для разделения между нормальным течением и пробковым (снарядным) течением.

Изменить верхний предел пробкового течения можно с помощью коммуникатора HART или программного обеспечения ProLink II.

#### **С помощью коммуникатора HART**

Для изменения верхнего предела пробкового течения с помощью коммуникатора HART выполните следующие действия:

- 1. Нажмите **4, 2, 2**.
- 2. Выберите "Slug high limit" ("Верхний предел пробкового течения").
- 3. Введите новое значение верхнего предела пробкового течения.
- 4. Нажмите **F4** "ENTER" ("ВВОД").
- 5. Нажмите **F2** "SEND" ("ПЕРЕСЛАТЬ").

#### **С помощью программного обеспечения ProLink II**

Для изменения верхнего предела пробкового течения с помощью программного обеспечения ProLink II:

- 1. Щелкните мышью на закладке **Density (Плотность)**.
- 2. В окне **Slug High Limit (Верхний предел пробкового течения)** введите новый верхний предел пробкового течения. Значение должно быть в пределах между -0,1 и 5,0 g/cc (г/см<sup>3</sup>).
- 3. Щелкните мышью на **Apply (Применить)**.

**Характеризация**

**Характеризация** 

**Эксплуатация**

Виривтация

**Изменение**

**установок**

Изменение установок

**Запуск**

#### **Длительность пробкового течения**

*Длительность пробкового течения* является временем в секундах, которое трансмиттер ожидает при условии пробкового течения (*вне* пределов пробкового течения) перед возвратом в нормальное состояние (*внутри* пределов пробкового течения). Если трансмиттер обнаруживает пробковое течение, он посылает тревожное сообщение о пробковом (снарядном) течении и в течение времени, равного длительности пробкового течения, фиксирует значение расхода, равное последнему измеренному перед наступлением пробкового течения. Если после окончания этого периода времени пробковое течение еще продолжается, трансмиттер устанавливает на выходе нулевой расход.

Изменить длительность пробкового течения можно с помощью коммуникатора HART или программного обеспечения ProLink II.

#### **С помощью коммуникатора HART**

Для изменения длительности пробкового течения с помощью коммуникатора HART выполните следующие действия:

- 1. Нажмите **4, 2, 2**.
- 2. Выберите "Slug duration" ("Длительность пробкового течения").
- 3. Введите новое значение длительности пробкового течения.
- 4. Нажмите **F4** "ENTER" ("ВВОД").
- 5. Нажмите **F2** "SEND" ("ПЕРЕСЛАТЬ").

#### **С помощью программного обеспечения ProLink II**

Для изменения длительности пробкового течения с помощью программного обеспечения ProLink II:

- 1. Щелкните мышью на закладке **Density (Плотность)**.
- 2. В окне **Slug Duration (Длительность пробкового течения)** введите новую длительность пробкового течения.
- 3. Щелкните мышью на **Apply (Применить)**.

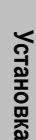

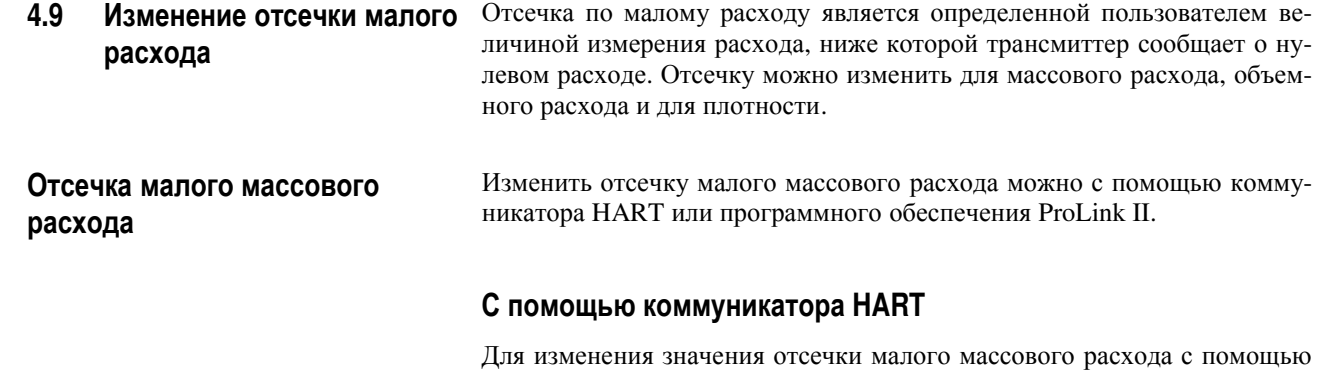

- 1. Нажмите **4, 2, 1**.
- 2. Выберите "Mass flo cutoff" ("Отсечка массового расхода" ).
- 3. Введите новое значение отсечки малого массового расхода.
- 4. Нажмите **F4** "ENTER" ("ВВОД").
- 5. Нажмите **F2** "SEND" ("ПЕРЕСЛАТЬ").

#### **С помощью программного обеспечения ProLink II**

коммуникатора HART выполните следующие действия:

Для изменения значения отсечки малого массового расхода с помощью программного обеспечения ProLink II:

- 1. Щелкните мышью на закладке **Flow (Расход)**.
- 2. В окне **Mass Flow Cutoff (Отсечка массового расхода)** введите новое значение отсечки малого массового расхода.
- 3. Щелкните мышью на **Apply (Применить)**.

#### **Отсечка малого объемного расхода**

Изменить отсечку малого объемного расхода можно с помощью коммуникатора HART или программного обеспечения ProLink II.

#### **С помощью коммуникатора HART**

Для изменения значения отсечки малого объемного расхода с помощью коммуникатора HART выполните следующие действия:

- 1. Нажмите **4, 2, 1**.
- 2. Выберите "Vol flo cutoff" ("Отсечка объемного расхода" ).
- 3. Введите новое значение отсечки малого объемного расхода.
- 4. Нажмите **F4** "ENTER" ("ВВОД").
- 5. Нажмите **F2** "SEND" ("ПЕРЕСЛАТЬ").

#### **С помощью программного обеспечения ProLink II**

Для изменения значения отсечки малого объемного расхода с помощью программного обеспечения ProLink II:

- 1. Щелкните мышью на закладке **Flow (Расход)**.
- 2. В окне **Vol Flow Cutoff (Отсечка объемного расхода)** введите новое значение отсечки малого объемного расхода.
- 3. Щелкните мышью на **Apply (Применить)**.

#### **4.10 Изменение параметра направления потока** Параметр *направления потока* определяет, будет ли трансмиттер показывать положительный или отрицательный расход и будет ли этот расход суммироваться с содержимым сумматора или вычитаться из него.

В таблице 4-6 показаны возможные значения параметра направления потока и функционирование трансмиттера при положительном и отрицательном направлениях потока.

- *Положительное направление потока* означает, что поток движется в направлении стрелки, изображенной на сенсоре.
- *Отрицательное направление потока* означает, что поток движется в направлении, противоположном изображенной на сенсоре стрелке.

#### **Таблица 4-6. Функционирование трансмиттера при всех значениях направления потока**

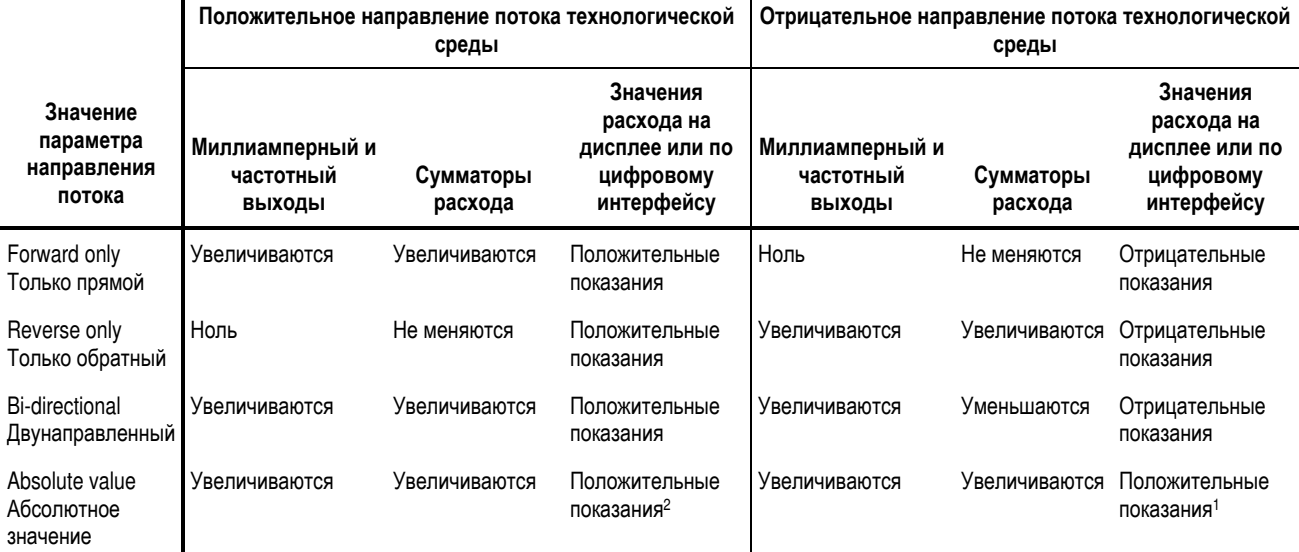

*1. Индикация положительного или отрицательного направления потока производится с помощью битов состояния цифровой коммуникации.* 

> Изменить параметр направления потока можно с помощью коммуникатора HART или программного обеспечения ProLink II.

#### **С помощью коммуникатора HART**

Для изменения параметра направления потока с помощью коммуникатора HART выполните следующие действия:

- 1. Нажмите **4, 2, 1**.
- 2. Выберите "Flo direction" ("Направление потока" ).
- 3. Выберите значение параметра направления потока. См. табл. 4-6.
- 4. Нажмите **F4** "ENTER" ("ВВОД").
- 5. Нажмите **F2** "SEND" ("ПЕРЕСЛАТЬ").

#### **С помощью программного обеспечения ProLink II**

Для изменения параметра направления потока с помощью программного обеспечения ProLink II:

- 1. Щелкните мышью на закладке **Flow (Расход)**.
- 2. Щелкните на стрелку в окне **Flow Direction (Направление потока)** и выберите из списка параметра направления потока. См. табл. 4-6.
- 3. Щелкните мышью на **Apply (Применить)**.

**Запуск**

#### **4.11 Изменение программного тэга**

*Программный тэг* является коротким именем или идентификатором трансмиттера, который может быть использован при опросе при HART коммуникации.

Вы можете изменить программный тэг с помощью коммуникатора HART или программного обеспечения ProLink II.

# **С помощью коммуникатора HART**

Для изменения программного тэга с помощью коммуникатора HART выполните следующие действия:

- 1. Нажмите **3**.
- 2. Выберите "Tag" ("Тэг" ).
- 3. Введите новое имя для программного тэга. Имя может содержать до 8 символов (то есть, 8 цифр и букв).
- 4. Нажмите **F4** "ENTER" ("ВВОД").
- 5. Нажмите **F2** "SEND" ("ПЕРЕСЛАТЬ").

## **С помощью программного обеспечения ProLink II**

Для изменения программного тэга с помощью программного обеспечения ProLink II:

- 1. Щелкните мышью на закладке **Device (Устройство)**.
- 2. В окне **Descriptor** напечатайте требуемое имя программного тэга.
- 3. Щелкните мышью на **Apply (Применить)**.

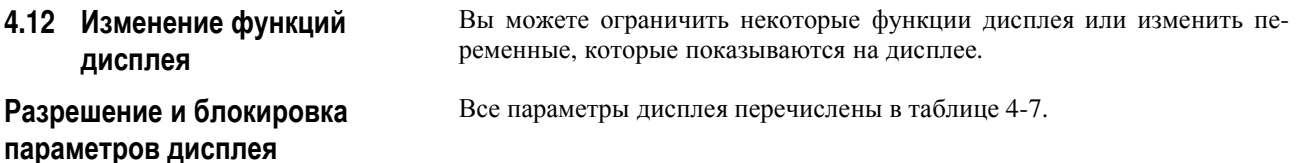

#### **Таблица 4-7. Параметры дисплея**

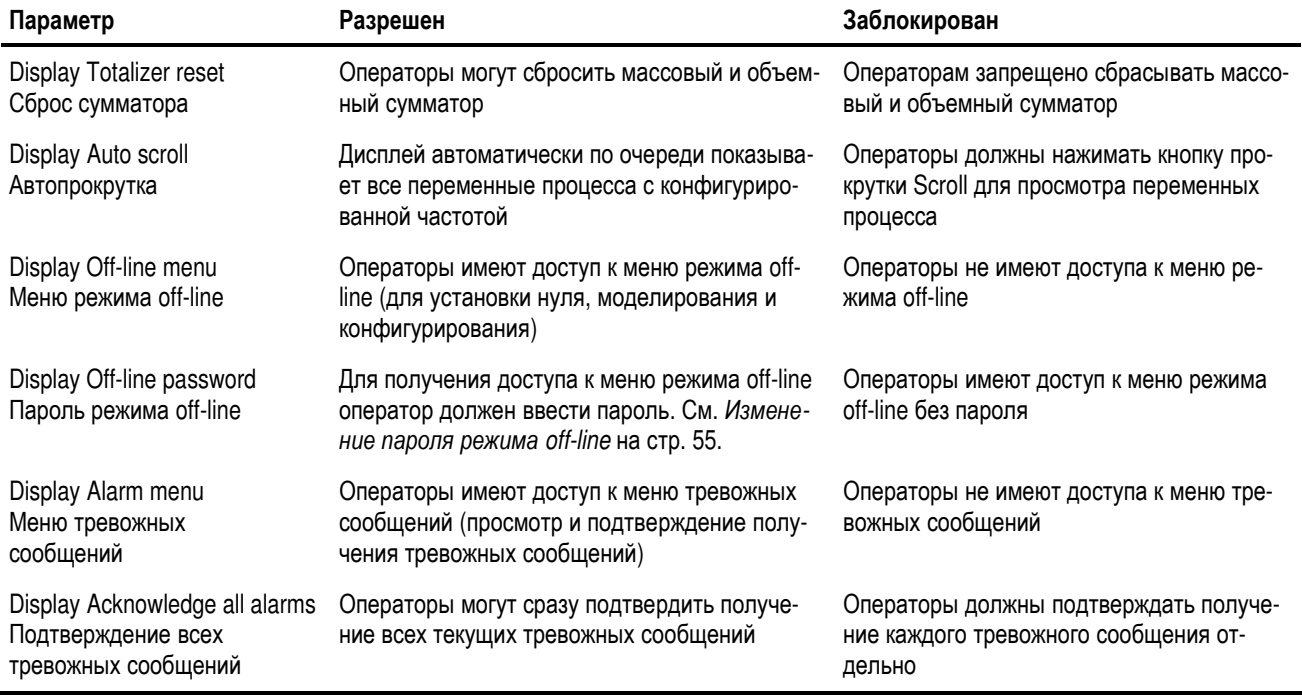

Вы можете разрешить и заблокировать параметры дисплея с помощью коммуникатора HART или программного обеспечения ProLink II.

#### **С помощью коммуникатора HART**

Для разрешения или блокировки параметров дисплея с помощью коммуникатора HART выполните следующие действия:

- 1. Нажмите **4, 6**.
- 2. Выберите "Enable/Disable" («Разрешить/Заблокировать» ).
- 3. Выберите один из перечисленных параметров дисплея.
- 4. Выберите "Enable" или "Disable" («Разрешить» или «Заблокировать» ).
- 5. Нажмите **F4** "ENTER" ("ВВОД").
- 6. Нажмите **F2** "SEND" ("ПЕРЕСЛАТЬ").

#### **С помощью программного обеспечения ProLink II**

Для разрешения или блокировки параметров дисплея с помощью программного обеспечения ProLink II:

- 1. Щелкните на закладке **Transmitter Options**.
- 2. *Если* вы хотите разрешить функцию дисплея, *то* сделайте отметку позиции рядом с именем параметра в Display Options. Параметры, отмеченные в списке, указывают на разрешенные функции.
- 3. *Если* вы хотите заблокировать функцию дисплея, *то* снимите отметку позиции рядом с именем параметра в Display Options. Параметры, не отмеченные в списке, указывают на заблокированные функции.
- 4. Щелкните мышью на **Apply (Применить)**.

**Запуск**

**Характеризация** и калирровка **калибровка**

Характеризация

**Устранение**

**неисправно**

**стей**

**Изменение скорости прокрутки** *Скорость прокрутки* – скорость, с которой определенные для показа на дисплее переменные меняются на экране дисплея. Более короткое время прокрутки заставляет переменные меняться быстрее.

> Вы можете изменить скорость прокрутки с помощью коммуникатора HART или программного обеспечения ProLink II.

#### **С помощью коммуникатора HART**

Перед тем, как получить возможность изменить скорость прокрутки с помощью коммуникатора HART, вы должны разрешить автопрокрутку (см. *Разрешение и блокировка параметров дисплея* на стр. 54).

Для изменения скорости прокрутки дисплея с помощью коммуникатора HART выполните следующие действия:

- 1. Выполните разрешение автопрокрутки "Auto Scroll" (см. *Разрешение и блокировка параметров дисплея* на стр. 54).
- 2. Выберите "Scroll Rate" ("Скорость прокрутки" ).
- 3. Введите желаемую скорость прокрутки (от 1 до 10 секунд).
- 4. Нажмите **F4** "ENTER" ("ВВОД").
- 5. Нажмите **F2** "SEND" ("ПЕРЕСЛАТЬ").

#### **С помощью программного обеспечения ProLink II**

Для изменения скорости прокрутки с помощью программного обеспечения ProLink II:

- 1. Щелкните мышью на закладке **Display Config (Конфигурация дисплея)**.
- 2. Введите желаемую скорость прокрутки (от 1 до 10 секунд) в окне **Auto Scroll Rate (Скорость автопрокрутки)**.
- 3. Щелкните мышью на **Apply (Применить)**.

**Изменение пароля режима off-line** Пароль режима off-line не позволяет получить неавторизованному пользователю доступ к меню режима off-line.

> Вы можете изменить пароль режима off-line с помощью коммуникатора HART или программного обеспечения ProLink II.

#### **С помощью коммуникатора HART**

Перед тем, как вы сможете изменить пароль режима off-line с помощью коммуникатора HART, вы должны разрешить применение пароля режима off-line (см. *Разрешение и блокировка параметров дисплея* на стр. 54).

Для изменения пароля режима off-line с помощью коммуникатора HART выполните следующие действия:

- 1. Выполните разрешение применения пароля режима off-line (см. *Разрешение и блокировка параметров дисплея* на стр. 54).
- 2. Выберите "Offline Password" ("Пароль режима off-line" ).
- 3. Введите новый пароль. Пароль может содержать до 4 цифр.
- 4. Нажмите **F4** "ENTER" ("ВВОД").
- 5. Нажмите **F2** "SEND" ("ПЕРЕСЛАТЬ").

#### **С помощью программного обеспечения ProLink II**

Для изменения пароля режима off-line с помощью программного обеспечения ProLink II:

- 1. Щелкните мышью на закладке **Display Config (Конфигурация дисплея)**.
- 2. Введите желаемый пароль режима off-line в окне **Offline Password (Пароль режима off-line )**. Пароль может содержать до 4 цифр.
- 3. Щелкните мышью на **Apply (Применить)**.

**Изменение переменных дисплея** На дисплее может показываться до 15 переменных процесса в любом порядке. Вы можете выбрать те переменные процесса, которые вы хотите видеть, а также порядок, в котором они должны появляться. Первая переменная процесса постоянно связана с переменной, присвоенной миллиамперному выходу.

> В таблице 4-8 показан пример конфигурации переменных дисплея. Заметьте, что вы можете повторять переменные.

#### **Таблица 4-8. Пример конфигурации переменных дисплея**

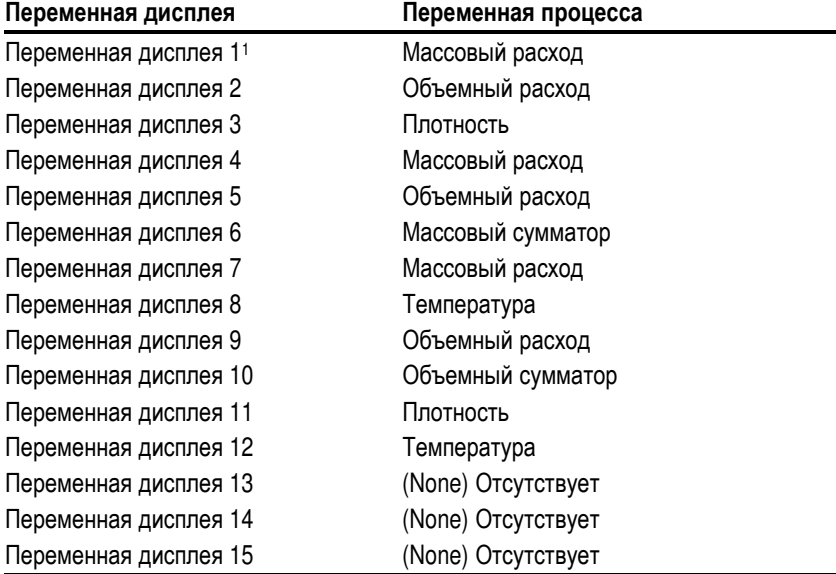

*1. Переменная дисплея 1 всегда соответствует той же переменной процесса, которая назначена первому миллиамперному выходу, и не может быть изменена.* 

Вы можете изменить переменные дисплея с помощью коммуникатора HART или программного обеспечения ProLink II.

#### **С помощью коммуникатора HART**

Для изменения переменных дисплея с помощью коммуникатора HART выполните следующие действия:

- 1. Нажмите **4**.
- 2. Выберите "Display Setup" ("Установка дисплея" ).
- 3. Введите номер переменной дисплея, который вы хотите изменить.
- 4. Введите из списка переменную процесса.

**Запуск**

*Примечание: Вы можете также выбрать из списка пункт "None" ("Отсутствует"), что блокирует выдачу переменной, показанной в этой позиции.*  5. Нажмите **F4** "ENTER" ("ВВОД"). 6. Повторите шаги со 2 по 5 для изменения оставшихся переменных дисплея. Вы можете выбрать до 14 переменных процесса. 7. Нажмите **F2** "SEND" ("ПЕРЕСЛАТЬ"). **С помощью программного обеспечения ProLink II**  Для изменения переменных дисплея с помощью программного обеспечения ProLink II: 1. Щелкните мышью на закладке **Display Config (Конфигурация дисплея)**. 2. Щелкните мышью на стрелке в каждом из окон переменных и выберите переменную процесса из списка. 3. Щелкните мышью на **Apply (Применить)**. **4.13 Назначение переменных процесса аналоговым выходам** В зависимости от того, используете ли вы трансмиттер серии 1000 или трансмиттер серии 2000, вы можете назначить аналоговым выходам одну или две переменных процесса. **Для трансмиттеров серии 1000** При работе с трансмиттерами серии 1000 вы можете назначить первичной переменной (PV) одну переменную процесса, которая будет выда-

ваться на аналоговые выходы. Вариант выдачи назначенной переменной зависит от того, какая выдается переменная. В таблице 4-9 показаны результаты назначения каждой из переменных процесса в качестве первичной переменной PV.

#### **Таблица 4-9. Назначение первичной переменной для трансмиттера серии 1000**

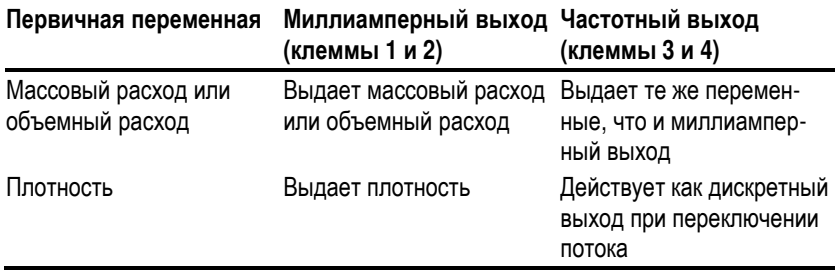

Вы можете назначить любую переменную процесса в качестве первичной переменной (PV) с помощью коммуникатора HART, дисплея или программного обеспечения ProLink II.

#### **С помощью коммуникатора HART**

Для назначения переменной процесса в качестве первичной переменной (PV) с помощью коммуникатора HART выполните следующее:

- 1. Нажмите **4, 3, 1**.
- 2. Выберите **PV is (Первичная переменная это…).**
- 3. Выберите переменную процесса.
- 4. Нажмите **F4** "ENTER" ("ВВОД").
- 5. Нажмите **F2** "SEND" ("ПЕРЕСЛАТЬ").

**Характеризация** и калирровка **калибровка**

Характеризация

#### С помощью программного обеспечения ProLink II

Для назначения переменной процесса в качестве первичной переменной (PV) с помощью программного обеспечения ProLink II:

- 1. Щелкните мышью на закладке Analog Output (Аналоговый выход).
- 2. Щелкните мышью на стрелке в окне PV (Первичная переменная) и выберите желаемую переменную из списка переменных процесса.
- 3. Щелкните мышью на Apply (Применить).

#### Для трансмиттеров Серии 2000

При работе с трансмиттерами Серии 2000 вы можете назначить две переменных процесса, которые выдаются как аналоговые выходы:

- Первичная переменная (PV) выдается как миллиамперный выход
- Третичная переменная (TV) выдается как частотный выход

В таблице 4-10 перечислены переменные процесса, которые могут быть или не могут быть назначены первичной и третичной переменной.

#### Таблица 4-10. Назначение первичной и третичной переменной для трансмиттера серии 2000

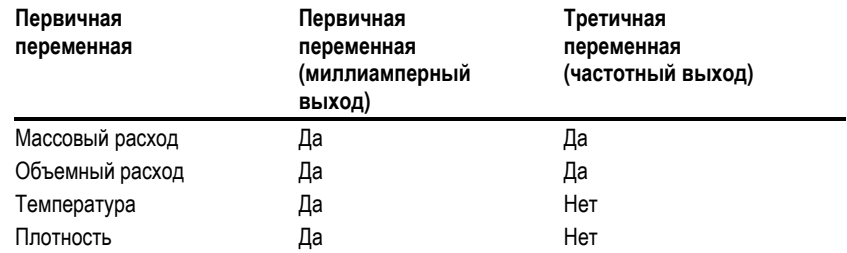

Вы можете назначить переменные процесса в качестве первичной переменной (PV) и третичной переменной (TV) в трансмиттерах Серии 2000 с помощью коммуникатора HART или программного обеспечения ProLink II.

#### **С помощью коммуникатора HART**

Для назначения переменных процесса в качестве первичной переменной (PV) и третичной переменной (TV) трансмиттера Серии 2000 с помощью коммуникатора HART выполните следующее:

- 1. Нажмите **4, 3, 1**.
- 2. Выберите **PV is (Первичная переменная это…).**
- 3. Выберите переменную процесса.
- 4. Нажмите **F4** "ENTER" ("ВВОД").
- 5. Нажмите **Стрелку влево**.
- 6. Нажмите **2**.
- 7. Выберите **TV is (Третичная переменная это…).**
- 8. Выберите переменную процесса. Вы можете выбрать только массовый или объемный расход.
- 9. Нажмите **F4** "ENTER" ("ВВОД").
- 10. Нажмите **F2** "SEND" ("ПЕРЕСЛАТЬ").

#### **С помощью программного обеспечения ProLink II**

Для назначения переменных процесса в качестве первичной переменной (PV) и третичной переменной (ТV) трансмиттера Серии 2000 с помощью программного обеспечения ProLink II:

- 1. Щелкните мышью на закладке **Analog Output (Аналоговый выход)**.
- 2. Щелкните мышью на стрелке в окне **PV is (Первичная переменная)** и выберите желаемую переменную.
- 3. Щелкните мышью на **Apply (Применить)**.
- 4. Щелкните мышью на закладке **Frequency Output (Частотный выход)**.
- 5. Щелкните мышью на стрелке в окне **ТV is (Третичная переменная)** и выберите желаемую переменную. Вы можете выбрать только массовый или объемный расход.
- 6. Щелкните мышью на **Apply (Применить)**.

#### **4.14 Изменение миллиамперного выхода** Чтобы изменить миллиамперный выход для аналоговых измерений, определите или измените следующие величины:

- Верхнее значение диапазона (Upper range value, URV)
- Нижнее значение диапазона (Lower range value, LRV)
- Демпфирование
- Индикацию выхода, соответствующую неисправности

#### **Изменение верхнего значения диапазона**

Трансмиттер использует диапазон изменения тока от 4 до 20 мА. *Верхним значением диапазона* (Upper range value, URV) будет являться измерение, которое вы хотите сопоставить выходу в 20 мА.

Вы можете изменить URV с помощью коммуникатора HART, дисплея или программного обеспечения ProLink II.

#### **С помощью коммуникатора HART**

Для изменения URL с помощью коммуникатора HART выполните следующее:

- 1. Нажмите **4, 3, 1, 2**.
- 2. Выберите «PV URV"
- 3. Введите новое значение URV.
- 4. Нажмите **F4** "ENTER" ("ВВОД").
- 5. Нажмите **F2** "SEND" ("ПЕРЕСЛАТЬ").

#### **С помощью дисплея**

Для изменения URL с помощью дисплея выполните следующие действия:

- 1. Одновременно нажмите кнопки **Scroll (Прокрутка)** и **Select (Выбор)** и удерживайте их нажатыми в течение 4 секунд. *Когда* на дисплее появится сообщение "SEE ALARM" ("Просмотр алармов") или "OFF-LINE MAINT" ("Автономное обслуживание"), *отпустите* кнопки.
- 2. *Если* сообщение "OFF-LINE MAINT" не появляется на экране, *то* нажимайте кнопку **Scroll**, пока не появится сообщение "OFF-LINE MAINT".
- 3. Нажмите **Select**.
- 4. *Если* на дисплее появилось сообщение "CODE?" ("Код?"), *введите* пароль автономного режима (см. *Изменение пароля автономного режима* на стр. 55):
	- a. Нажимайте кнопку **Scroll** до тех пор, пока цифра над словом "CODE?" не станет равной первой цифре пароля автономного режима.
	- b. Нажмите кнопку **Select**.
	- c. Повторите шаги a и b для второй, третьей и четвертой цифр пароля автономного режима.
- 5. Нажимайте кнопку **Scroll**, пока на дисплее не появится сообщение "OFF-LINE CONFIG" ("Автономная конфигурация").
- 6. Нажмите **Select**.
- 7. Нажимайте кнопку **Scroll**, пока на дисплее не появятся слова **"Config 20 MA"** (Конфигурация 20 мА для миллиамперного выхода).
- 8. Нажмите **Select**.
- 9. Введите новое значение URV. См. *Ввод значений диапазонов миллиамперного и частотного выходов с помощью дисплея* на стр. 73.
- 10. Нажимайте кнопку **Scroll**, если необходимо, пока слова "CONFIG EXIT" ("Выход из конфигурации") не появятся на дисплее.
- 11. Нажмите **Select** для выхода из меню автономной конфигурации.
- 12. Нажимайте **Scroll**, пока на дисплее не появится надпись "OFF-LINE EXIT" ("Выход из автономного режима").
- 13. Нажмите **Select** для выхода из автономного режима.

#### **С помощью программного обеспечения ProLink II**

Для изменения URV для первичного или вторичного выхода с помощью программного обеспечения ProLink II:

- 1. Щелкните мышью на закладке **Analog Output (Аналоговый выход).**
- 2. Введите новое значение URV в окне **URV (Верхнее значение диапазона)**.
- 3. Щелкните мышью на **Apply (Применить)**.

**3anyck** 

**Карактеризация** и калирровка

Устранение неисправно-

CTEN

#### Изменение нижнего значения диапазона

Трансмиттер использует диапазон изменения тока от 4 до 20 мА. Нижним значением диапазона (Lower range value, LRV) будет являться измерение, которое вы хотите сопоставить выходу в 4 мА.

Вы можете изменить LRV с помощью коммуникатора HART, дисплея или программного обеспечения ProLink II.

# С помощью коммуникатора HART

Для изменения LRV с помощью коммуникатора HART выполните следующее:

- 1. Нажмите 4, 3, 1, 2.
- 2. Выберите "PV LRV".
- 3. Введите новое значение LRV.
- 4. Нажмите F4 "ENTER" ("ВВОД").
- 5. Нажмите F2 "SEND" ("ПЕРЕСЛАТЬ").

## С помощью дисплея

Для изменения LRV с помощью дисплея выполните следующие действия:

- 1. Одновременно нажмите кнопки Scroll (Прокрутка) и Select (Выбор) и удерживайте их нажатыми в течение 4 секунд. Когда на дисплее появится сообщение "SEE ALARM" ("Просмотр алармов") или "OFF-LINE MAINT" ("Автономное обслуживание"), отпустите кнопки
- 2. Если сообщение "OFF-LINE MAINT" не появляется на экране, то нажимайте кнопку Scroll, пока не появится сообщение "OFF-LINE MAINT".
- 3. Нажмите Select.
- 4. Если на дисплее появилось сообщение "СОDЕ?" ("Код?"), введите пароль автономного режима (см. Изменение пароля автономного режима на стр. 55):
	- а. Нажимайте кнопку **Scroll** до тех пор, пока цифра над словом "СОDЕ?" не станет равной первой цифре пароля автономного режима.
	- b. Нажмите кнопку Select.
	- с. Повторите шаги а и b для второй, третьей и четвертой цифр пароля автономного режима.
- 5. Нажимайте кнопку **Scroll**, пока на дисплее не появится сообщение "OFF-LINE CONFIG" ("Автономная конфигурация").
- 6. Нажмите Select.
- 7. Нажимайте кнопку Scroll, пока на дисплее не появятся слова "Соnfig 4 MA" (Конфигурация 4 мА для миллиамперного выхода).
- 8. Нажмите Select.
- 9. Введите новое значение LRV. См. Ввод значений диапазонов миллиамперного и частотного выходов с помощью дисплея на стр. 73.
- 10. Нажимайте кнопку Scroll, если необходимо, пока слова "CONFIG ЕХІТ" ("Выход из конфигурации") не появятся на дисплее.
- 11. Нажмите Select для выхода из меню автономной конфигурации.
- 12. Нажимайте Scroll, пока на дисплее не появится надпись "OFF-LINE ЕХІТ" ("Выход из автономного режима").
- 13. Нажмите Select для выхода из автономного режима.

#### С помощью программного обеспечения ProLink II

Для изменения LRV с помощью программного обеспечения ProLink II выполните следующие действия:

- 1. Щелкните мышью на закладке Analog Output (Аналоговый выход).
- 2. Введите новое значение LRV в окне LRV (Нижнее значение диапазона).
- 3. Щелкните мышью на Apply (Применить).

#### Изменение демпфирования

Вы можете указать величину демпфирования только для миллиамперного выхода (общая информация о демпфировании приведена в разделе Изменение значений демпфирования на стр. 46). Если вы определяете демпфирование для миллиамперного выхода, то оно влияет только на этот выход, а не на цифровой выход HART.

Вы можете изменить значение демпфирования для миллиамперного выхода с помощью коммуникатора HART или программного обеспечения ProLink II.

#### С помощью коммуникатора HART

Для изменения значения демпфирования для миллиамперного выхода с помощью коммуникатора HART выполните следующие действия:

- 1. Нажмите 4, 3, 1.
- 2. Выберите PV AO added damp (Добавочное демпфирование для аналогового выхода первичной переменной).
- 3. Введите желаемое значение демпфирования в секундах.
- 4. Нажмите F4 "ENTER" ("ВВОД").
- 5. Нажмите F2 "SEND" ("ПЕРЕСЛАТЬ").

#### С помощью программного обеспечения ProLink II

Для изменения демпфирования для первичного и вторичного миллиамперных выходов с помощью программного обеспечения ProLink II выполните следующие действия:

- 1. Щелкните мышью на закладке Analog Output (Аналоговый выход).
- 2. Введите новое значение демпфирования в окне AO Added Damp (Добавочное демпфирование для аналогового выхода).
- 3. Щелкните мышью на Apply (Применить).

Если трансмиттер обнаруживает состояние внутренней неисправности, он выдает на приемное устройство заранее запрограммированное значение измерения. Вы можете изменить это значение путем изменения выходной индикации. Обратитесь к таблице 4-11.

Замечание: По умолчанию трансмиттер выдает сообщение об ошибке сразу же после ее возникновения. Вы можете задержать выдачу сообщения об ошибке путем изменения задержки выдачи ошибки. Обратитесь к разделу Изменение параметра задержки выдачи ошибки на стр. 68.

#### Таблица 4-11. Выходная индикация ошибки и значение выхода

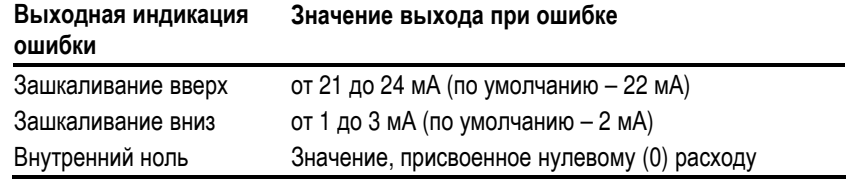

#### Изменение индикации неисправности

**Запуск**

**Характеризация** и калирровка **калибровка**

**Устранение**

**неисправно**

**стей**

Вы можете изменить выходную индикацию ошибки с помощью коммуникатора HART или программного обеспечения ProLink II.

## **С помощью коммуникатора HART**

Для изменения выходной индикации ошибки с помощью коммуникатора HART выполните следующие действия:

- 1. Нажмите **4, 3, 1**.
- 2. Выберите **"AO Fault Setup" ("Установка выдачи ошибки аналоговым выходом 1").**
- 3. Выберите **"AO Fault Indicator" ("Установка выходной индикации ошибки аналоговым выходом 1").**
- 4. Выберите индикатор ошибки. См. таблицу 4-11 на стр. 62.
- 5. Нажмите **F4** "ENTER" ("ВВОД").
- 6. Нажмите **F2** "SEND" ("ПЕРЕСЛАТЬ").

#### **С помощью программного обеспечения ProLink II**

Для изменения выходной индикации ошибки для первичного и вторичного выхода с помощью программного обеспечения ProLink II выполните следующие действия:

- 1. Щелкните мышью на закладке **Analog Output (Аналоговый выход)**.
- 2. Щелкните мышью на стрелку в окне **Fault Code (Код ошибки)**, и выберите из списка желаемую выходную индикацию ошибки.
- 3. Щелкните мышью на **Apply (Применить)**.

#### **4.15 Изменение частотного выхода** Чтобы изменить частотный выход, выберите или измените следующие величины:

- Шкала выхода
- Индикация выхода, соответствующая неисправности
- Ширина импульса

**Изменение шкалы выхода** Выходная шкала для частотно-импульсного выхода означает взаимосвязь между каждым импульсом, выдаваемым трансмиттером, и числом единиц расхода, которые соответствуют этому импульсу. Вы можете выбрать один из трех методов задания выходной шкалы из перечисленных в таблице 4-12.

#### **Таблица 4-12. Методы и результаты установки выходной шкалы частотного выхода**

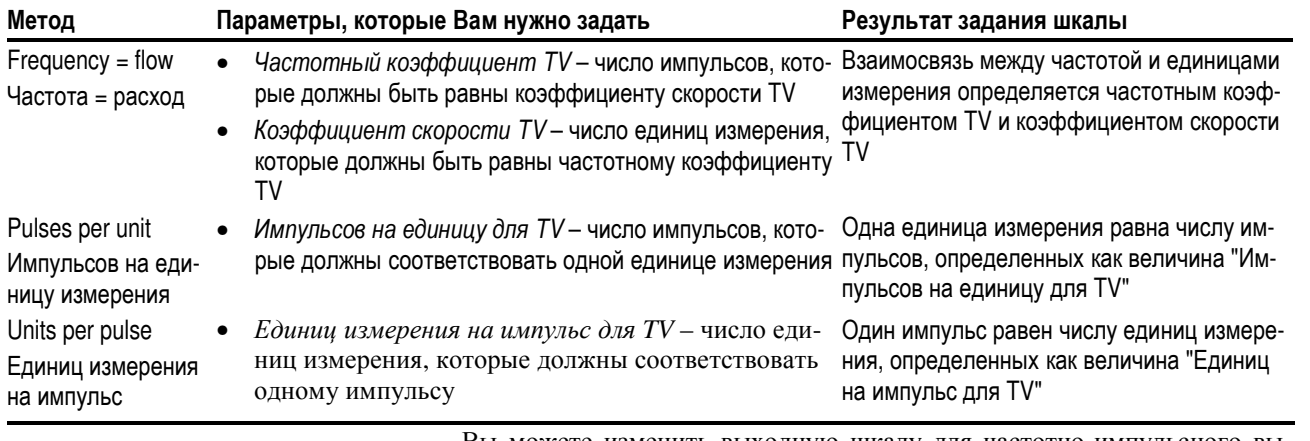

Вы можете изменить выходную шкалу для частотно-импульсного выхода с помощью коммуникатора HART, дисплея или программного обеспечения ProLink II.

#### **С помощью коммуникатора HART**

Для изменения выходной шкалы для частотного выхода с помощью коммуникатора HART выполните следующие действия:

- 1. Нажмите **4, 3, 2**.
- 2. Выберите **FO Scale Method (Метод установки шкалы частотного выхода).**
- 3. Выберите метод установки шкалы из перечисленных в таблице 4- 12.
- 4. Нажмите **F2** "SEND" ("ПЕРЕСЛАТЬ").
- 5. *Если* на шаге 3 вы выбрали **Freq=flow**, *то*:
	- a. Нажмите **3 "FO Scaling".**
	- b. Нажмите **1 "TV Freq factr."**
	- c. Введите число импульсов, которое вы хотите, чтобы были равны определенному числу единиц измерения.
	- d. Нажмите **F4** "ENTER" ("ВВОД").
	- e. Нажмите **2** "**TV Rate factr."**
	- f. Введите число единиц измерения, которое вы хотите, чтобы были равны числу импульсов, присвоенных частотному коэффициенту TV, введенному на шаге c.
	- g. Нажмите **F4** "ENTER" ("ВВОД").
	- h. Нажмите **F2** "SEND" ("ПЕРЕСЛАТЬ").
- 6. *Если* на шаге 3 вы выбрали **Pulses/Unit**, *то*:
	- a. Нажмите **3 "FO Scaling".**
	- b. Нажмите **1** "**TV Pulses/Unit" (Импульсов на единицу измерения для третичной переменной).**
	- c. Введите число импульсов, которое вы хотите, чтобы были равны одной единице измерения.
	- d. Нажмите **F4** "ENTER" ("ВВОД").
	- e. Нажмите **F2** "SEND" ("ПЕРЕСЛАТЬ").
- 7. *Если* на шаге 3 вы выбрали **Units/Pulse,** *то*:
	- a. Нажмите **3 "FO Scaling".**
	- b. Нажмите **2** "**TV Units/Pulse" (Единиц измерения на импульс для третичной переменной).**
	- c. Введите число единиц измерения, которое вы хотите, чтобы были равны одному импульсу.
	- d. Нажмите **F4** "ENTER" ("ВВОД").
	- e. Нажмите **F2** "SEND" ("ПЕРЕСЛАТЬ").
#### **С помощью дисплея**

Если меню автономного режима заблокировано, Вам не удастся провести изменение выходной шкалы с помощью дисплея. Информация о разрешении и блокировке меню автономного режима приведена в разделе *Разрешение и блокировка параметров дисплея* на стр. 54.

Для изменения выходной шкалы с помощью дисплея выполните следующие действия:

- 1. Одновременно нажмите кнопки **Scroll (Прокрутка)** и **Select (Выбор)** и удерживайте их нажатыми в течение 4 секунд. *Когда* на дисплее появится сообщение "SEE ALARM" ("Просмотр алармов") или "OFF-LINE MAINT" ("Автономное обслуживание"), *отпустите* кнопки.
- 2. *Если* сообщение "OFF-LINE MAINT" не появляется на экране, *то* нажимайте кнопку **Scroll**, пока не появится сообщение "OFF-LINE MAINT".
- 3. Нажмите **Select**.
- 4. *Если* на дисплее появилось сообщение "CODE?" ("Код?"), *введите* пароль автономного режима (см. *Изменение пароля автономного режима* на стр. 55):
	- a. Нажимайте кнопку **Scroll** до тех пор, пока цифра над словом "CODE?" не станет равной первой цифре пароля автономного режима.
	- b. Нажмите кнопку **Select**.
	- c. Повторите шаги a и b для второй, третьей и четвертой цифр пароля автономного режима.
- 5. Нажимайте кнопку **Scroll**, пока на дисплее не появится сообщение "OFF-LINE CONFIG" ("Автономная конфигурация").
- 6. Нажмите **Select**.
- 7. Нажимайте кнопку **Scroll**, пока на дисплее не появятся слова "CONFIG FREQ" ("Конфигурация частотного выхода").
- 8. Нажмите **Select**.
- 9. Введите число импульсов, которое вы хотите, чтобы были равны определенному числу единиц измерения. См. *Ввод значений диапазонов миллиамперного и импульсно-частотного выходов с помощью дисплея* на стр. 73.
- 10. Нажимайте кнопку **Scroll**, пока на дисплее не появятся слова "CONFIG RATE" ("Скорость частотного выхода").
- 11. Введите число единиц измерения, которое вы хотите, чтобы были равны числу импульсов, введенному на шаге 9. См. *Ввод значений диапазонов миллиамперного и импульсно-частотного выходов с помощью дисплея* на стр. 73.
- 12. Нажимайте кнопку **Scroll**, если необходимо, пока слова "CONFIG EXIT" ("Выход из конфигурации частотного выхода") не появятся на дисплее.
- 13. Нажмите **Select** для выхода из меню автономной конфигурации.
- 14. Нажимайте **Scroll**, пока на дисплее не появится надпись "OFF-LINE EXIT" ("Выход из автономного режима").
- 15. Нажмите **Select** для выхода из автономного режима.

**Запуск**

#### **С помощью программного обеспечения ProLink II**

Для изменения шкалы частотного выхода с помощью программного обеспечения ProLink II выполните следующие действия:

- 1. Щелкните мышью на закладке **Frequency (Частотный выход)**.
- 2. Щелкните мышью на стрелку рядом с надписью **Scaling Method (Метод установки шкалы)** и выберите метод установки шкалы из перечисленных в таблице 4-12 на стр. 63.
- 3. *Если* на шаге 2 вы выбрали **Freq = Flow**, *то*:
	- a. В окне **Pulses Per Unit (Число импульсов на единицу измерения)**  введите число импульсов, которое вы хотите, чтобы были равны определенному числу единиц измерения.
	- b. В окне **Units Per Pulse (Число единиц измерения на импульс)** введите число единиц измерения, которое вы хотите, чтобы были равны числу импульсов, введенному на шаге a.
	- c. Щелкните мышью на **Apply (Применить)**.
- 4. *Если* на шаге 2 вы выбрали **Pulses/Unit**, *то*:
	- a. В окне **Pulses Per Unit (Число импульсов на единицу измерения)**  введите число импульсов, которое вы хотите, чтобы были равны одной единице измерения.
	- b. Щелкните мышью на **Apply (Применить)**.
- 5. *Если* на шаге 2 вы выбрали **Units Per Pulse**, *то*:
	- a. В окне **Units Per Pulse (Число единиц измерения на импульс)** введите число единиц измерения, которое вы хотите, чтобы были равны одному импульсу.
	- b. Щелкните мышью на **Apply (Применить)**.

Если трансмиттер обнаруживает состояние внутренней неисправности, он выдает на приемное устройство заранее запрограммированное значение измерения. Вы можете изменить это значение путем изменения выходной индикации. Обратитесь к таблице 4-13.

*Замечание: По умолчанию трансмиттер выдает сообщение об ошибке сразу же после ее возникновения. Вы можете задержать выдачу сообщения об ошибке путем изменения задержки выдачи ошибки. Обратитесь к разделу* **Изменение параметра задержки выдачи ошибки** *на стр. 68.*

#### **Таблица 4-13. Выходная индикация ошибки и значение частотного выхода**

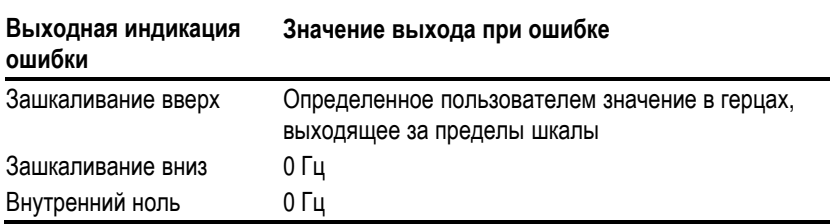

Вы можете изменить выходную индикацию ошибки с помощью коммуникатора HART или программного обеспечения ProLink II.

#### **Изменение индикации неисправности**

#### **С помощью коммуникатора HART**

Для изменения выходной индикации ошибки с помощью коммуникатора HART выполните следующие действия:

- 1. Нажмите **4, 3, 2**.
- 2. Выберите "**FO Fault Setup" (Установка выходной индикации ошибки частотным выходом).**
- 3. Выберите **"FO Fault Indicator"** индикатор ошибки.
- 4. Выберите установку выхода.
- 5. Нажмите **F4** "ENTER" ("ВВОД").
- 6. Нажмите **F2** "SEND" ("ПЕРЕСЛАТЬ").

#### **С помощью программного обеспечения ProLink II**

Для изменения выходной индикации ошибки с помощью программного обеспечения ProLink II выполните следующие действия:

- 1. Щелкните мышью на закладке **Frequencyt (Частотный выход)**.
- 2. Щелкните мышью на стрелку в окне **Fault Code**, и выберите желаемую выходную индикацию ошибки.
- 3. Щелкните мышью на **Apply (Применить)**.

**Изменение ширины импульса** *Ширина импульса* частотно-импульсного выхода обозначает максимальную длительность каждого импульса, который трансмиттер посылает в приемное устройство, воспринимающее частоту импульсов. Если ваше приемное устройство не может распознать импульсы большой длительности (с большой шириной), Вам, возможно, придется изменить максимальную ширину импульсов.

> Вы можете изменить ширину импульсов с помощью коммуникатора HART или программного обеспечения ProLink II.

#### **С помощью коммуникатора HART**

Для изменения максимальной ширины импульсов с помощью коммуникатора HART выполните следующие действия:

- 1. Нажмите **4, 3, 2**.
- 2. Выберите: FO Scaling"
- 3. Выберите **Max Pulse Width (Максимальная ширина импульсов).**
- 4. Введите максимальную ширину (длительность) импульсов в секундах.
- 5. Нажмите **F4** "ENTER" ("ВВОД").
- 6. Нажмите **F2** "SEND" ("ПЕРЕСЛАТЬ").

#### **С помощью программного обеспечения ProLink II**

Для изменения максимальной ширины импульсов с помощью программного обеспечения ProLink II выполните следующие действия:

- 1. Щелкните мышью на закладке **Frequency (Частотный выход)**.
- 2. Введите новую максимальную ширину (длительность) импульсов в миллисекундах в окне **Freq Pulse Width (Ширина импульсов частотного выхода)**.
- 3. Щелкните мышью на **Apply (Применить)**.

**Запуск**

#### 4.16 Изменение параметра задержки индикации неисправности

По умолчанию трансмиттер сразу же сообщает о неисправности, как только неисправность обнаруживается. Вы можете сконфигурировать трансмиттер так, чтобы он сообщал о неисправности с задержкой, путем присвоения параметру задержки индикации неисправности ненулевого значения. В течение этого периода задержки трансмиттер продолжает выдавать последнее правильное измерение.

Вы можете изменить параметр задержки индикации неисправности с помощью коммуникатора HART или программного обеспечения ProLink II.

#### С помошью коммуникатора HART

Для изменения параметра задержки индикации неисправности с помощью коммуникатора HART выполните следующие действия:

- 1. Нажмите 4, 3.
- 2. Выберите Fault Timeout (Задержка индикации неисправности).
- 3. Введите новое значение задержки индикации неисправности. Это значение не должно превышать 60 секунд.
- 4. Нажмите F4 "ENTER" ("ВВОД").
- 5. Нажмите F2 "SEND" ("ПЕРЕСЛАТЬ").

#### С помощью программного обеспечения ProLink II

Для изменения параметра задержки индикации неисправности с помощью программного обеспечения ProLink II выполните следующие действия:

- 1. Щелкните мышью на закладке Analog Output (Аналоговый выход).
- 2. В окне LMV (Last Measured Value Timeout) (Таймаут последнего измеренного значения) введите новое значение.
- 3. Щелкните мышью на Apply (Применить).

#### 4.17 Коммуникационные **установки RS-485**

Клеммы 5 и 6 используются трансмиттером для цифровой связи по коммуникационному стандарту RS-485. В Таблице 4-14 приведены значения, которые могут быть присвоены для протокола, контроля чётности, количества стоповых битов и скорости обмена.

#### Таблица 4-14. Коммуникационные установки RS-485 для клемм 5 и 6

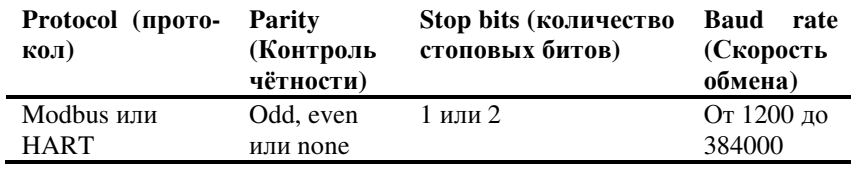

Коммуникационные установки RS-485 можно изменить с помощью коммуникатора HART или программного обеспечения ProLink II.

Примечание: Изменение установок RS-485 влияет только на клеммы 5 и 6; на клеммы мA/Bell 202 (1 и 2) и клеммы порта обслуживания (7 и 8) эти изменения влияния не оказывают.

#### **С помощью коммуникатора HART**

Для изменения коммуникационных параметров RS-485 с помощью коммуникатора HART выполните следующие действия:

- 1. Нажмите **4, 3, 4**.
- 2. Выберите "RS-485 Setup"**.**
- 3. Для изменения коммуникационного протокола:
	- a. Выберите «RS-485 Protocol".
	- b. Выберите один из вариантов.
	- c. Нажмите **F4** "ENTER"
- 4. Для изменения скорости обмена:
	- a. Выберите «RS-485 Baudrate".
	- b. Выберите один из вариантов.
	- c. Нажмите **F4** "ENTER"
- 5. Для изменения контроля чётности:
	- a. Выберите «RS-485 Parity".
	- b. Выберите один из вариантов. Если в Шаге 3 был выбран "HART", значение parity должно быть установлено в **odd.**
	- c. Нажмите **F4** "ENTER"
- 6. Для изменения количества стоповых битов:
	- a. Выберите «RS-485 Stop Bits".
	- b. Введите новое значение. Если в Шаге 3 был выбран "HART", значение stop bits должно быть установлено в 1**.**
	- c. Нажмите **F4** "ENTER"
- 7. Нажмите **F2** "SEND" ("ПЕРЕСЛАТЬ").

#### **С помощью программного обеспечения ProLink II**

Для изменения коммуникационных параметров RS-485 с помощью программного обеспечения ProLink II выполните следующие действия:

- 1. Щелкните мышью на закладке **Comm**.
- 2. Выберите один из двух вариантов для **Protocol.**
- 3. Выберите один из двух вариантов для **Parity.**
- 4. Выберите один из шести вариантов для **Baud Rate.**

*Примечание: Если коммуникация с трансмиттером осуществляется с использованием клемм 5 и 6, топосле выполнения шага 5, ProLink II потеряет связь с трансмиттером. После этого, Вы можете изменить коммуникационные установки ProLink II и восстановить коммуникацию.*

5. Щелкните мышью на **Apply (Применить)**.

#### 4.18 Пакетный режим HART<sup>®</sup>

Можно изменить следующие установки коммуникационного протокола HART:

- Разрешить и заблокировать пакетный режим
- Изменить варианты пакетного режима
- Сменить адрес опроса

#### Разрешение и блокировка пакетного режима

Пакетный режим - специальный режим коммуникации, при котором первичный мллиамперный выход фиксируется на значении 4 мА, а трансмиттер регулярно посылает цифровую информацию HART. Первоначально пакетный режим заблокирован, и должен разрешаться только в том случае, если другое устройство в сети требует применения пакетного режима HART.

Вы можете разрешить и заблокировать пакетный режим HART с помощью коммуникатора HART или программного обеспечения ProLink II.

#### С помощью коммуникатора HART

Для разрешения и блокировки пакетного режима HART с помощью коммуникатора HART выполните следующие действия:

- 1. Нажмите 4, 3, 3.
- 2. Выберите Burst Mode (Пакетный режим).
- 3. Если Вы хотите разрешить пакетный режим, то выберите Оп (Вкл).
- 4. Если Вы хотите заблокировать пакетный режим, то выберите Off (Выкл).
- 5. Нажмите F4 "ENTER" ("ВВОД").
- 6. Нажмите F2 "SEND" ("ПЕРЕСЛАТЬ").

#### С помощью программного обеспечения ProLink II

Для разрешения и блокировки пакетного режима HART с помощью программного обеспечения ProLink II выполните следующие действия:

- 1. Щелкните мышью на закладке Comm.
- 2. Щелкните мышью на отметке рядом с пунктом Burst Mode. Если отметка стоит, пакетный режим разрешен.
- 3. Щелкните мышью на Apply (Применить).

Если трансмиттер находится в пакетном режиме, он выдает следующие значения:

- РV (Первичная переменная) В каждом пакете трансмиттер повторяет значение первичной переменной в установленных единицах измерения (например, 14.0 g/s, 13.5 g/s, 12.0 g/s).
- % range/current (% диапазона/ток) В каждом пакете трансмиттер посылает процент от диапазона для первичной переменной и соответствующее первичной переменной реальное значение тока (например, 25%, 11.0 mA).
- Process variables/current (Переменные процесса/ток) В каждом пакете трансмиттер посылает первичную (PV), вторичную (SV), третью (TV) и четвертую (QV) переменные в соответствующих единицах измерения и соответствующее первичной переменной реальное значение тока (например, 50 lb/min, 23°С, 50 lb/min, 0.0023 g/cc, 11.8 mA).

Вы можете изменить установки пакетного режима с помощью коммуникатора HART или программного обеспечения ProLink II.

#### Смена установок пакетного режима

#### **С помощью коммуникатора HART**

Для изменения установок пакетного режима с помощью коммуникатора HART выполните следующие действия:

- 1. Нажмите **4, 3, 3**.
- 2. Выберите **Burst option (Варианты пакетного режима).**
- 3. Выберите одну из трех установок пакетного режима.
- 4. Нажмите **F4** "ENTER" ("ВВОД").
- 5. Нажмите **F2** "SEND" ("ПЕРЕСЛАТЬ").

#### **С помощью программного обеспечения ProLink II**

Для изменения установок пакетного режима с помощью программного обеспечения ProLink II выполните следующие действия:

#### *Примечание: Перед изменением выхода пакетного режима Вы должны разрешить пакетный режим. См. раздел* **Разрешение и блокировка пакетного режима** *на стр. 70.*

- 1. Щелкните мышью на закладке **Comm**.
- 2. Щелкните мышью на стрелке рядом с пунктом **Burst Option (Варианты пакетного режима)** и выберите один из них из выпадающего списка.
- 3. Щелкните мышью на **Apply (Применить)**.

**Запуск**

#### 4.19 Смена адреса опроса

Алрес опроса (Polling address) – это целое число, присвоенное трансмиттеру для того, чтобы отличать его от других устройств в моноканальной сети. Каждый из трансмиттеров в моноканальной сети должен иметь адрес опроса, отличающийся от адресов опроса других устройств в этой сети.

Трансмиттеры, которые осуществляют обмен по протоколу HART, могут иметь адреса опроса от 0 до 15. Ноль - это специальный адрес опроса, который позволяет первичному миллиамперному выходу изменяться в соответствии с изменениями первичной переменной PV. Если адрес опроса HART трансмиттера устанавливается в любое отличное от нуля значение, ток первичного миллиамперного выхода фиксируется на 4 MÅ.

Трансмиттеры, которые осуществляют обмен по протоколу Modbus, могут иметь адреса опроса 1-15, 32-47, 64-79 или 96-110.

Вы можете изменить адрес опроса трансмиттера с помощью коммуникатора HART или программного обеспечения ProLink II.

#### С помощью коммуникатора HART

Для изменения адреса опроса с помощью коммуникатора HART выполните следующие действия:

- 1. Нажмите 4, 3, 3.
- 2. Выберите Poll addr (Адрес опроса).
- 3. Введите новый адрес опроса.
- 4. Нажмите F4 "ENTER" ("ВВОД").
- 5. Нажмите F2 "SEND" ("ПЕРЕСЛАТЬ").

#### С помощью программного обеспечения ProLink II

Для изменения адреса опроса с помощью программного обеспечения ProLink II выполните следующие действия:

- 1. Щелкните мышью на закладке Device (Устройство).
- 2. В поле **Address (Адрес)** введите новый адрес опроса.

Примечание: После выполнения шага 3, ProLink II потеряет связь с трансмиттером. После этого, Вы можете изменить коммуникационные установки ProLink II и восстановить коммуникацию.

3. Щелкните мышью на Apply (Применить).

миллиамперного и частотного выходов с помощью дисплея

4.20 Ввод значений диапазонов Для ввода значений диапазона миллиамперного и частотного выходов с помощью дисплея применяется стандартная процедура.

> Вводите значения диапазона и шкалы с использованием научного типа формата величин, как показано ниже:

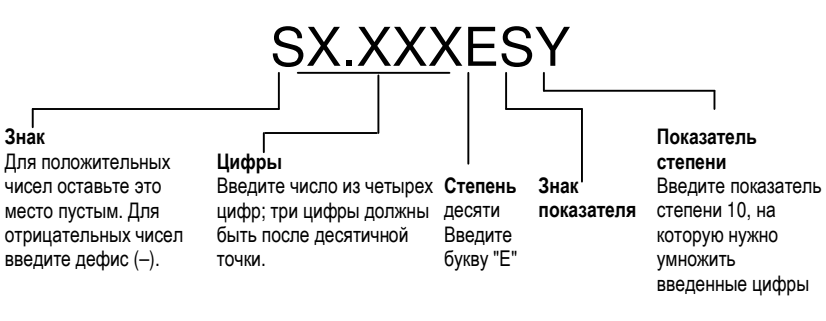

#### Пример формата значения диапазона

Правильный формат числа -810 000 показан ниже:

 $-8.100E$  5

Для ввода значений диапазона миллиамперного или частотного выхода с помощью дисплея выполните следующие действия:

Примечание: Эта процедура предполагает, что Вы уже находитесь в правильной позиции меню дисплея, которая предполагает начало ввода значений диапазона.

- 1. Нажмите, если нужно, кнопку прокрутки Scroll, пока в первой позиции не будет стоять дефис (-) для отрицательного числа или пустое место для положительного числа.
- 2. Нажмите кнопку выбора Select.
- 3. Нажимайте кнопку прокрутки **Scroll**, пока не будет установлена правильная первая цифра.
- 4. Нажмите кнопку выбора Select.
- 5. Нажимайте кнопку прокрутки Scroll, пока не будет установлена правильная вторая цифра.
- 6. Нажмите кнопку выбора Select.
- 7. Нажимайте кнопку прокрутки **Scroll**, пока не будет установлена правильная третья цифра.
- 8. Нажмите кнопку выбора Select.
- 9. Нажимайте кнопку прокрутки Scroll, пока не будет установлена правильная четвертая цифра.
- 10. Нажмите кнопку выбора Select.
- 11. Нажмите, если нужно, кнопку прокрутки Scroll, пока в позиции знака показателя степени не будет стоять дефис (-) для отрицательного показателя или пустое место для положительного показателя степени.
- 12. Нажмите кнопку выбора Select.
- 13. Нажимайте кнопку прокрутки Scroll, пока не будет установлен правильный показатель степени десяти.
- 14. Одновременно нажмите кнопки прокрутки Scroll и выбора Select в течение 4 секунд для выхода из режима ввода.

Запуск

**Изменение установок трансмиттера** *продолжение*

# Характеризация и калибровка

Г

 $\overline{\phantom{a}}$ 

٦

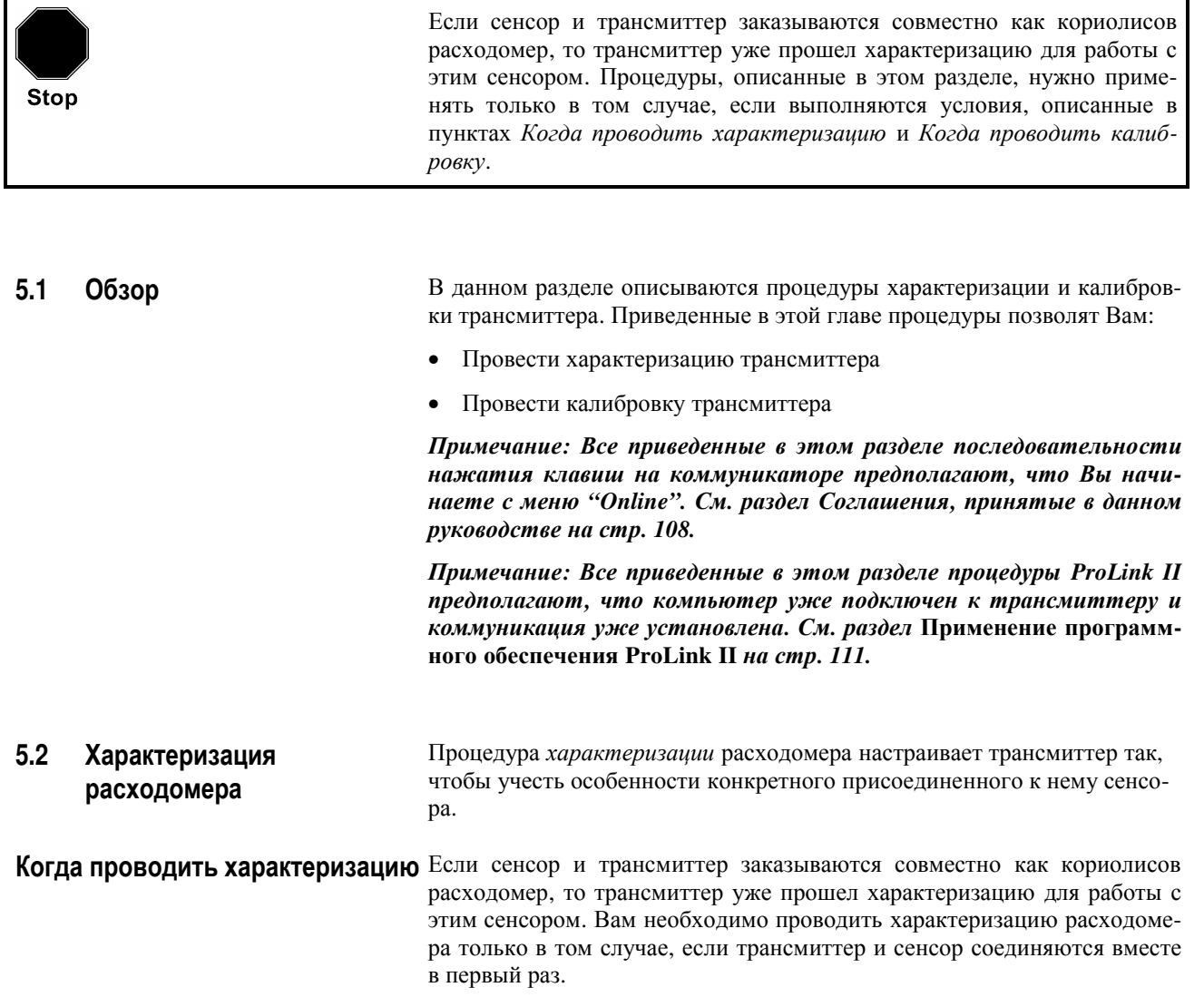

**Как провести характеризацию** Данные характеризации каждого сенсора напечатаны на заводской табличке, прикрепленной к сенсору. См. Рис. 5-1.

#### **Рисунок 5-1. Пример заводской таблички на сенсоре**

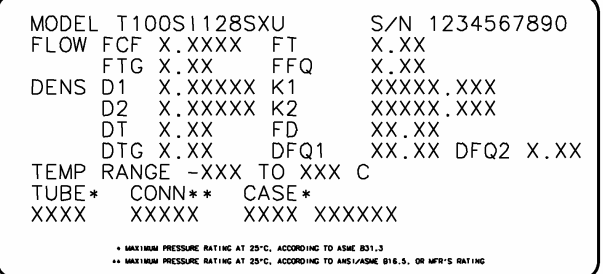

Для характеризации расходомера Вы должны ввести в память трансмиттера данные с заводской таблички на сенсоре. Вы можете провести характеризацию расходомера с помощью коммуникатора HART или программного обеспечения ProLink II.

#### **С помощью коммуникатора HART**

Для характеризации расходомера с помощью коммуникатора HART выполните следующие действия:

- 1. Нажмите **4, 1**.
- 2. Выберите "Sensor Selection" ("Выбор сенсора").
- 3. Выберите соответствующий сенсор, например "T-Series".
- 4. Нажмите **F4** "ENTER" ("ВВОД").

После этого установите каждый из параметров HART равным значению, напечатанному на заводской табличке сенсора. См. рис. 5-1. Размещение в меню коммуникатора HART каждого из параметров, указанного на табличке сенсора, приведено в таблице 5-1 на стр. 77.

#### **Таблица 5-1. Порядок проведения характеризации**

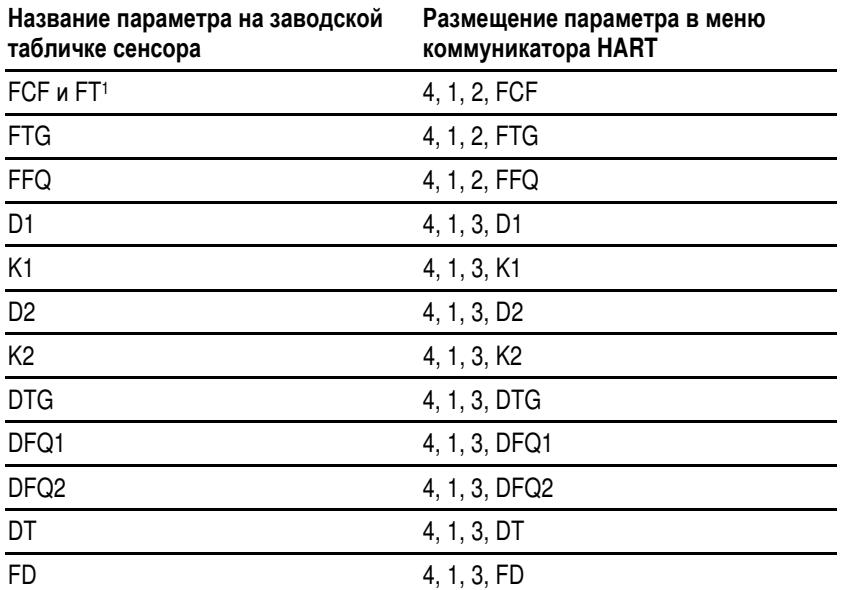

*1. Параметры FCF и FT состоят из 10 символов, которые на табличке сенсора обозначены как "FCF" и "FT". Для характеризации расходомера с помощью параметров FCF и FT введите шесть символов, которые стоят на табличке сенсора после "FCF", и четыре символа, стоящих после "FT".* 

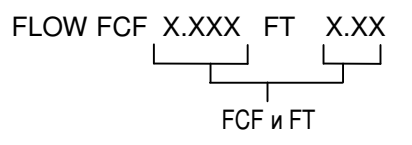

#### **С помощью программного обеспечения ProLink II**

Для характеризации расходомера с помощью программного обеспечения ProLink II выполните следующие действия:

- 1. Щелкните мышью на закладке **Density (Плотность)**.
- 2. В поле **K1** введите величину K1 с заводской таблички сенсора.
- 3. В поле **K2** введите величину K2 с заводской таблички сенсора.
- 4. В поле **K3** введите величину FD с заводской таблички сенсора.
- 5. В поле **D1** введите величину D1 с заводской таблички сенсора.
- 6. В поле **D2** введите величину D2 с заводской таблички сенсора.
- 7. В поле **Temp Coeff (Температурный коэффициент) (DT)** введите величину DT с заводской таблички сенсора.
- 8. Щелкните мышью на **Apply (Применить)**.
- 9. Щелкните мышью на закладке **Flow (Расход)**.
- 10. В поле **Flow Cal (Калибровка расхода)** введите данные FCT и FT с заводской таблички сенсора.

*Примечание: Параметры FCF и FT состоят из 10 символов, которые на табличке сенсора обозначены как "FCF" и "FT". Для правильной характеризации расходомера введите шесть символов, которые стоят на табличке сенсора после "FCF", и четыре символа, стоящих после "FT.* 

**Устранение**

**неисправно**

**стей**

**и**

- 11. Щелкните мышью на **Apply (Применить**
- 12. Щелкните мышью на закладке **T Series Config (Конфигурация серии T)**.
- 13. В поле **FTG** введите величину FTG с заводской таблички сенсора.
- 14. В поле **FFQ** введите величину FFQ с заводской таблички сенсора.
- 15. В поле **DTG** введите величину DTG с заводской таблички сенсора.
- 16. В поле **DFQ1** введите величину DFQ1 с заводской таблички сенсора.
- 17. В поле **DFQ2** введите величину DFQ2 с заводской таблички сенсора.
- 18. Щелкните мышью на **Apply (Применить)**.
- **5.3 Калибровка расходомера** Расходомер измеряет переменную процесса, основываясь на фиксированных опорных точках измерений. Процедура *калибровки* подстраивает эти опорные точки.

**Когда проводить калибровку** Трансмиттер калибруется на заводе-изготовителе и обычно не требует калибровки в полевых условиях. Проводите калибровку трансмиттера только в том случае, если это требуется инструкциями, применяемыми на вашем предприятии.

#### **Как провести калибровку для измерений плотности**

- Калибровка плотности включает в себя калибровку в трех обязательных точках и в двух дополнительных точках калибровки:
- Точка номер один (низкая плотность)
- Точка номер два (высокая плотность)
- Измерение плотности в потоке
- Дополнительная калибровка D3 (Только для сенсоров Т-серии)
- Дополнительная калибровка D4 (Только для сенсоров Т-серии)

Вы должны выполнять все процедуры калибровки последовательно, без перерыва, в том числе и дополнительные калибровки D3 и D4, если Вы их решили проводить.

#### **Когда проводить дополнительную калибровку D3 и D4**

Дополнительная калибровка D3 и D4 может повысить точность измерений плотности. Если измерения плотности критичны при высоких значениях расхода, или если у технологической среды сильно меняются значения расхода и плотности, стоит провести калибровку D3 и D4.

**Запуск**

#### **Калибровка плотности с коммуникатором HART®**

Для калибровки расходомера для измерений плотности выполните следующие шаги с помощью коммуникатора HART:

# **Шаг 1: Точка номер один (калибровка низкой плотности)**

Для выполнения калибровки низкой плотности выполните следующие действия:

- 1. Закройте запорный клапан, расположенный ниже сенсора по потоку.
- 2. Полностью заполните сенсор средой с низкой плотностью (например, воздухом).
- 3. Нажмите **2, 3**.
- 4. Выберите "Density cal" ("Калибровка плотности").
- 5. Выберите "Dens Pt1" ("Точка 1 плотности").
- 6. Выберите "Perform Cal" ("Выполнение калибровки").
- 7. Введите плотность среды низкой плотности.
- 8. Нажмите **F4** "ENTER" ("ВВОД").
- 9. Нажмите **F4** "OK" ("Подтвердить") для начала процедуры калибровки.
- 10. Нажмите **F4** "OK" ("Подтвердить") после того, как калибровка будет завершена.
- 11. Нажмите **F3** "HOME" ("ВОЗВРАТ") и перейдите к процедуре калибровки высокой плотности.

### **Шаг 2: Точка номер два (калибровка высокой плотности)**

Для выполнения калибровки высокой плотности выполните следующие действия:

- 1. Закройте запорный клапан, расположенный ниже сенсора по потоку.
- 2. Полностью заполните сенсор средой с высокой плотностью (например, водой).
- 3. Нажмите **2, 3**.
- 4. Выберите "Density cal" ("Калибровка плотности").
- 5. Выберите "Dens Pt2" ("Точка 2 плотности").
- 6. Выберите "Perform Cal" ("Выполнение калибровки").
- 7. Введите плотность среды высокой плотности.
- 8. Нажмите **F4** "ENTER" ("ВВОД").
- 9. Нажмите **F4** "OK" ("Подтвердить") для начала процедуры калибровки.
- 10. Нажмите **F4** "OK" ("Подтвердить") после того, как калибровка будет завершена.
- 11. Нажмите **F3** "HOME" ("ВОЗВРАТ") и перейдите к процедуре калибровки плотности в потоке.

#### **Шаг 3: Калибровка плотности в потоке**

Для выполнения калибровки плотности в потоке выполните следующие действия:

- 1. Нажмите **2, 3**.
- 2. Выберите "Density cal" ("Калибровка плотности").
- 3. Выберите "Flowing Dens" ("Плотность в потоке").
- 4. Настройте условия процесса так, чтобы расход технологической среды был выше или равен соответствующему расходу, из Таблицы 5-2 на стр. 81. *Если* максимальный расход технологической среды меньше, чем соответствующий расход, из Таблицы 5-2, *то* калибровка плотности в потоке не должна проводиться.
- 5. Выберите "Perform Cal" ("Выполнение калибровки").
- 6. Введите плотность среды.
- 7. Нажмите **F4** "ENTER" ("ВВОД").
- 8. Нажмите **F4** "OK" ("Подтвердить") для начала процедуры калибровки.
- 9. Нажмите **F4** "OK" ("Подтвердить") после того, как калибровка будет завершена.
- 10. Нажмите **F3** "HOME" ("ВОЗВРАТ").

#### **Характеризация и калибровка** *продолжение*

## **Таблица 5-2. Минимальные расходы для калибровки плотности в потоке**

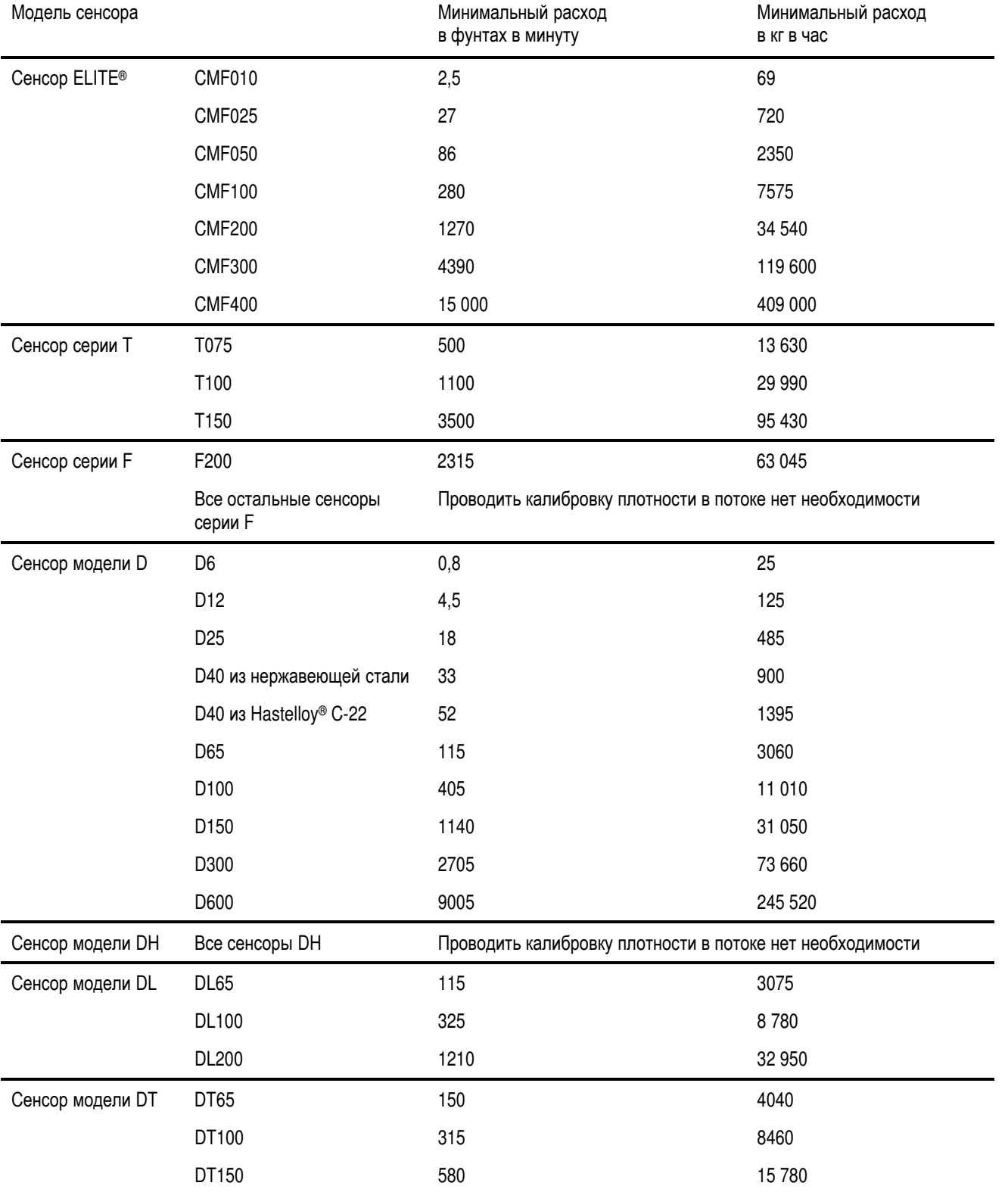

#### **Шаг 4: Дополнительная калибровка D3 (Только для сенсоров Т-серии)**

Вы можете выполнить калибровку D3, калибровку D4 или обе эти калибровки.

- Минимальная плотность среды для точек D3 и D4 равна 0,6 г/см<sup>3</sup>.
- Разница между плотностями среды для калибровки D3 и среды, которая использовалась для калибровки высокой плотности, должна быть не менее  $0,1$  г/см<sup>3</sup>.
- Разница между плотностями среды для калибровки D4 и среды, которая использовалась для калибровки высокой плотности, должна быть не менее  $0,1$  г/см<sup>3</sup>.
- Если выполняются обе калибровки D3 и D4, то разница между плотностями сред для калибровки D3 и D4 должна быть не менее 0,1  $\Gamma$ /см<sup>3</sup>.

Для выполнения дополнительной калибровки D3 выполните следующие действия:

- 1. Закройте запорный клапан, расположенный ниже сенсора по потоку.
- 2. Полностью заполните сенсор средой с известной плотностью.
- 3. Нажмите **2, 3**.
- 4. Выберите "Density cal" ("Калибровка плотности").
- 5. Выберите "Dens Pt3 T-series" ("Точка 3 плотности для серии T").
- 6. Выберите "Perform Cal" ("Выполнение калибровки").
- 7. Введите плотность среды.
- 8. Нажмите **F4** "ENTER" ("ВВОД").
- 9. Нажмите **F4** "OK" ("Подтвердить") для начала процедуры калибровки.
- 10. Нажмите **F4** "OK" ("Подтвердить") после того, как калибровка будет завершена.
- 11. Нажмите **F3** "HOME" ("ВОЗВРАТ").

**Запуск**

**Установка**

Установка

**Характеризация** и калибровка **калибровка**

**Карактеризация** 

**Устранение**

**неисправно**

**стей**

## **Шаг 5: Дополнительная калибровка D4 (Только для сенсоров Т-серии)**

Вы можете выполнить калибровку D3, калибровку D4 или обе эти калибровки.

- Минимальная плотность среды для точек D3 и D4 равна 0,6 г/см<sup>3</sup>.
- Разница между плотностями среды для калибровки D3 и среды, которая использовалась для калибровки высокой плотности, должна быть не менее  $0,1$  г/см<sup>3</sup>.
- Разница между плотностями среды для калибровки D4 и среды, которая использовалась для калибровки высокой плотности, должна быть не менее  $0,1$  г/см<sup>3</sup>.
- *Если* выполняются обе калибровки D3 и D4, то разница между плотностями сред для калибровки D3 и D4 должна быть не менее 0,1  $\Gamma$ /см<sup>3</sup>.

Для выполнения дополнительной калибровки D4 выполните следующие действия:

- 1. Закройте запорный клапан, расположенный ниже сенсора по потоку.
- 2. Полностью заполните сенсор средой с известной плотностью.
- 3. Нажмите **2, 3**.
- 4. Выберите "Density cal" ("Калибровка плотности").
- 5. Выберите "Dens Pt4 T-series" ("Точка 4 плотности для серии T").
- 6. Выберите "Perform Cal" ("Выполнение калибровки").
- 7. Введите плотность среды.
- 8. Нажмите **F4** "ENTER" ("ВВОД").
- 9. Нажмите **F4** "OK" ("Подтвердить") для начала процедуры калибровки.
- 10. Нажмите **F4** "OK" ("Подтвердить") после того, как калибровка будет завершена.
- 11. Нажмите **F3** "HOME" ("ВОЗВРАТ").

Для калибровки расходомера для измерений плотности выполните следующие шаги с помощью программного обеспечения ProLink II:

## **Шаг 1: Точка номер один (калибровка низкой плотности)**

Для выполнения калибровки низкой плотности выполните следующие действия:

- 1. Из меню **Calibrate (Калибровка)** выберите пункт **Density Cal Point 1 (Калибровка – точка 1)**.
- 2. Закройте запорный клапан, расположенный ниже сенсора по потоку.
- 3. Полностью заполните сенсор средой с низкой плотностью (например, воздухом).
- 4. Введите плотность среды низкой плотности в окно **Enter (Ввод)**.
- 5. Щелкните мышью на **Do Cal (Выполнить калибровку)**.
- 6. *Если* появляется диалоговое окно с сообщением о причине ошибки, *то* калибровка не удалась. Обратитесь к разделу *Проверка калибровки* на стр. 96.
- 7. В окне **K1** просмотрите результат калибровки.
- 8. Щелкните мышью на **Done (Выполнено)** и перейдите к процедуре калибровки высокой плотности.

# **Калибровка плотности с программой ProLink II™**

#### **Шаг 2: Точка номер два (калибровка высокой плотности)**

Для выполнения калибровки высокой плотности выполните следующие действия.

- 1. Из меню **Calibrate (Калибровка)** выберите пункт **Density Cal Point 2 (Калибровка – точка 2)**.
- 2. Закройте запорный клапан, расположенный ниже сенсора по потоку.
- 3. Полностью заполните сенсор средой с высокой плотностью (например, водой).
- 4. Введите плотность среды высокой плотности в окно **Enter (Ввод)**.
- 5. Щелкните мышью на **Do Cal (Выполнить калибровку)**.
- 6. *Если* появляется диалоговое окно с сообщением о причине ошибки, *то* калибровка не удалась. Обратитесь к разделу *Проверка калибровки* на стр. 96.
- 7. В окне **K2** просмотрите результат калибровки.
- 8. Щелкните мышью на **Done (Выполнено)** и перейдите к процедуре калибровки плотности в потоке.

#### **Шаг 3: Калибровка плотности в потоке**

Для выполнения калибровки плотности в потоке выполните следующие действия:

- 1. Из меню **Calibrate (Калибровка)** выберите пункт **Density Cal Flowing Density (Калибровка плотности – плотность в потоке)**.
- 2. Настройте состояние процесса так, чтобы расход технологической среды был выше или равен соответствующему расходу из Таблицы 5-2 на стр. 81. *Если* максимальный расход технологической среды меньше, чем соответствующий расход в Таблице 5-2, *то* калибровка плотности в потоке не должна проводиться.
- 3. Введите плотность среды в окне **Enter (Ввод)**.
- 4. Щелкните мышью на **Do Cal (Выполнить калибровку)**.
- 5. *Если* появляется диалоговое окно с сообщением о причине ошибки, *то* калибровка не удалась. Обратитесь к разделу *Проверка калибровки* на стр. 96.
- 6. В окне **FD** просмотрите результат калибровки.
- 7. Щелкните мышью на **Done (Выполнено)**.

#### **Шаг 4: Дополнительная калибровка D3**

Вы можете выполнить калибровку D3, калибровку D4 или обе эти калибровки.

- Минимальная плотность среды для точек D3 и D4 равна 0,6 г/см<sup>3</sup>.
- Разница между плотностями среды для калибровки D3 и среды, которая использовалась для калибровки высокой плотности, должна быть не менее 0,1  $r/cm^3$ .
- Разница между плотностями среды для калибровки D4 и среды, которая использовалась для калибровки высокой плотности, должна быть не менее  $0,1$  г/см<sup>3</sup>.
- Если выполняются обе калибровки D3 и D4, то разница между плотностями сред для калибровки D3 и D4 должна быть не менее 0,1  $\Gamma$ /см<sup>3</sup>.

Для выполнения дополнительной калибровки D3 с помощью программного обеспечения ProLink II выполните следующие действия:

- 1. Из меню **ProLink** на закладке **Calibrate (Калибровка)** выберите пункт **Density Cal – Point 3 (Калибровка плотности – точка 3)**.
- 2. Закройте запорный клапан, расположенный ниже сенсора по потоку.
- 3. Полностью заполните сенсор средой с известной плотностью.
- 4. Введите плотность среды высокой в окне **Enter (Ввод)**.
- 5. Щелкните мышью на **Do Cal (Выполнить калибровку)**.
- 6. *Если* появляется диалоговое окно с сообщением о причине ошибки, *то* калибровка не удалась. Обратитесь к разделу *Невыполнение установки нуля или калибровки* на стр. 89.
- 7. В окне **K3** просмотрите результат калибровки.
- 8. Щелкните мышью на **Done (Выполнено)**.

**Запуск**

#### **Шаг 5: Дополнительная калибровка D4**

Вы можете выполнить калибровку D3, калибровку D4 или обе эти калибровки.

- Минимальная плотность среды для точек D3 и D4 равна 0,6 г/см<sup>3</sup>.
- Разница между плотностями среды для калибровки D3 и среды, которая использовалась для калибровки высокой плотности, должна быть не менее 0,1  $r/cm^3$ .
- Разница между плотностями среды для калибровки D4 и среды, которая использовалась для калибровки высокой плотности, должна быть не менее  $0,1$  г/см<sup>3</sup>.
- Если выполняются обе калибровки D3 и D4, то разница между плотностями сред для калибровки D3 и D4 должна быть не менее 0,1  $\Gamma$ /см<sup>3</sup>.

Для выполнения дополнительной калибровки D4 с помощью программного обеспечения ProLink II выполните следующие действия:

- 1. В меню **ProLink** на закладке**Calibrate (Калибровка)** выберите пункт **Density Cal – Point 4 (Калибровка плотности – точка 4)**.
- 2. Закройте запорный клапан, расположенный ниже сенсора по потоку.
- 3. Полностью заполните сенсор средой с известной плотностью.
- 4. Введите плотность среды в окне **Enter (Ввод)**.
- 5. Щелкните мышью на **Do Cal (Выполнить калибровку)**.
- 6. *Если* появляется диалоговое окно с сообщением о причине ошибки, *то* калибровка не удалась. Обратитесь к разделу *Невыполнение установки нуля или калибровки* на стр. 89.
- 7. В окне **K4** просмотрите результат калибровки.
- 8. Щелкните мышью на **Done (Выполнено)**.

**Запуск**

### **Как провести калибровку для измерений температуры**

### **Калибровка температуры с помощью программного обеспечения ProLink II™**

Калибровка температуры осуществляется по двум точкам. Вся процедура калибровки должна проводиться без перерыва.

Вы можете провести калибровку для измерений температуры с помощью программного обеспечения ProLink II.

Для калибровки измерений температуры выполните следующие шаги с помощью программного обеспечения ProLink II:

- 1. В меню **ProLink** выберите **Calibrate (Калибровка),** затем выберите **Temp Offset Cal (Калибровка смещения температуры)**.
- 2. Заполните сенсор средой с низкой температурой и подождите, пока сенсор не придет в тепловое равновесие.
- 3. Введите температуру низкотемпературной среды в окне **Enter**.
- 4. Щелкните мышью на **Do Cal (Выполнить калибровку)**.
- 5. *Если* появляется диалоговое окно с сообщением о причине ошибки, *то* калибровка не удалась. Обратитесь к разделу *Невыполнение установки нуля или калибровки* на стр. 89.
- 6. Прочитайте результаты калибровки в окне **Measured Temp.**
- 7. Щелкните мышью на **Done (Выполнено)**.
- 8. В меню **ProLink** выберите **Calibrate (Калибровка),** затем выберите **Temp Slope Cal (Калибровка наклона температуры)**.
- 9. Заполните сенсор средой с высокой температурой и подождите, пока сенсор не придет в тепловое равновесие.
- 10. Введите температуру высокотемпературной среды в окне **Enter**.
- 11. Щелкните мышью на **Do Cal (Выполнить калибровку)**.
- 12. *Если* появляется диалоговое окно с сообщением о причине ошибки, *то* калибровка не удалась. Обратитесь к разделу *Невыполнение установки нуля или калибровки* на стр. 89.
- 13. Прочитайте результаты калибровки в окне **Measured Temp.**
- 14. Щелкните мышью на **Done (Выполнено)**.

**Характеризация и калибровка** *продолжение*

# **6 Поиск и устранение неисправностей**

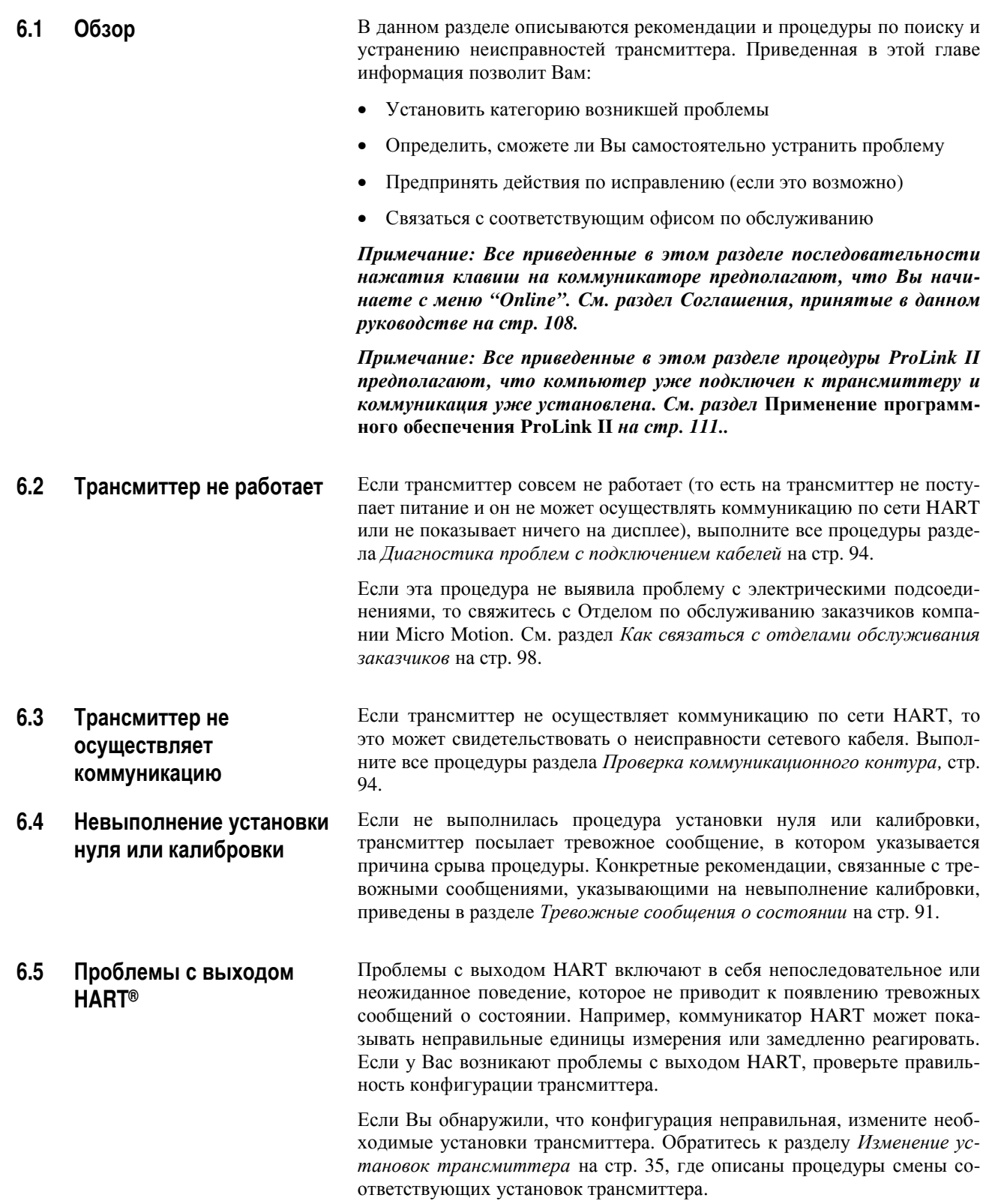

Если Вы убедились, что все установки правильны, но выход все равно ведет себя неправильно, то трансмиттер или сенсор могут требовать обслуживания. См. раздел *Как связаться с отделами обслуживания заказчиков* на стр. 98.

#### **6.6 Проблемы с аналоговыми** Если у Вас возникают проблемы с аналоговыми выходами (частотным **выходами**  или миллиамперным), воспользуйтесь таблицей 6-1, в которой приведены соответствующие рекомендации.

#### **Таблица 6-1. Проблемы с аналоговыми выходами и рекомендации по их исправлению**

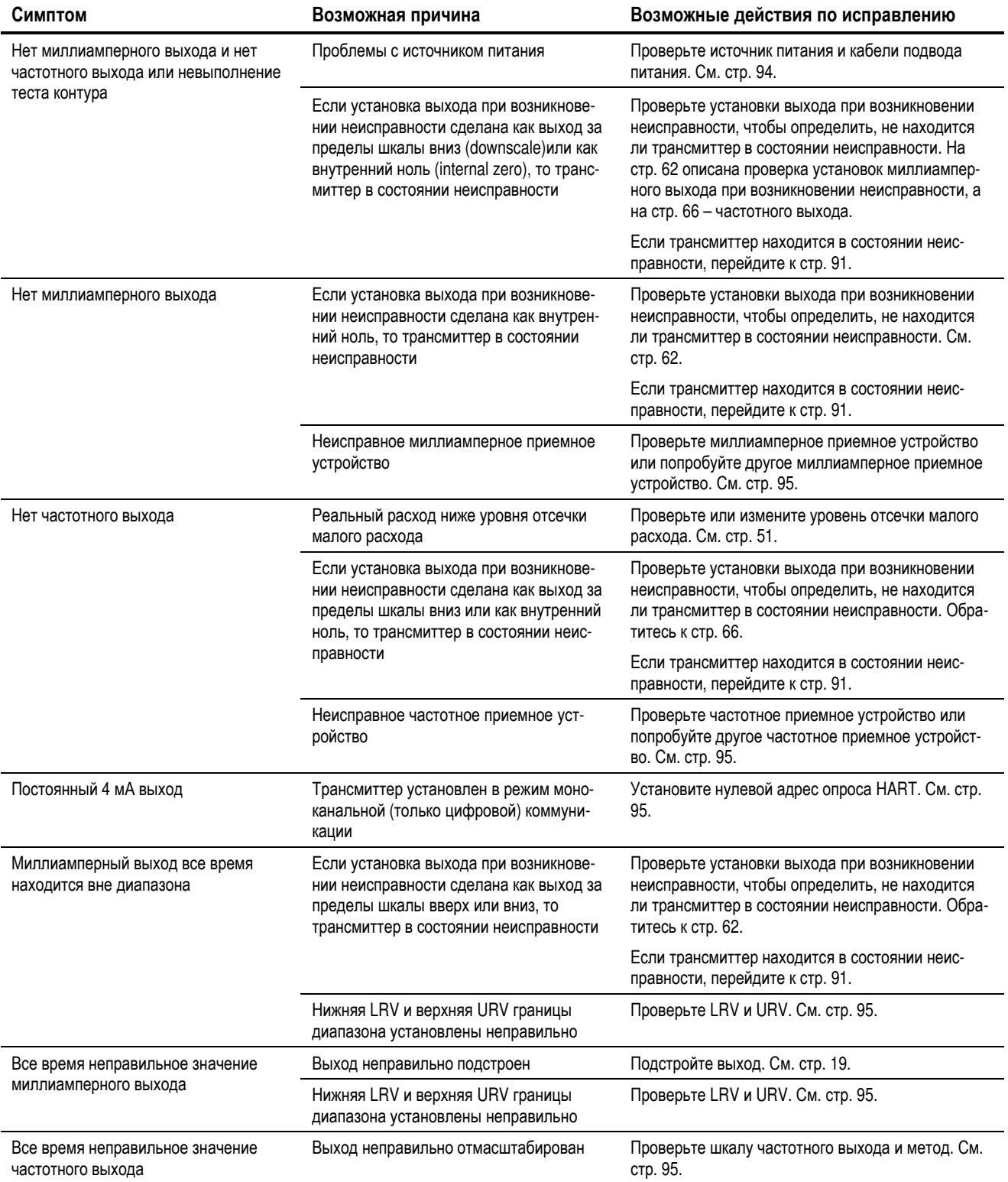

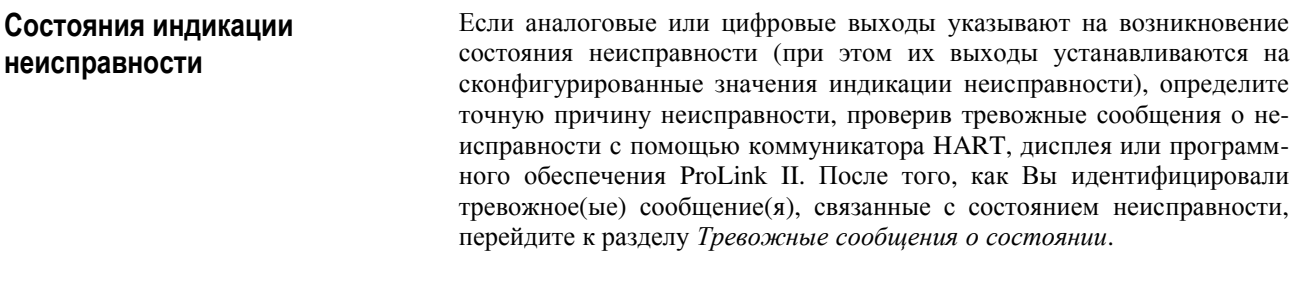

 $6.7$ Тревожные сообщения о Тревожные сообщения о состоянии (status alarms) можно просмотреть с помощью коммуникатора HART, дисплея или программного обеспече-СОСТОЯНИИ ния ProLink II. Рекомендации по исправлению причины, приведшей к возникновению тревожного сообщения о состоянии, описаны в таблице 6-2 на стр. 91.

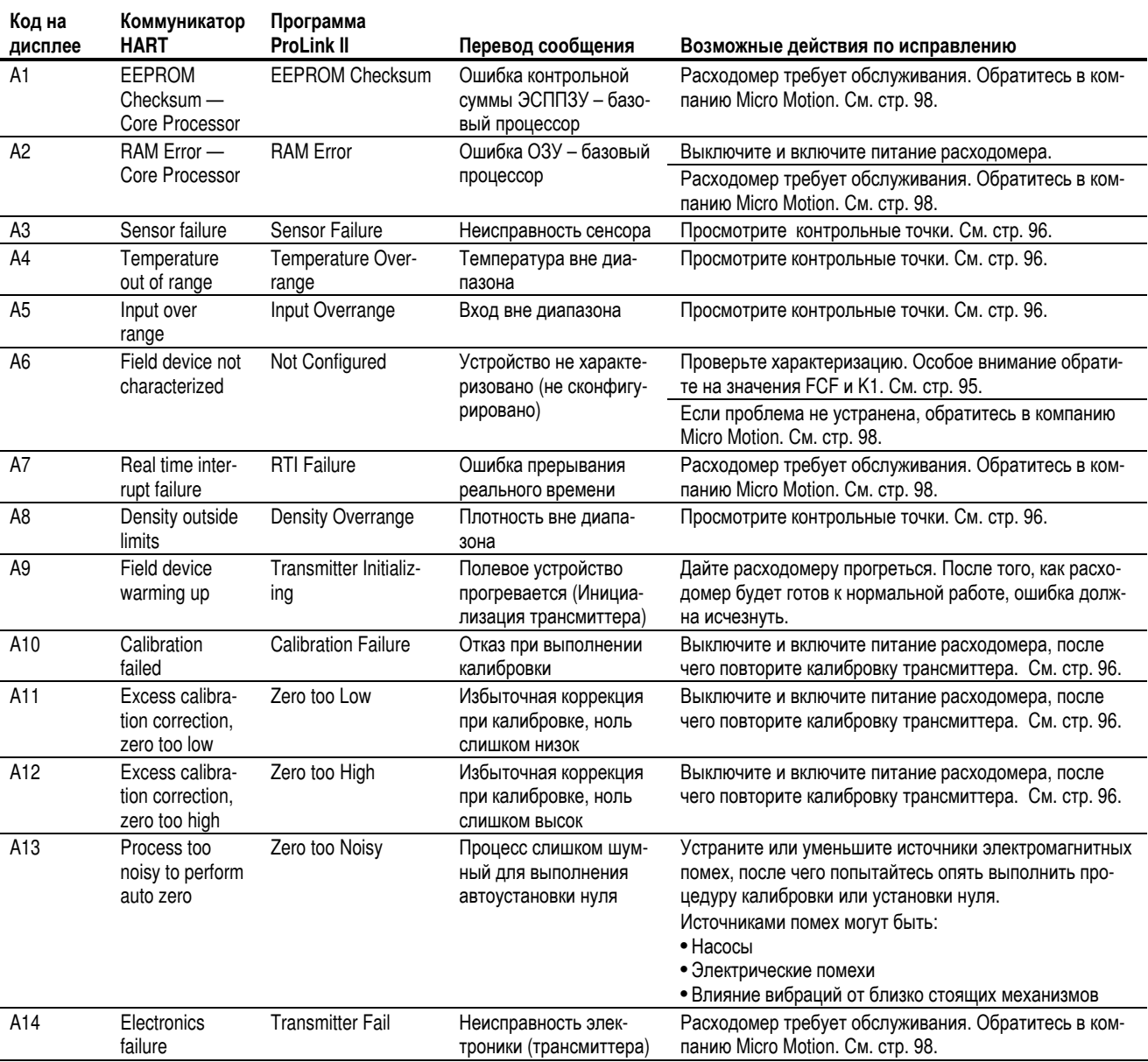

#### Таблица 6-2. Тревожные сообщения о состоянии и рекомендации по исправлению их причин

Установка

Запуск

Висплуатация

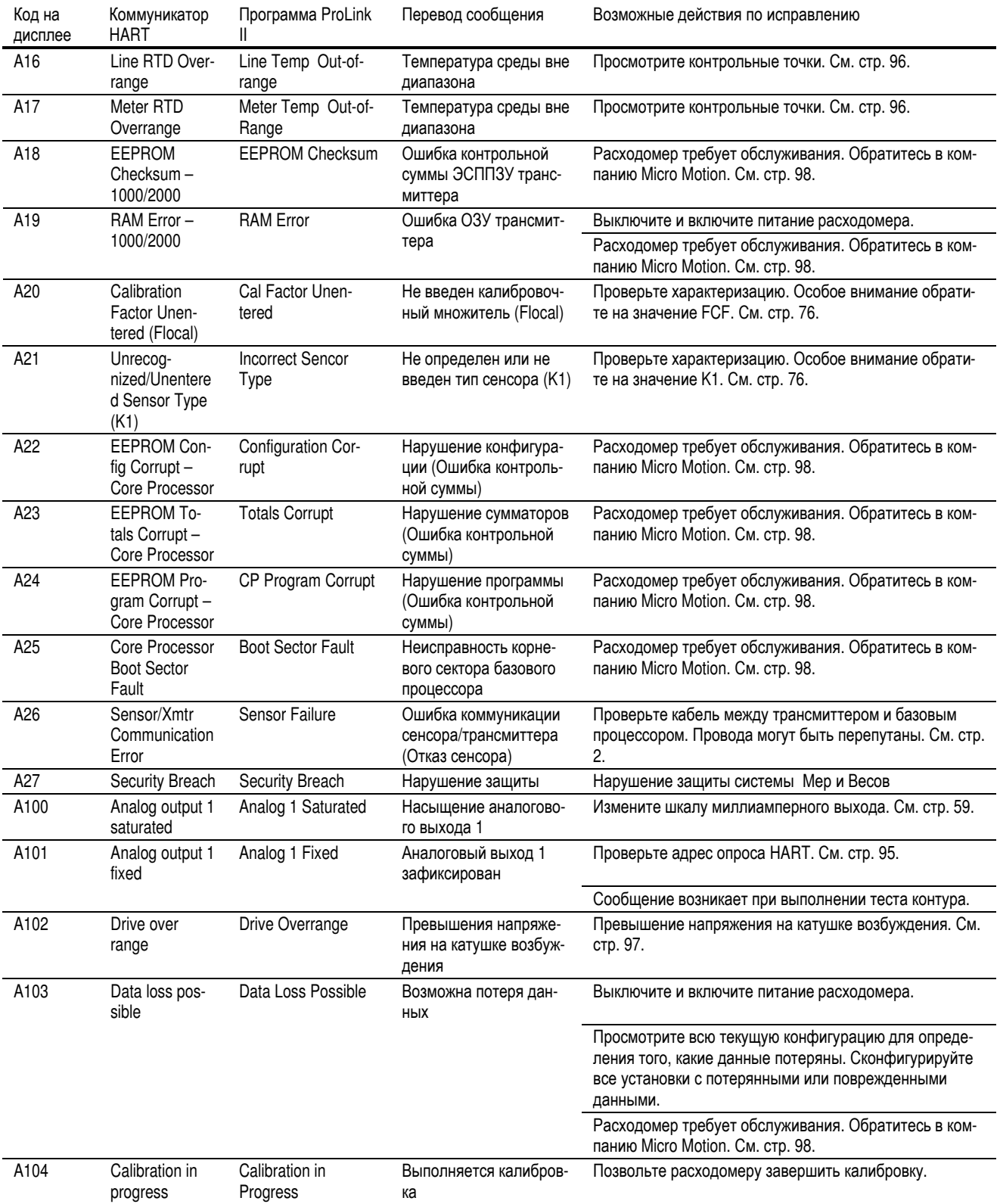

#### Таблица 6-2. Тревожные сообщения о состоянии и рекомендации по исправлению их причин (продолжение)

| Код на<br>дисплее | Коммуникатор<br><b>HART</b>                           | Программа<br><b>ProLink II</b> | Перевод сообщения                                                             | Возможные действия по исправлению                                                                                                    |
|-------------------|-------------------------------------------------------|--------------------------------|-------------------------------------------------------------------------------|----------------------------------------------------------------------------------------------------|
| A105              | Slug flow                                             | Slug Flow                      | Пробковое течение                                                             | Подождите, пока не прекратится пробковое течение<br>технологического процесса.                                                                                                    |
|                   |                                                       |                                |                                                                               | Для предотвращения возникновения ошибки настройте<br>пределы и длительность пробкового течения. См. стр.<br>48.                                                                                           |
| A106              | Burst mode<br>enabled                                 | <b>Burst Mode</b>              | Пакетный режим                                                                | Не требуется никаких действий.                                                                                                    |
| A107              | Power reset<br>occurred                               | Power Reset                    | Восстановление питания                                                        | Не требуется никаких действий.                                                                                                    |
| A108              | Event 1 trig-<br>gered                                | Event 1 On                     | Возникло событие 1                                                            | Сообщение возникает при появлении условий тревожно-<br>го события.                                                                                                    |
|                   |                                                       |                                |                                                                               | Если Вы уверены, что событие включилось неправильно,<br>проверьте установки События 1. См. стр. 45.                                                                                                    |
| A109              | Event 2 trig-<br>gered                                | Event 2 On                     | Возникло событие 1                                                            | Сообщение возникает при появлении условий тревожно-<br>го события.                                                                                                    |
|                   |                                                       |                                |                                                                               | Если Вы уверены, что событие включилось неправильно,<br>проверьте установки События 2. См. стр. 45.                                                                                                    |
| A110              | Frequency over<br>range                               | Frequency<br>Saturated         | Частота вне диапазона<br>(насыщение частоты)                                  | Измените частотный выход. См. стр. 63.                                                                                                    |
| A111              | Freq output<br>fixed                                  | Frequency<br>Output Fixed      | Частота зафиксирована                                                         | Сообщение возникает при выполнении теста контура.                                                                                                    |
| A112              | Series 2000<br>software up-<br>grade recom-<br>mended | <b>NA</b>                      | Рекомендуется обновить<br>программное обеспечение<br>трансмиттеров серии 2000 | Обратитесь в компанию Micro Motion для получения<br>обновления программного обеспечения трансмиттеров<br>серии 2000. См. стр. 98. Обратите внимание, что устрой-<br>ство продолжает быть работоспособным. |
| <b>NA</b>         | Density FD cal<br>in progress                         | <b>NA</b>                      | Проводится калибровка<br>плотности FD                                         | Сообщение возникает при выполнении калибровки плот-<br>ности.                                                                                                    |
| <b>NA</b>         | Density 1st point<br>cal in progress                  | <b>NA</b>                      | Проводится калибровка<br>плотности 1-ой точки                                 | Сообщение возникает при выполнении калибровки плот-<br>ности.                                                                                                    |
| <b>NA</b>         | Density 2nd<br>point cal in<br>progress               | <b>NA</b>                      | Проводится калибровка<br>плотности 2-ой точки                                 | Сообщение возникает при выполнении калибровки плот-<br>ности.                                                                                                    |
| ΝA                | Density 3rd<br>point cal in<br>progress               | <b>NA</b>                      | Проводится калибровка<br>плотности 3-ой точки                                 | Сообщение возникает при выполнении калибровки плот-<br>ности.                                                                                                    |
| ΝA                | Density 4th<br>point cal in<br>progress               | <b>NA</b>                      | Проводится калибровка<br>плотности 4-ой точки                                 | Сообщение возникает при выполнении калибровки плот-<br>ности.                                                                                                    |
| <b>NA</b>         | Mech. zero cal<br>in progress                         | <b>NA</b>                      | Проводится калибровка<br>механического нуля                                   | Сообщение возникает при выполнении калибровки плот-<br>ности.                                                                                                    |
| NA                | Flow is in re-<br>verse direction                     | ΝA                             | Поток в обратном направ-<br>лении                                             | Сообщение возникает при обнаружении потока в обрат-<br>ном направлении.                                                                                                    |

**Таблица 6-2. Тревожные сообщения о состоянии и рекомендации по исправлению их причин (продолжение)** 

**Запуск**

**6.8** Пиагностирование проблем Для проверки правильности подключения кабелей выполните процеду**с подключением кабелей** ры, приведенные в следующих подразделах.

**Проверка подключения источника** Для проверки подключения кабелей источника питания выполните сле**питания**  дующее:

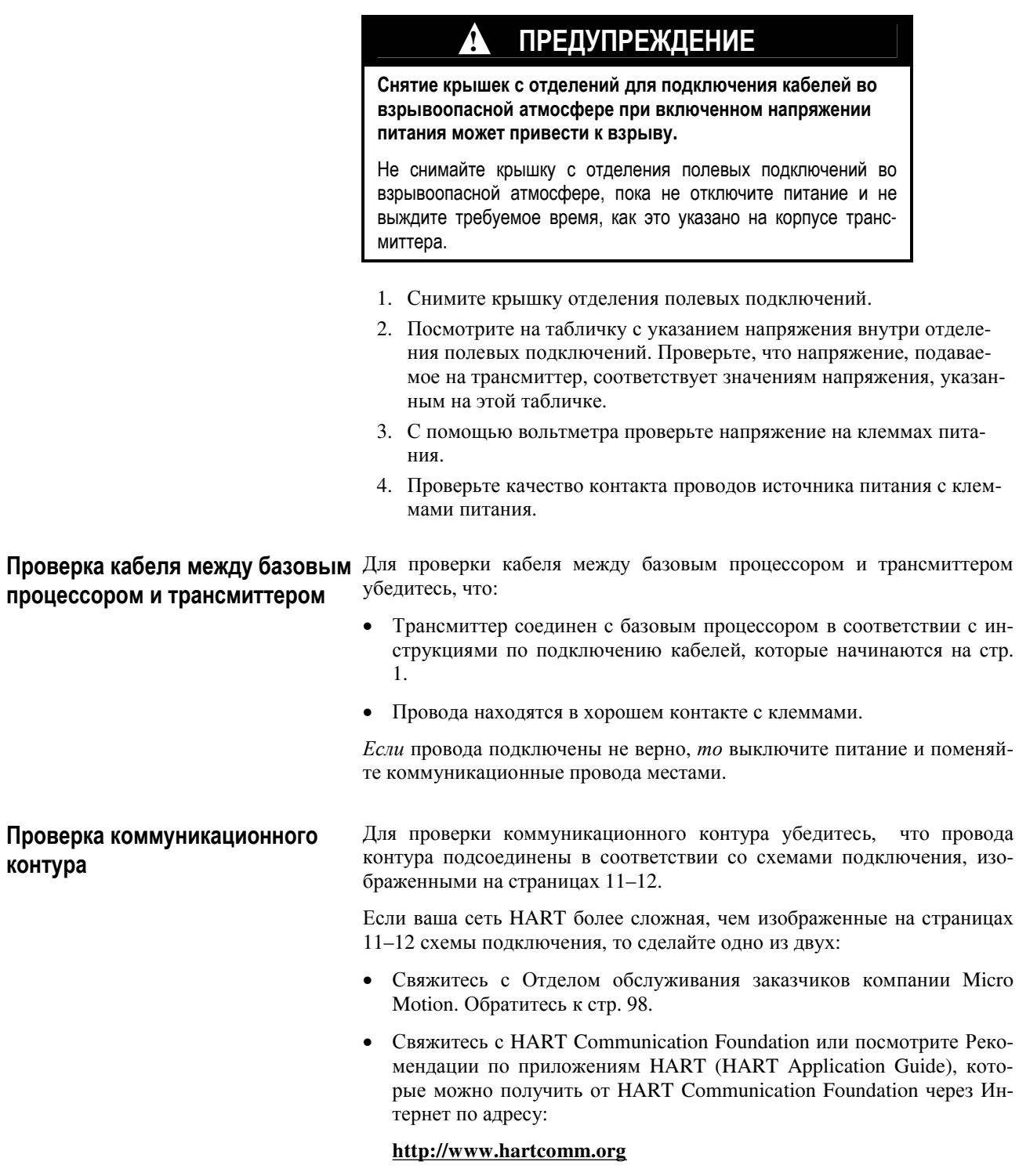

- 6.9 Если вы получаете неточные показания частоты или миллиамперного Проверка приемного выхода, то это может быть из-за неисправного приемного устройства. устройства Воспользуйтесь другим приемным устройством для того, чтобы подтвердить, что считываемые Вами показания частоты или тока в миллиамперах являются точными. Такое применение другого приемного устройства может помочь Вам определить источник проблемы - в приемном устройстве или в трансмиттере.
- Если адрес опроса HART установлен в ненулевое значение или если 6.10 Установка нулевого адреса трансмиттер находится в пакетном режиме, то миллиамперный выход опроса HART<sup>®</sup> фиксируется на значении 4 мА. Если адрес опроса изменяется на ноль, а трансмиттер не находится в пакетном режиме, то миллиамперный выход должен выдавать первую переменную в шкале 4-20 мА. См. Изменение адреса опроса на стр. 72 и Включение и выключение пакетного режима на стр. 70.
- 6.11 Проверка значений верхней Насыщение миллиамперного выхода или неправильные токовые измеи нижней границ диапазона рения могут указывать на неправильно установленные верхнюю границу диапазона URV или нижнюю границу диапазона LRV. Проверьте, что URV и LRV правильны, и в случае необходимости измените их. См. Изменение нижнего значения диапазона и Изменение верхнего значения диапазона на стр. 61.
- 6.12 Проверка шкалы частотного Насыщение импульсного выхода или неправильные частотные измерения могут указывать на неправильно установленные шкалу частотного выхода и метода выхода и/или метод. Проверьте, что шкала частотного выхода и метод установлены правильно, и в случае необходимости измените их. См. Изменение шкалы выхода на стр. 63.
- Расходомер, характеризация которого не соответствует применяемому с 6.13 Проверка характеризации ним сенсору, может давать неточные выходные значения. Если расходомер по всем признакам работает правильно, но посылает неточные выходные значения, то причиной этого может быть неправильная характеризация.

Для проверки характеризации с помощью коммуникатора HART выполните следующие действия:

- 1. Нажмите 5.
- 2. Выберите "Charize sensor " ("Характеризация сенсора").
- 3. Нажмите F3 "NEXT" ("СЛЕДУЮЩИЙ") для прокрутки по всему списку данных характеризации.
- 4. Сравните данные характеризации в трансмиттере с данными характеризации на заводской табличке сенсора.
- 5. Нажмите F4 "ENTER" ("ВВОД").

Если Вы обнаружите, что какие-либо данные характеризации неправильны, то выполните полную характеризацию. См. раздел Как провести хаарктеризацию на стр. 76.

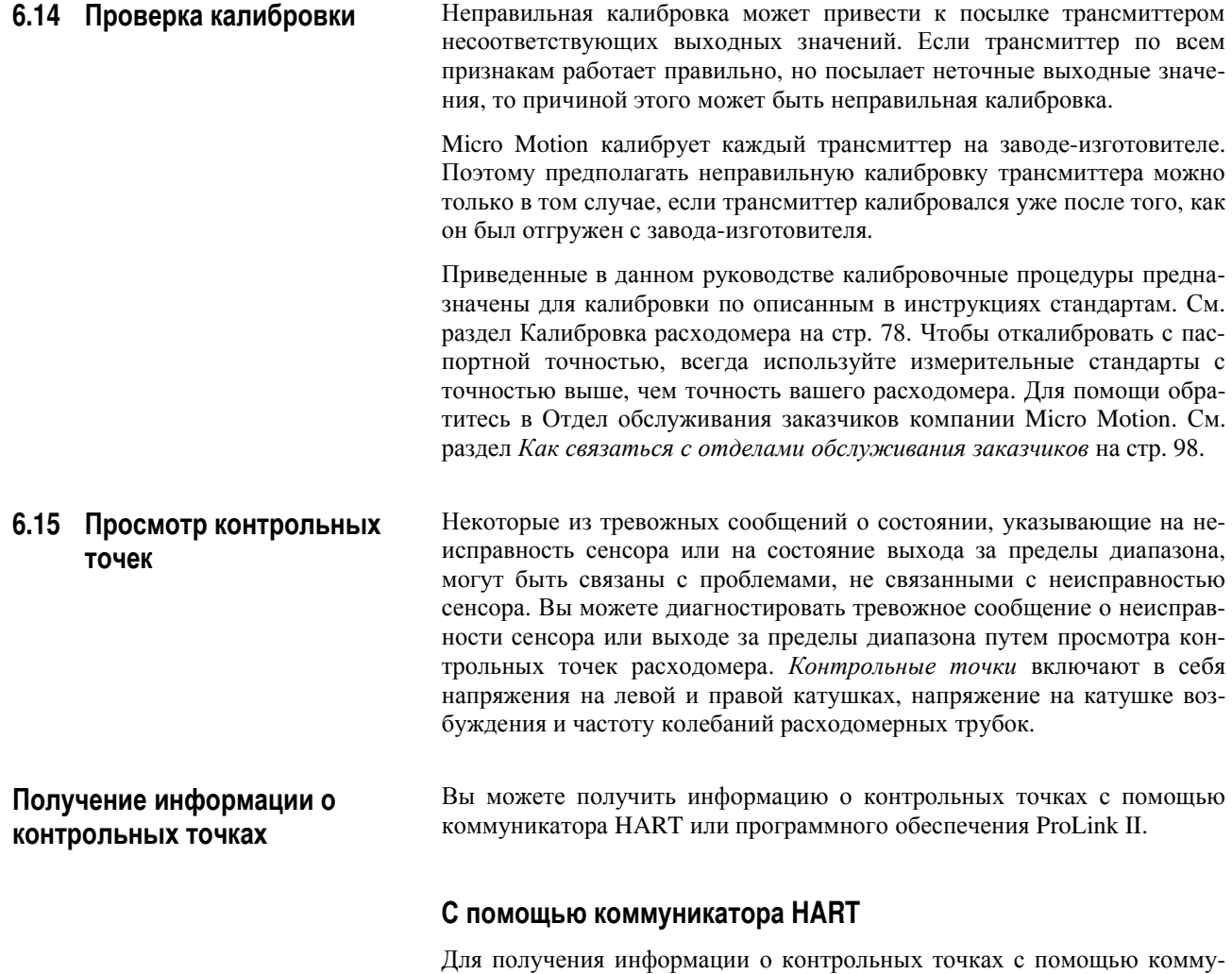

никатора HART выполните следующие действия: 1. Нажмите **2, 6**.

- 2. Выберите "Drive" ("Катушка возбуждения").
- 3. Запишите значение напряжения на катушке возбуждения.
- 4. Нажмите **F4** .
- 5. Выберите "LPO" ("Левая катушка").
- 6. Запишите значение напряжения на левой катушке.
- 7. Нажмите **F4** .
- 8. Выберите "RPO" ("Правая катушка").
- 9. Запишите значение напряжения на правой катушке.
- 10. Нажмите **F4** .
- 11. Выберите "Tube ".
- 12. Запишите частоту колебаний трубок

#### **С помощью программного обеспечения ProLink II**

Для получения информации о контрольных точках с помощью программного обеспечения ProLink II выполните следующие действия:

- 1. Выберите из меню **ProLink** пункт **Diagnostic Information (Диагностическая информация)**.
- 2. Запишите значения, которые указаны в окнах **Tube Frequency (Частота колебаний расходомерных трубок)**, **Left Pickoff (Левая катушка)**, **Right Pickoff (Правая катушка)** и **Drive Gain (Напряжение на катушке возбуждения)**.

#### **Оценка информации о контрольных точках**

Приведенные ниже рекомендации позволят Вам оценить информацию о контрольных точках:

- Если напряжение на катушке возбуждения нестабильно, перейдите к пункту *Превышение напряжения на катушке возбуждения*.
- Если значения напряжения для левой и правой катушках не равны соответствующим значениям из таблицы 6-3, рассчитанных с учетом частоты колебаний расходомерных трубок, перейдите к пункту *Неправильное значение напряжения на катушках*.
- Если значения напряжения для левой и правой катушках равны соответствующим значениям из таблицы 6-3, рассчитанных с учетом частоты расходомерных труб, для получения помощи свяжитесь с Отделом обслуживания заказчиков компании Micro Motion. См. раздел *Как связаться с отделами обслуживания заказчиков* на стр. 98.

#### **Таблица 6-3. Значения напряжения на боковых катушках сенсора**

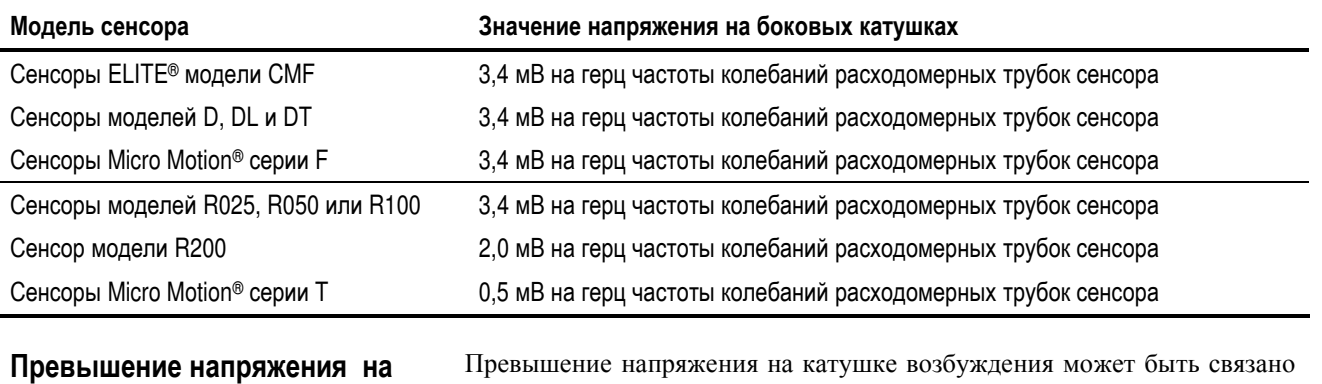

**катушке возбуждения**

**возбуждения**

Превышение напряжения на катушке возбуждения может быть связано с несколькими проблемами. Обратитесь к таблице 6-4.

#### **Таблица 6-4. Причины превышения напряжения на катушке возбуждения и методы решения проблемы**

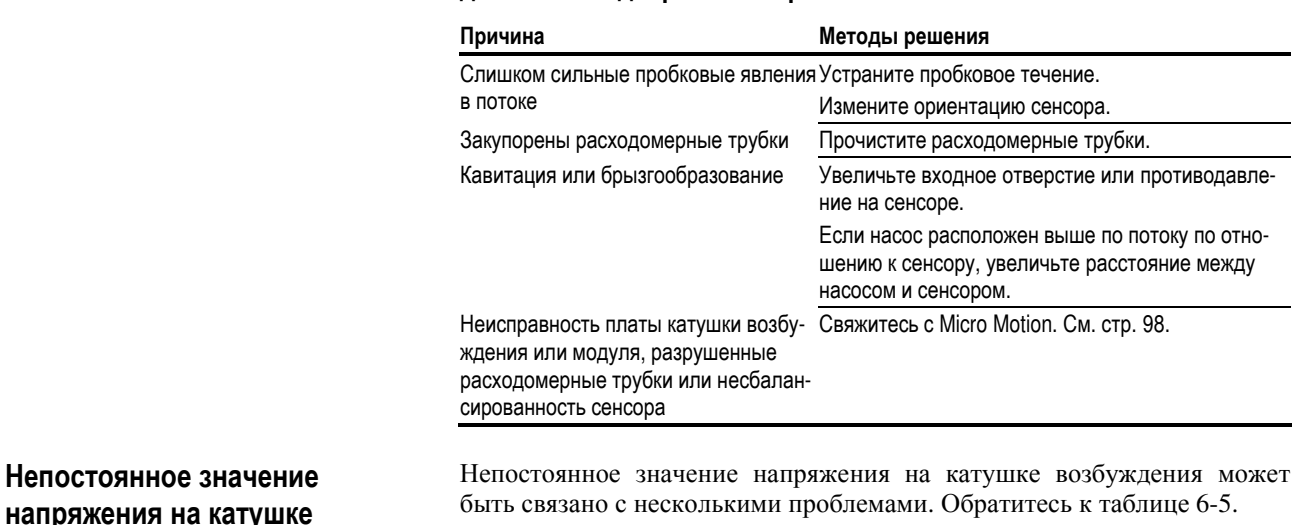

# **Характеризация** и калирровка арактеризаци*я* **калибровка**

**Установка**

Установка

**Запуск**

**Эксплуатация**

Виривтация

**Изменение**

Изменение установок

**установок**

#### **Таблица 6-5. Причины непостоянного значения напряжения на катушке возбуждения и методы решения проблемы**

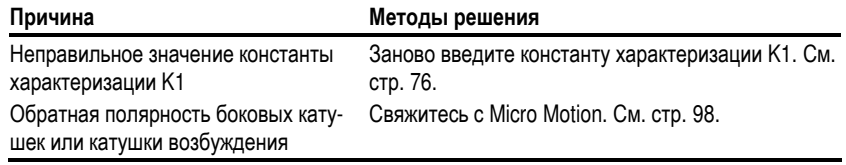

#### **Неправильное напряжение на боковой катушке**

Неправильное напряжение на боковой катушке может быть связано с несколькими проблемами. Обратитесь к таблице 6-6.

#### **Таблица 6-6. Причины неправильного напряжения на боковой катушке и методы решения проблемы**

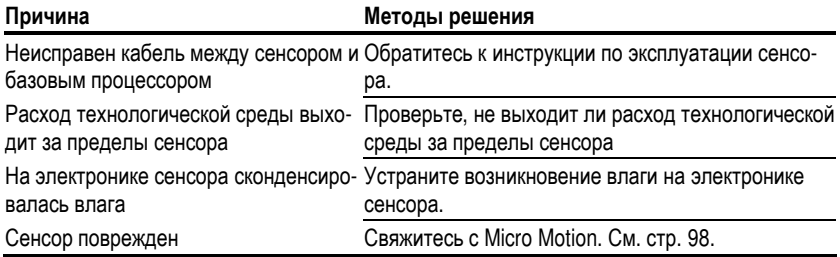

#### **6.16 Как связаться с отделами обслуживания заказчиков**

Техническую поддержку можно получить, позвонив в Отдел обслуживания заказчиков компании Micro Motion по телефонам

- 1-800-522-6277 в США (круглосуточно)
- 303-530-8400 вне США (круглосуточно)
- $+31$  (0) 318 549 443 в Европе
- (65) 770-8155 в Азии
- 7 (095) 232-69-68 в Москве
- Или посетите наш сайт **[www.micromotion.com](http://www.micromotion.com)**

# **Приложение A Технические характеристики**

#### **A.1 Функциональные характеристики**

Функциональные характеристики трансмиттера включают в себя:

- Электрические соединения
- Входные и выходные сигналы
- Цифровая коммуникация
- Блок питания
- Требования к окружающей среде
- Влияние электромагнитных помех

#### **Электрические разъемы Входные и выходные соединения**

У трансмиттера имеются следующие входные и выходные соединения:

- Три пары клемм для подключения выходов трансмиттера
- Клеммы с винтом для подключения одного или двух одножильных проводов сечением от 2,5 до 4 мм<sup>2</sup> (от 14 до 12 AWG) или одного или двух скрученных многожильных проводов сечением от 0,34 до 2,5 мм<sup>2</sup> (от 22 до 14 AWG)

#### **Подсоединение питания**

Трансмиттер имеет следующие соединения для подключения питания:

- Одна пара клемм для подключения питания переменного или постоянного тока
- Один внутренний винт заземления для подсоединения заземления источника питания
- Клеммы с винтом для подключения одного или двух одножильных проводов сечением от 2,5 до 4 мм<sup>2</sup> (от 14 до 12 AWG) или одного или двух скрученных многожильных проводов сечением от 0,34 до 2,5 мм<sup>2</sup> (от 22 до 14 AWG)

#### **Подсоединение к порту обслуживания**

Трансмиттер имеет два зажима для временного подсоединения к порту обслуживания.

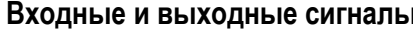

**Входные и выходные сигналы** Трансмиттер осуществляет коммуникацию с помощью следующих входных и выходных сигналов:

- Один четырехпроводный соединитель для подключения входного сигнала от сенсора с заземлением, искробезопасный
- Один активный выход 4–20 мА
	- Неискробезопасный
	- Прочность изоляции  $\pm 50$  В пост. тока по отношению ко всем другим выходам и к земле
	- Максимальная нагрузка 600 Ом.
	- Может выдавать информацию о массовом расходе, объемном расходе, плотности или температуре.
	- Выход линейно зависит от переменной процесса в пределах от 3,8 до 20,5 мА в соответствии со стандартом NAMUR NE43 (июнь 1994)
- Один активный импульсно-частотный выход
	- Неискробезопасный
	- Может выдавать информацию о массовом расходе или объемном расходе, что может использоваться для индикации мгновенного расхода или сумматора
	- Для Серии 1000, выход зависит от мА выхода. Для Серии 2000 выход независим.
	- Масштабируется до 10 000 Гц
	- Максимальное значение выхода 30 В постоянного тока, обычно 24 В.
	- Внутренняя нагрузка 2200 Ом.
	- Выход линейно зависит от мгновенного расхода до частоты 12500 Гц.

**Цифровая коммуникация** Трансмиттер имеет следующие порты для цифровой коммуникации:

- Один порт обслуживания, который может использоваться только для временных подсоединений
	- Использует сигнал RS-485 Modbus со скоростью обмена 38,4 килобод, с одним стоповым битом, без контроля четности
- Сигнал HART Bell 202, наложенный на первый миллиамперный выход, и доступный для интерфейсных систем хост-устройств с параметрами:
	- Частота 1,2 и 2,2 кГц
	- Размах амплитуды 0,8 В (pick-to-pick)
	- 1200 бод
	- Требует нагрузочного сопротивления от 250 до 600 Ом
- Один выход RS-485, который может быть использован для прямого соединения с HART или Modbus системой, работающей со скоростями обмена 1200- 38400 бод.
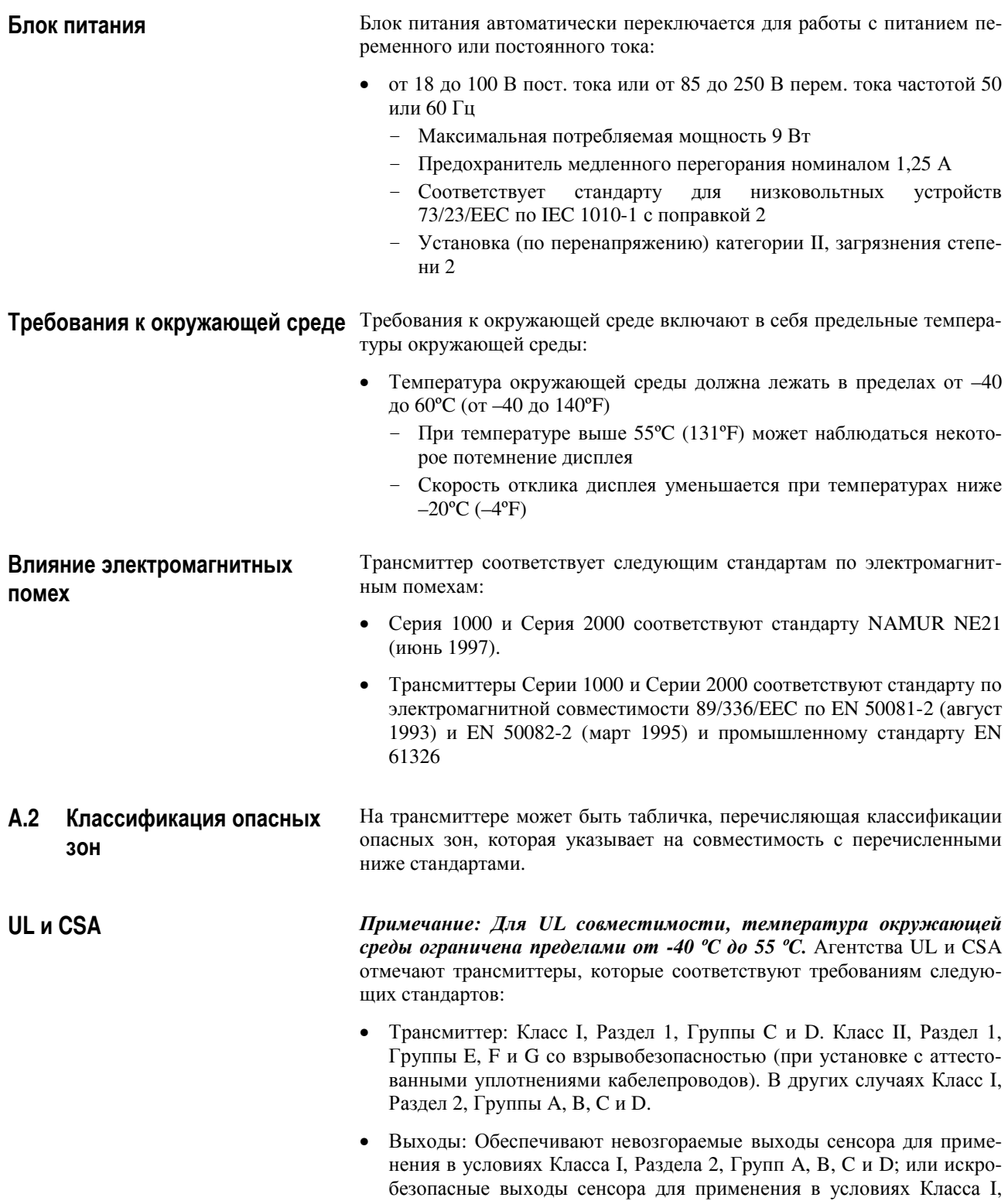

Раздела 1, Групп C и D, или Класса II, Раздела 1, Групп E, F и G.

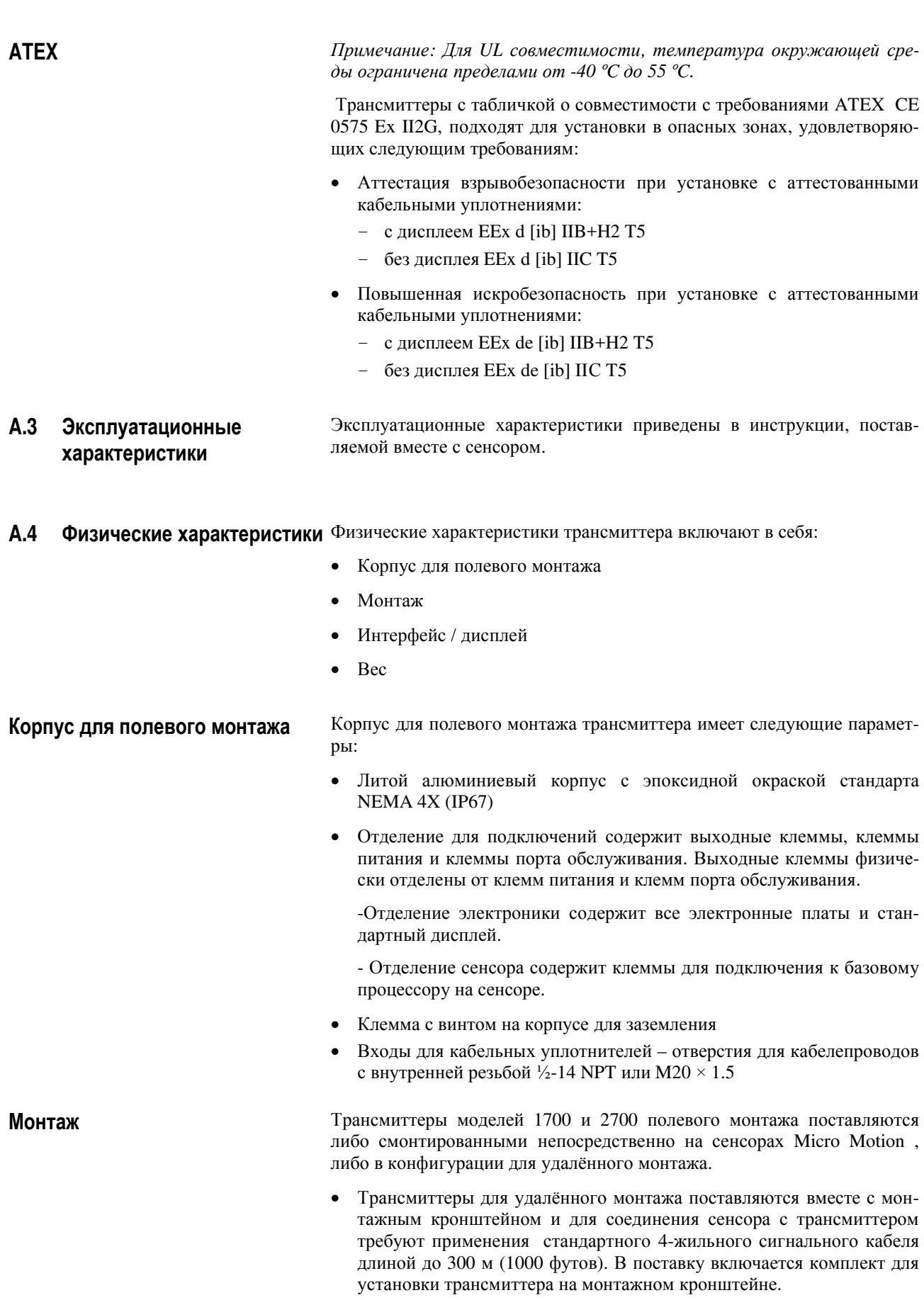

• Трансмиттер может поворачиваться на сенсоре или на монтажном кронштейне на 360 градусов с шагом 90 градусов.

**Интерфейс и дисплей** Дисплей имеет следующие характеристики:

- Сегментированный двухстрочный дисплей с жидкокристаллическим экраном с оптическими органами управления и светодиодом состояния расходомера является стандартным и может применяться для установки в опасных зонах.
- Для того, чтобы можно было применять различные монтажные ориентации, дисплей может поворачиваться на трансмиттере на 360 градусов с шагом 90 градусов.
	- В первой строке ЖКИ выводится переменная процесса, во второй строке выводятся технические единицы измерения. Индикатор виден через линзу из закаленного стекла с антибликовым покрытием.
	- Органы управления дисплея представляют собой оптические переключатели, которые работают через стекло и красный светодиод обратной связи, подтверждающий нажатие "кнопки".

#### **Функции дисплея**

Дисплей поддерживает следующие функции:

- В рабочем режиме: просмотр переменных процесса; запуск, остановка и сброс сумматоров.
- В режиме off-line: изменение единиц измерения; просмотр диагностических сообщений, установка нуля расходомера, запуск моделирования выхода и конфигурирование.

#### **Индикатор состояния**

Трехцветный светодиодный индикатор состояния на панели дисплея позволяет с одного взгляда оценить состояние расходомера. Это состояние мгновенно определяется непрерывно светящимся или мигающим зеленым, желтым или красным цветом индикатора.

**Вес Вес Вес** трансмиттера удаленного монтажа составляет:

- 1 кг (2 фунта).
- Вес интегрально смонтированных трансмиттера и сенсора указан в технических характеристиках сенсора.

**Размеры На рисунках А-1 на стр. 106 и А-2 на стр. 107 показаны размеры транс**миттера и сборки трансмиттера с базовым процессором. Размеры интегрально смонтированных трансмиттера и сенсора указаны в технических характеристиках сенсора.

### **Рисунок A-1. Размеры трансмиттера для удалённого монтажа**

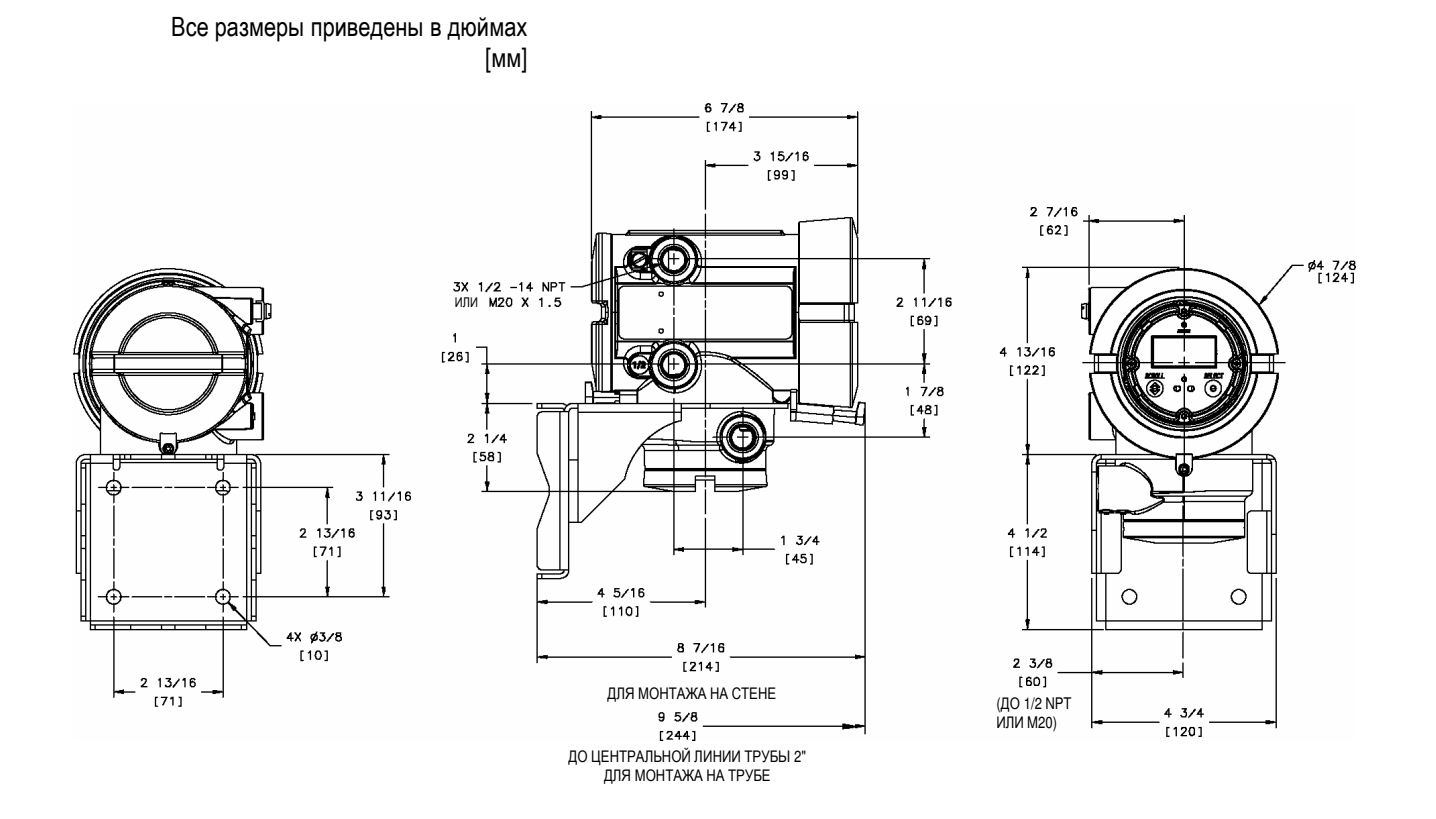

#### **Рисунок A-2. Размеры узла трансмиттера с базовым процессором для удалённого монтажа**

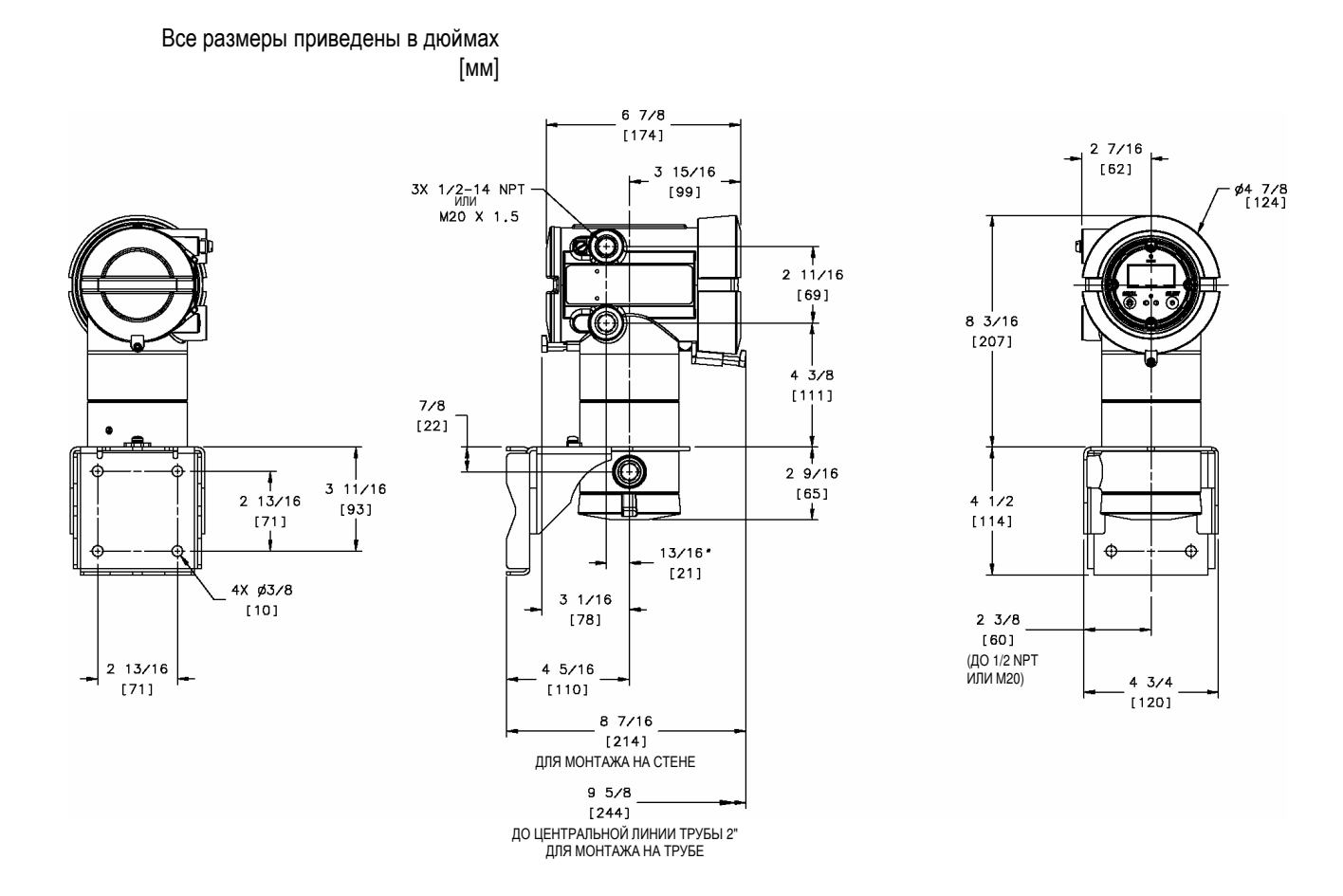

**Технические характеристики**

# **Приложение B Применение коммуникатора HART®**

**B.1 Обзор** Приведенные в данном руководстве инструкции предполагают, что пользователи уже знакомы с коммуникатором HART и могут выполнить следующие операции:

- Включить коммуникатор HART
- Использовать меню коммуникатора HART
- Установить связь с HART-совместимыми устройствами
- Осуществить передачу и прием конфигурационной информации между коммуникатором HART и HART-совместимыми устройствами
- Применять буквенную клавиатуру для ввода информации

Вы можете подсоединить коммуникатор HART непосредственно к клеммам HART/мА трансмиттера (клеммы 1 & 2) или к любой точке сети HART.

Для подключения коммуникатора HART непосредственно к коммуникационным клеммам трансмиттера выполните следующие действия:

1. Снимите крышку с отделения для искробезопасного подключения проводов.

*Примечание: Коммуникатор HART должен быть подсоединен параллельно резистору сопротивлением от 250 до 600 Ом. При подсоединении подключите резистор.* 

2. Подсоедините выводы коммуникатора HART к клеммам 1 и 2 трансмиттера. См. рис. B-1.

## **Рисунок B-1. Подсоединение к коммуникационным клеммам**

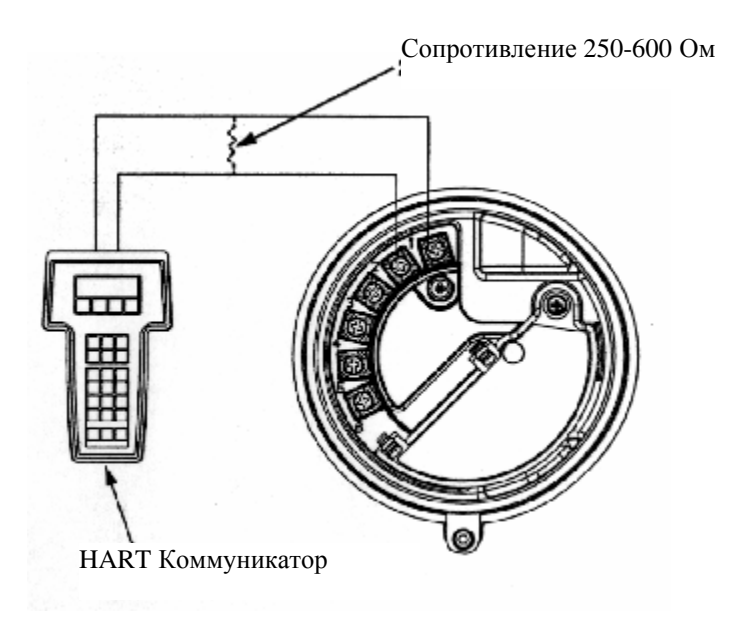

# **B.2 Подсоединение коммуникатора HART®**

**Подсоединение к коммуникационным клеммам**

**Подсоединение к моноканальной** Коммуникатор HART может быть подсоединен к любой точке монока**сети** нальной сети. См. рис. B-2.

> *Примечание: Коммуникатор HART должен быть подсоединен параллельно резистору сопротивлением от 250 до 600 Ом. При необходимости при подсоединении подключите резистор.*

**Рисунок B-2. Подсоединение к моноканальной сети**

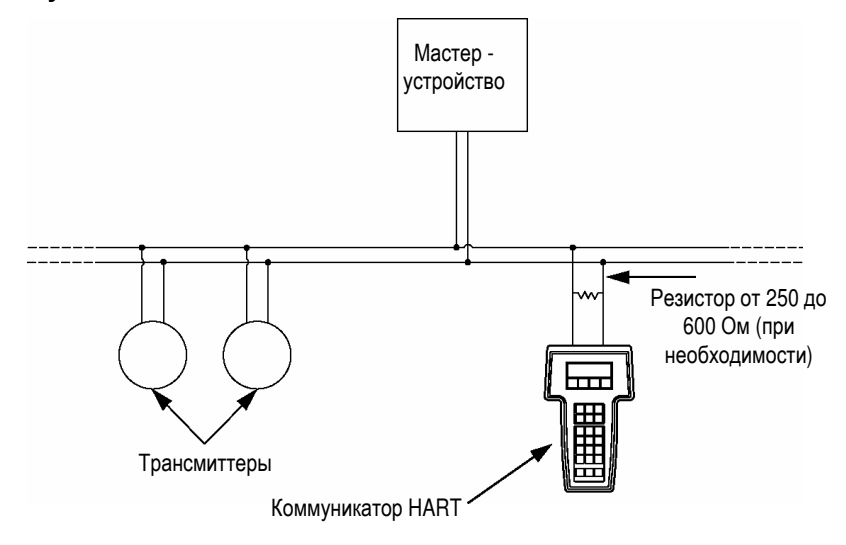

**B.3 Применяемые в данном руководстве соглашения**  В данном руководстве предусматривается, что все процедуры, выполняемые с коммуникатором HART, начинаются из меню on-line. Когда коммуникатор HART находится в меню on-line, на верхней строке главного меню коммуникатора HART появляется надпись "Online". См. рис. B-3.

#### **Рисунок B-3. Меню on-line коммуникатора HART**

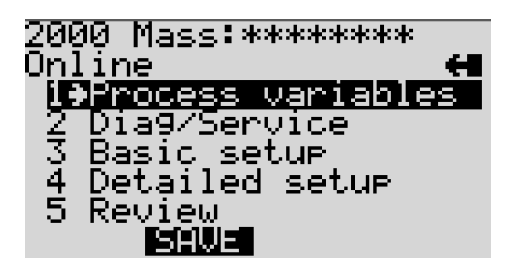

- **B.4 Информация по технике безопасности при работе с коммуникатором HART®**  Пользователь должен реагировать на сообщения по технике безопасности (в частности, предупреждения) и замечания, появляющиеся на коммуникаторе HART. Сообщения по технике безопасности и замечания, которые появляются на коммуникаторе HART, не обсуждаются в данном руководстве.
- **B.5 Дерево меню коммуникатора HART®**

На рисунке B-4 на стр. 109 показано дерево меню коммуникатора HART для трансмиттеров Серии 1000 и 2000.

#### Рисунок В-4. Дерево меню коммуникатора НАRТ<sup>®</sup>

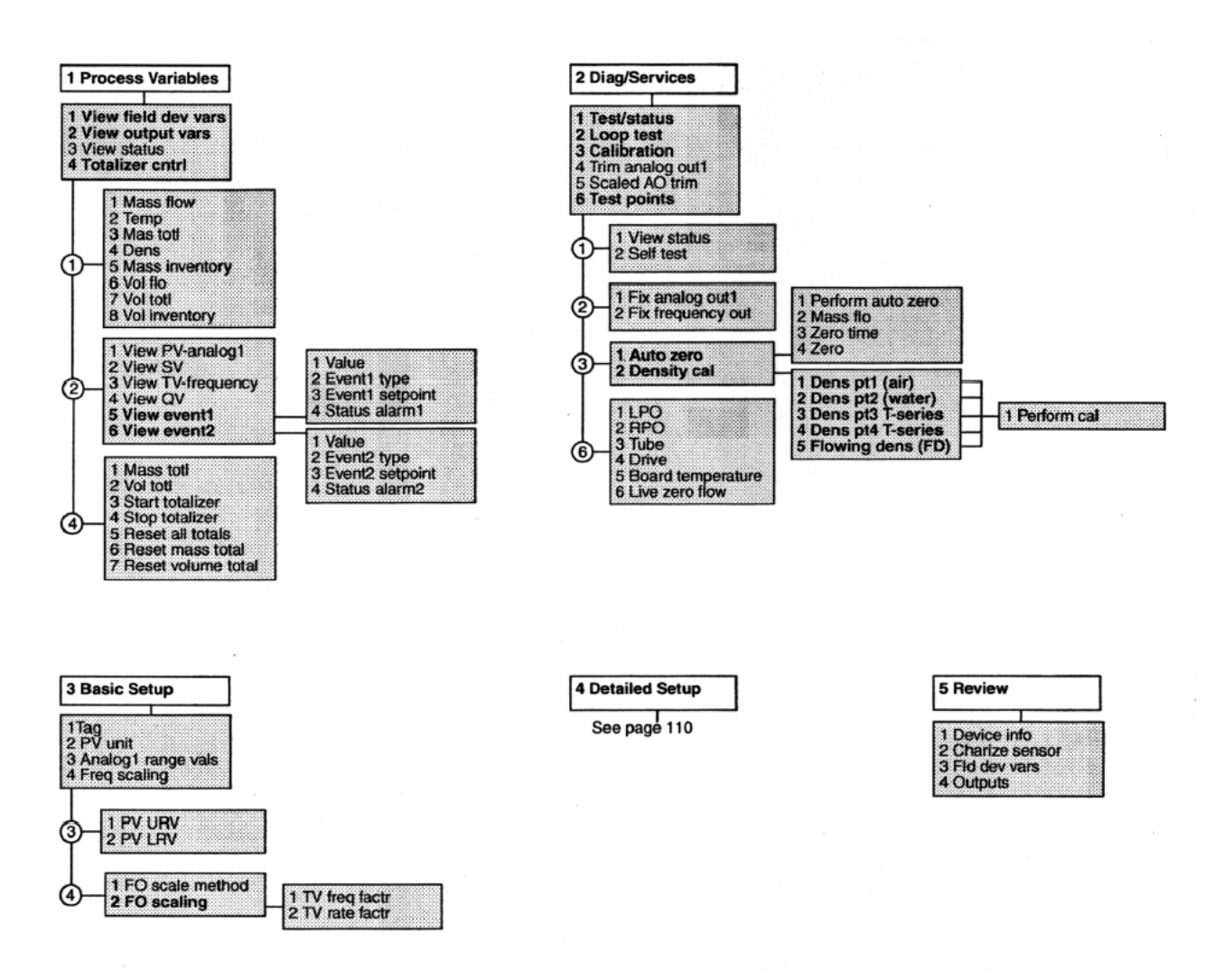

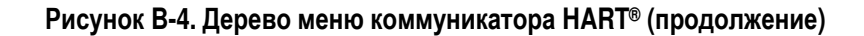

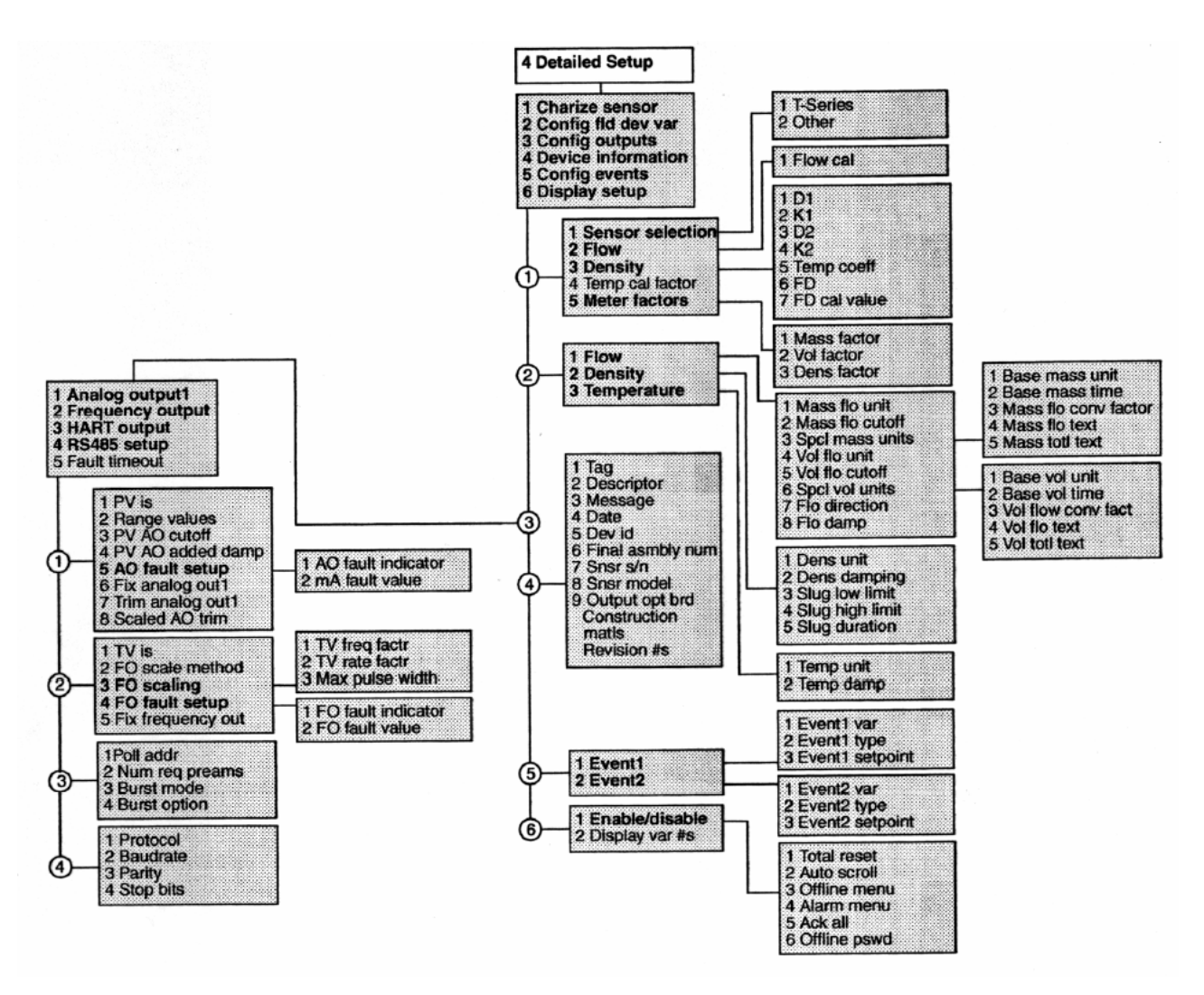

# Приложение С Применение программного обеспечения ProLink II™

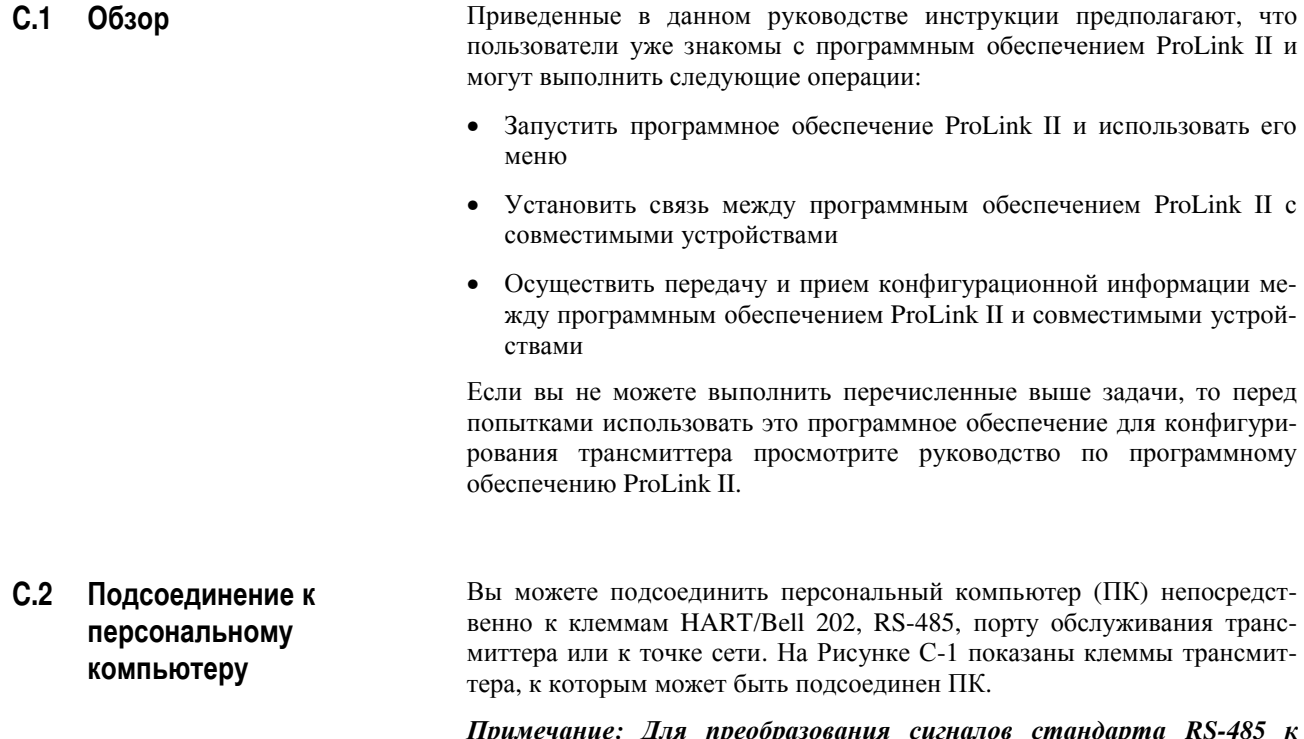

Примечание: Для преобразования сигналов стандарта RS-485 к стандарту RS-232, используемому последовательным портом ПК, вы должны использовать конвертер сигналов.

## Рисунок С-1. Назначение клемм трансмиттера

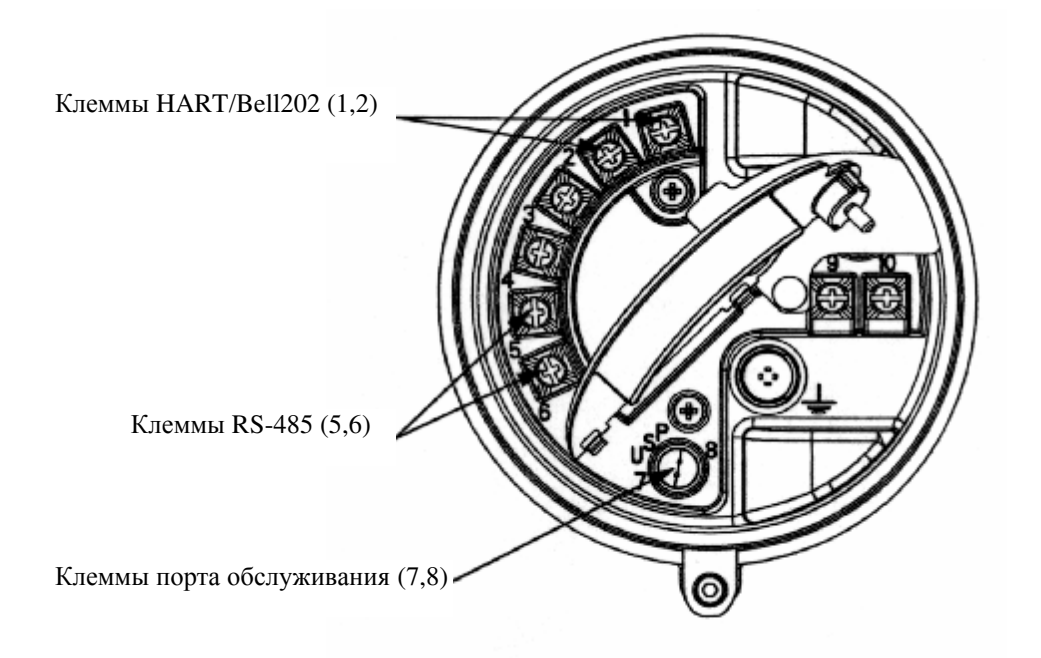

## **Подключение к коммуникационным клеммам**

Для временного подключения ПК непосредственно к клеммам HART/Bell 202 или RS-485:

1. Откройте крышку отделения искробезопасных кабельных подключений.

*Примечание: Конвертор сигналов подключается через сопротивление 250-600 Ом. Добавьте сопротивление к соединению.*

- 2. При временном подключении к клеммам HART Bell 202:
	- a. Подсоедините один конец выводов конвертора к клеммам Bell 202 конвертора.
	- b. Подсоедините другой конец выводов конвертора к клеммам «1» и «2» трансмиттера. См. Рисунок С-2.
- 3. При временном подключении к клеммам RS-485:
	- a. Подсоедините один конец выводов конвертора к клеммам RS-485 конвертора.
	- b. Подсоедините другой конец выводов конвертора к клеммам «5» и «6» трансмиттера. См. Рисунок С-2.

#### **Рисунок С-2. Подключение к коммуникационным клеммам**

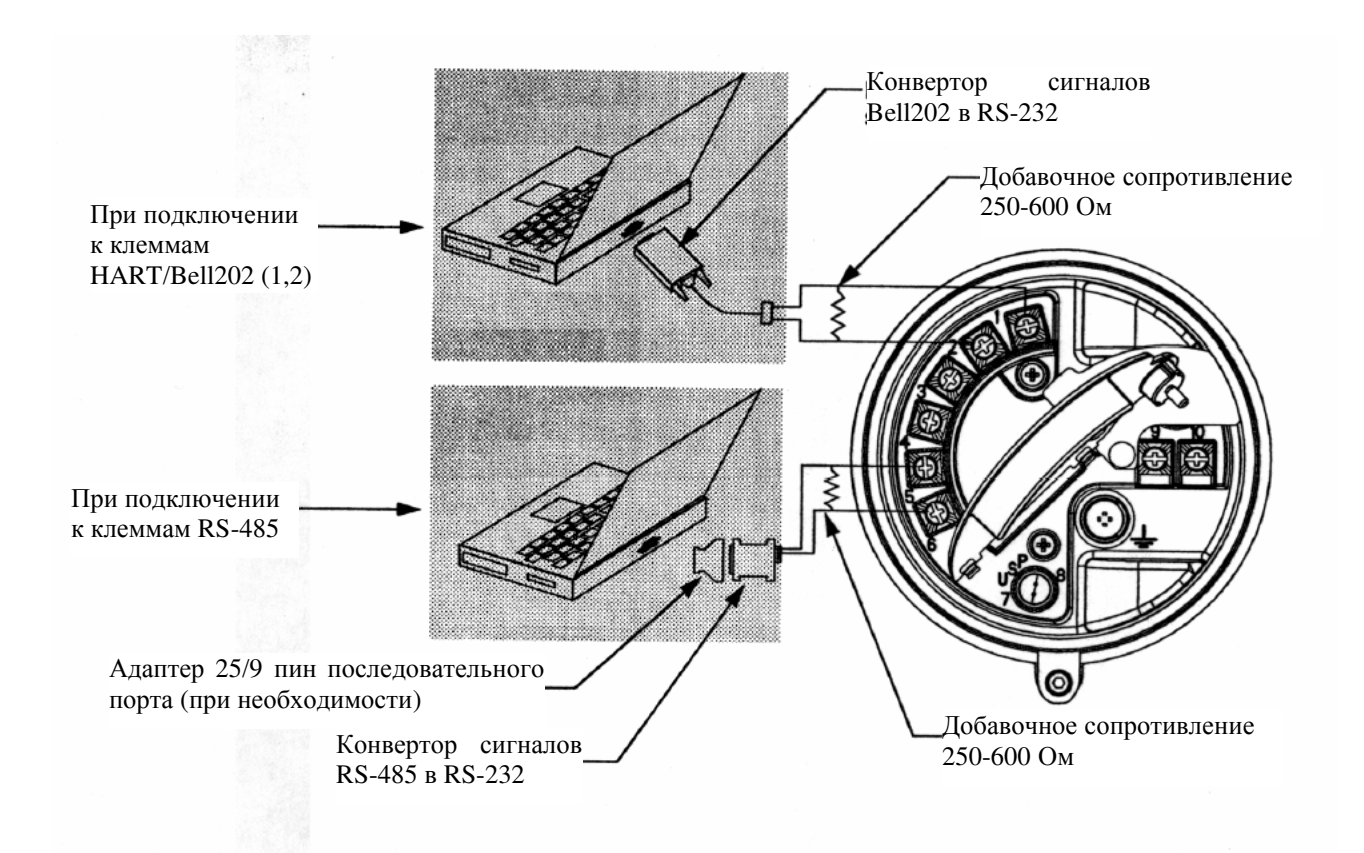

**Подключение к стандартной сети** Для подключения ПК к стандартной сети RS-485 или HART/Bell 202:

нальной сети (т. е., Bell 202 или RS-485).

**Bell 202 или RS-485** 

1. Определите коммуникационный стандарт, используемый в монока-

*Примечание: Конвертор сигналов подключается через сопротивление 250-600 Ом. Добавьте сопротивление к соединению.*

- 2. При использовании моноканальной сетью коммуникационного стандарта Bell 202:
	- a. Подсоедините один конец выводов конвертора к клеммам Bell 202 конвертора.
	- b. Подсоедините другой конец выводов конвертора к любой точке моноканальной сети. См. Рисунок С-3.
- 3. При использовании моноканальной сетью коммуникационного стандарта RS-485:
	- a. Подсоедините один конец выводов конвертора к клеммам RS-485 конвертора.
	- b. Подсоедините другой конец выводов конвертора к любой точке моноканальной сети. См. Рисунок С-3.

#### **Рисунок С-3. Подключение к стандартной сети Bell 202 или RS-485**

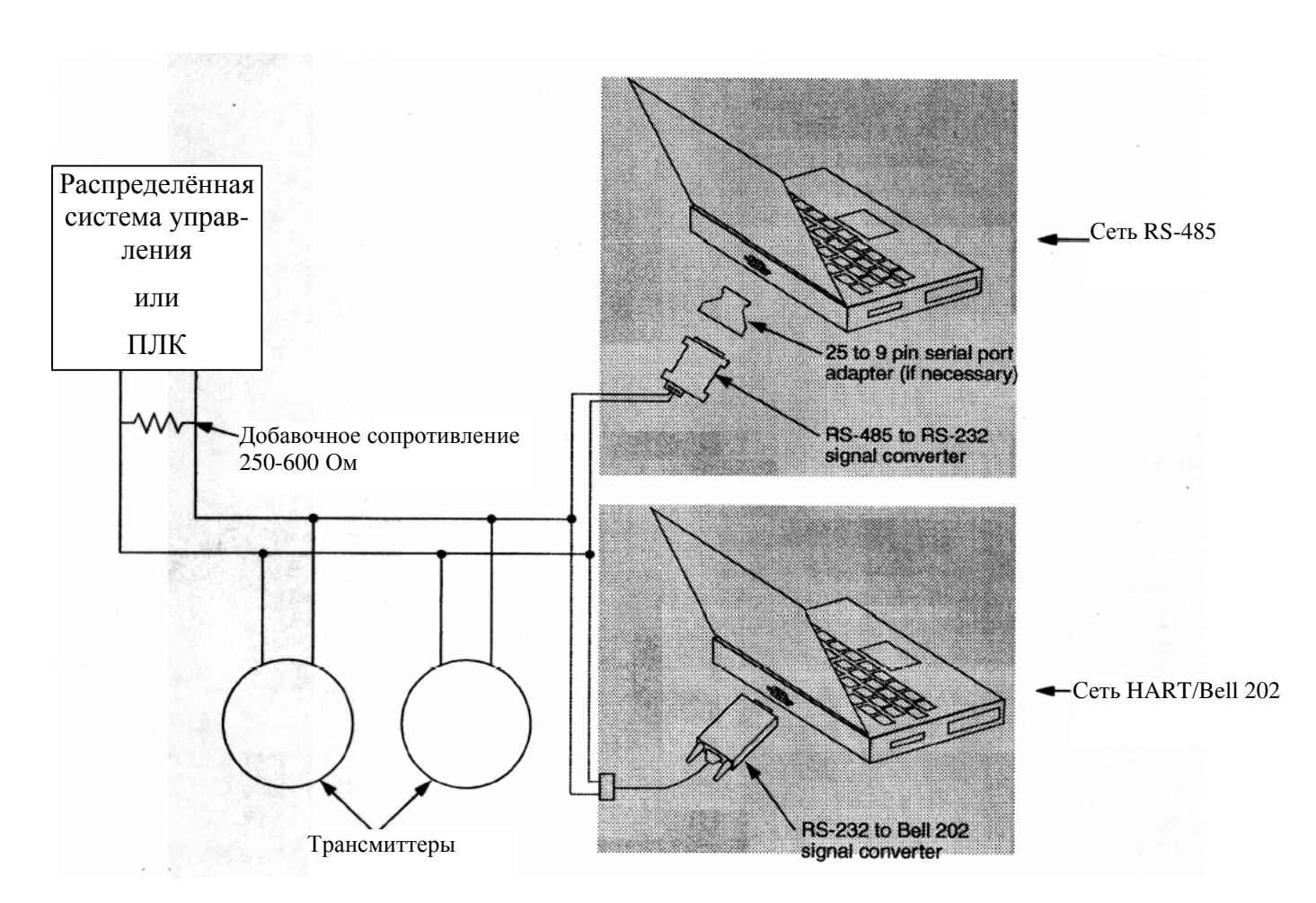

## **Подключение к порту обслуживания**

Для временного подключения к порту обслуживания, который находится в неискробезопасном отделении блока питания, выполните следующее:

1. Снимите крышку отделения искробезопасных полевых подключений.

#### **ПРЕДУПРЕЖДЕНИЕ !**

**Открывание отделения блока питания во взрывоопасной атмосфере при включенном напряжении питания может привести к взрыву.** 

Не открывайте отделение блока питания во взрывоопасной атмосфере, пока не отключите питание и не выждите требуемое время, как это указано на корпусе трансмиттера.

- 2. Откройте крышку отделения блока питания трансмиттера.
- 3. Подсоедините один конец проводов сигнального конвертера к клеммам RS-485 на сигнальном конвертере.
- 4. Подсоедините другой конец проводов сигнального конвертера к клеммам порта обслуживания. См. рис. C-4.

#### **Рисунок C-4. Подключение к порту обслуживания**

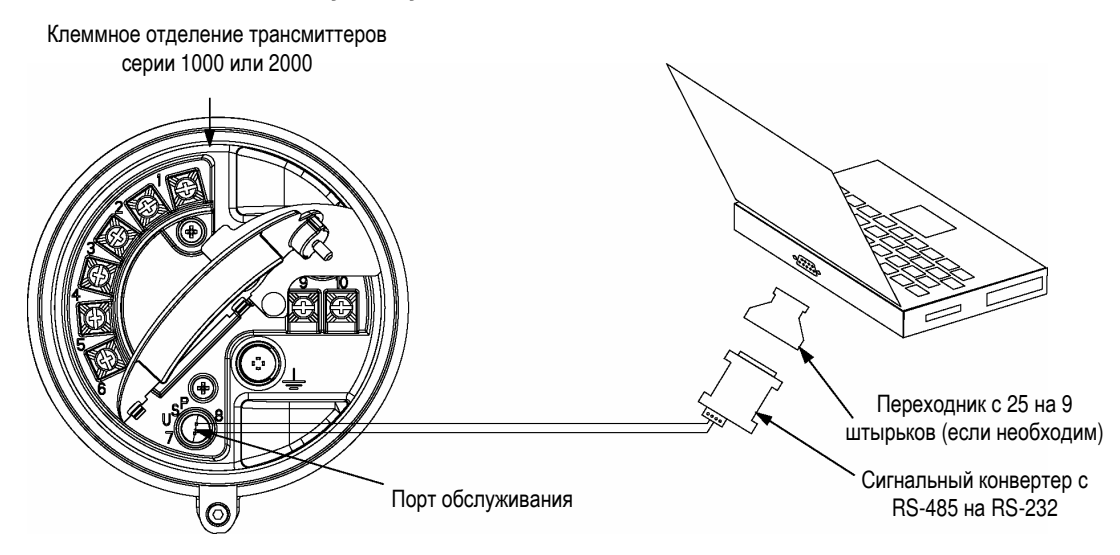

# **Приложение D Работа с дисплеем**

**D.1 • Обзор •• В** этом приложении описываются основные принципы работы с дисплеем и приводится дерево меню для дисплея. Вы можете использовать это дерево меню для быстрой локализации и выполнения команд дисплея.

**D.2 Компоненты** На рисунке D-1 изображены компоненты дисплея.

#### **Рисунок D-1. Компоненты дисплея**

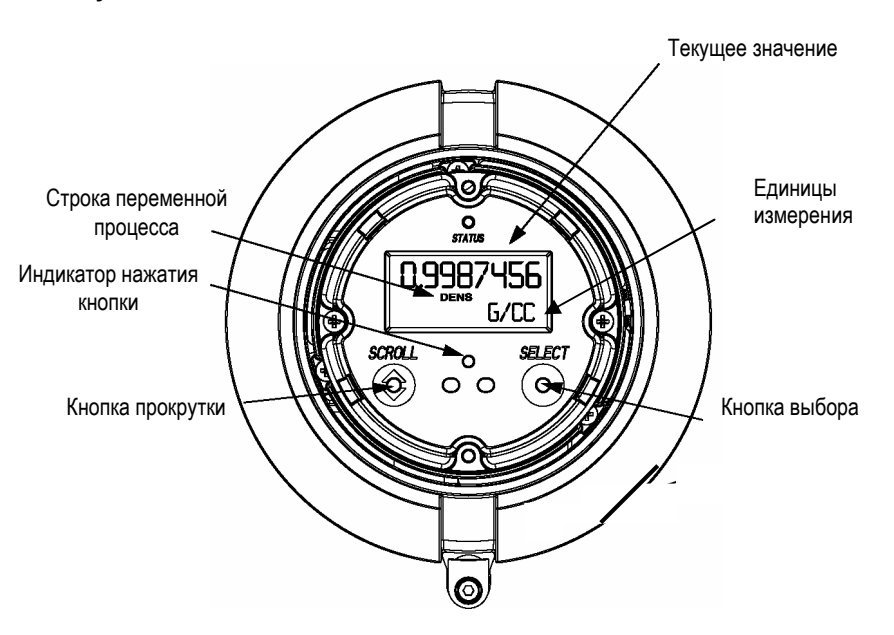

Кнопки прокрутки Scroll и выбора Select являются инфракрасночувствительными детекторами. Для "нажатия" каждой из "кнопок" дотроньтесь до стекла перед кнопкой или пододвиньте палец достаточно близко к кнопке, чтобы сработал детектор. Каждый раз, когда нажимается кнопка, вспыхивает красный индикатор нажатия кнопки.

#### $D.3$ Дерево меню

На рисунке D-2, стр. 146 показано дерево меню дисплея трансмиттера. Для выполнения функций, перечисленных в дереве меню, обратитесь к описанию соответствующих процедур в разделах 2, 3, 4 и в данном приложении.

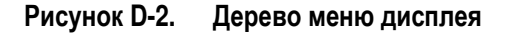

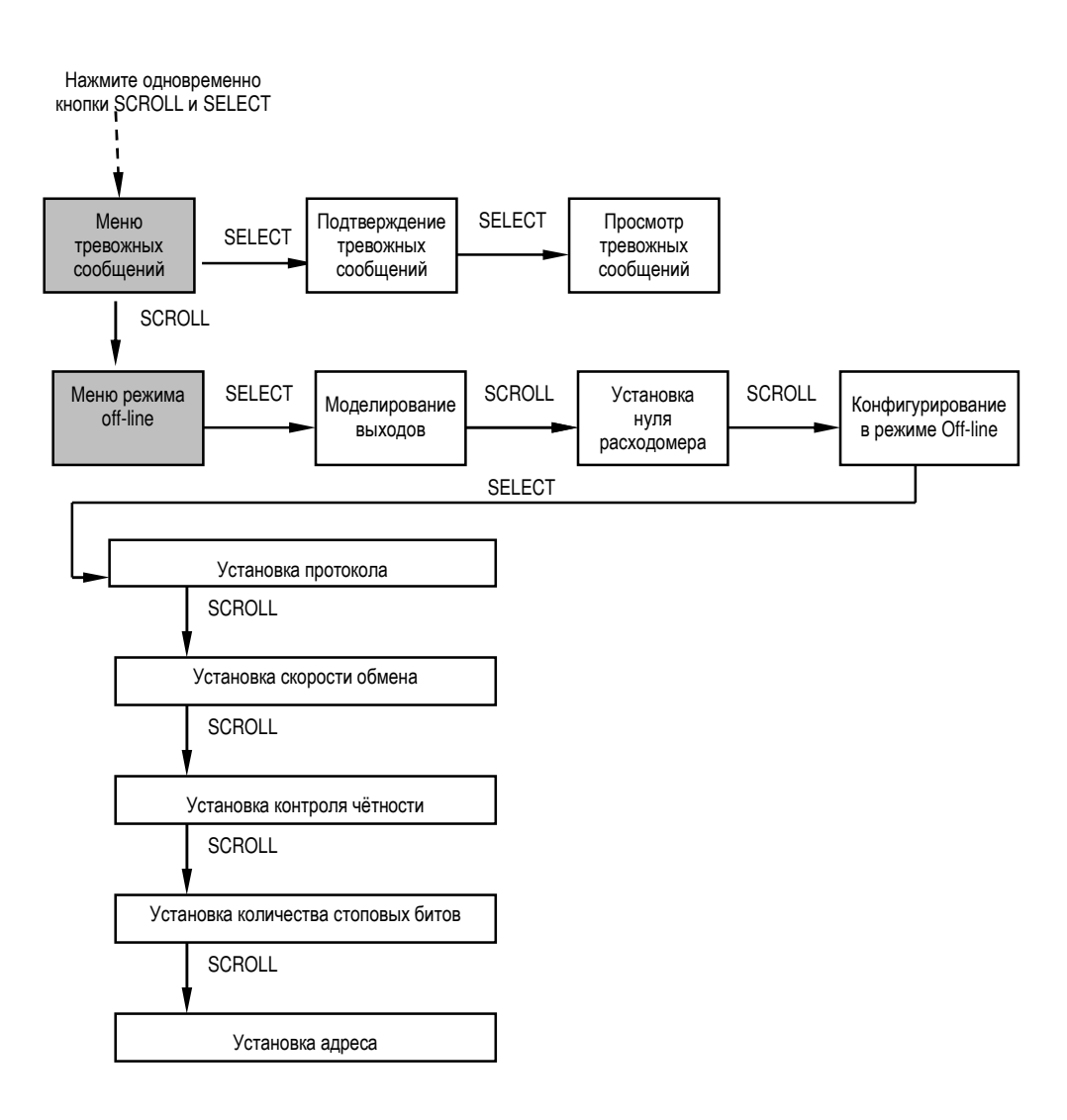

# **Приложение E Правила возврата изделий**

В соответствии с правилами ARBO и для обеспечения безопасных условий работы для сотрудников фирмы, в фирме Micro Motion установлены следующие условия для возвращаемой или направляемой в ремонт продукции. Мы требуем строгого выполнения перечисленных условий.

Возвращаемое оборудование, не соответствующее приведенным ниже требованиям, обслуживаться **НЕ** будет. Если Micro Motion обнаружит признаки загрязнения, то мы можем, по нашему усмотрению, произвести очистку сенсора или возвратить его Вам **ЗА ВАШ СЧЕТ** после извещения Вас об обнаруженном загрязнении.

- 1. Оборудование должно быть **ПОЛНОСТЬЮ** очищено и обеззаражено перед отправкой его на фирму Micro Motion. Процедуре обеззараживания должны быть подвергнуты трубки сенсора, наружная поверхность корпуса сенсора, внутренняя поверхность корпуса сенсора, электроника и любая другая деталь, которая могла быть подвержена воздействию технологической среды или средства, применяемого для очистки.
- 2. Для каждой жидкости, с которой контактировало оборудование **НЕОБХОДИМО** заполнить Свидетельство об очистке. Это требование распространяется на жидкости, которые были использованы для очистки оборудования. Бланк Свидетельства об очистке приведен на странице 118 (120). Вы можете скопировать этот бланк и использовать для возврата любого оборудования Micro Motion. Этот бланк необходимо заполнить **ДО** отправки оборудования.
- 3. Если возвращаемое оборудование использовалось в пищевых установках с жидкостями, для которых нельзя указать химический состав, то можно приложить к оборудованию список наименований всех рабочих жидкостей и свидетельство об очистке от загрязнений.
- 4. **ПЕРЕД** возвратом какого-либо оборудования фирме Micro Motion по **любой** причине должен быть получен так называемый номер авторизации возврата товаров (RMA). Для получения номера RMA позвоните в Отдел Обслуживанию по телефону +31 (0) 318 549 443. Заполните форму RMA, которая приведена на странице 119 (121) **ДО** отправки оборудования.
- 5. Свидетельство об очистке и RMA должны быть прикреплены на видном месте внешней стороны транспортной упаковки. Обслуживание оборудования, полученного без указанных документов, будет задержано.

Правила возврата изделий продолжение

# Свидетельство об очистке

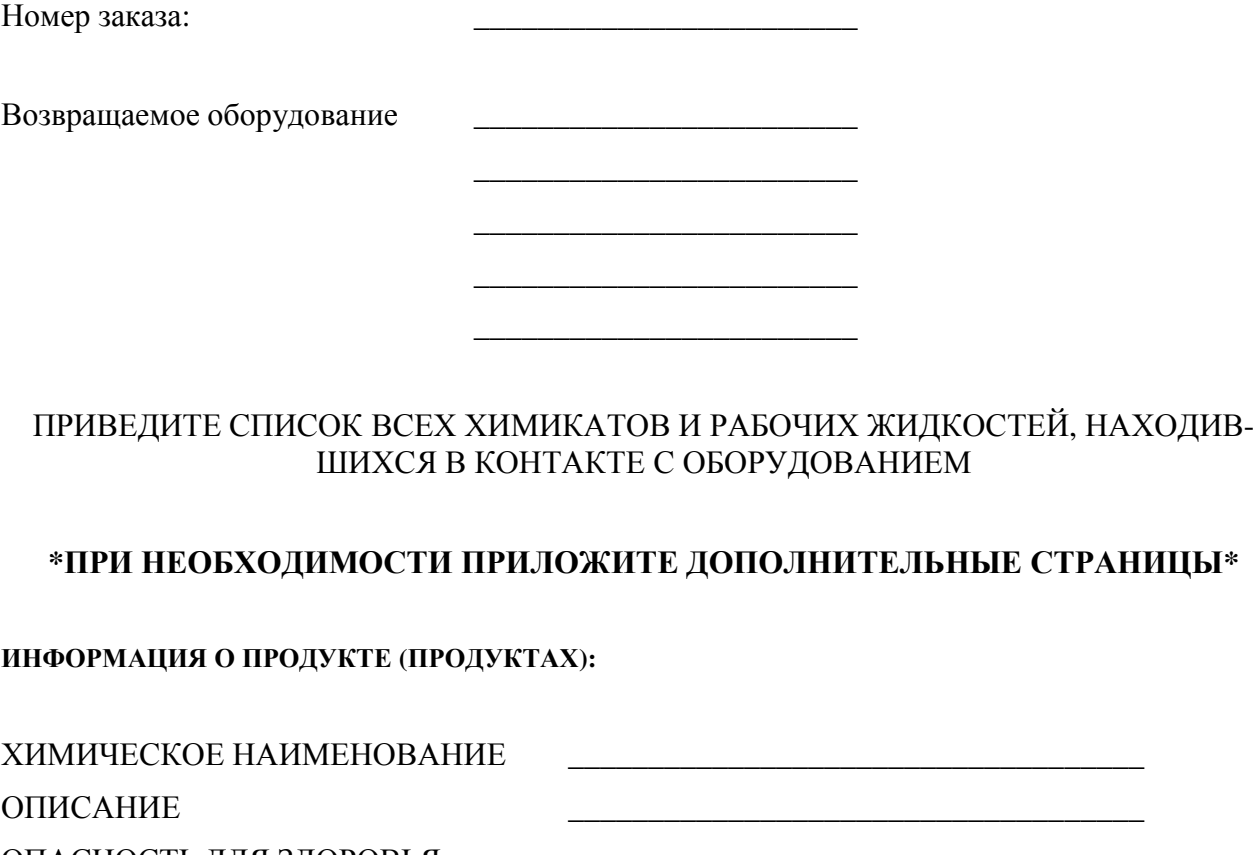

ОПАСНОСТЬ ДЛЯ ЗДОРОВЬЯ МЕРЫ ПРЕДОСТОРОЖНОСТИ И

ПЕРВАЯ ПОМОЩЬ

Я, нижеподписавшийся, утверждаю, что возвращаемое оборудование очищено и обеззаражено в соответствии с промышленными нормами и правилами. Это оборудование не представляет опасности для здоровья из-за загрязнений.

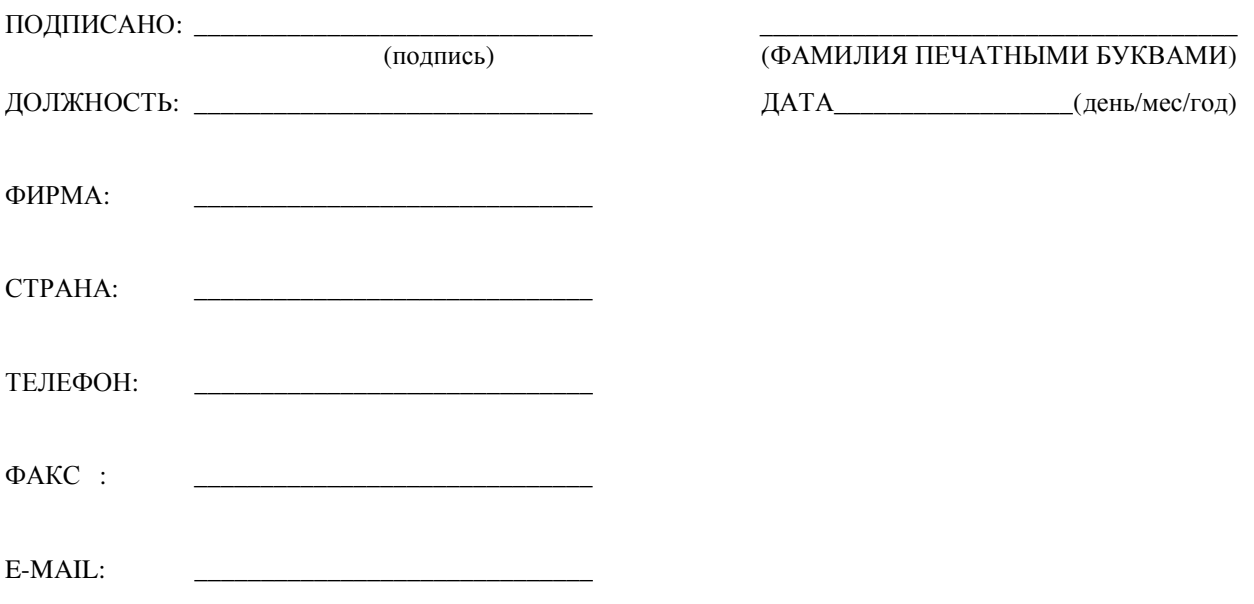

# **Номер авторизации возврата товаров (RMA)**

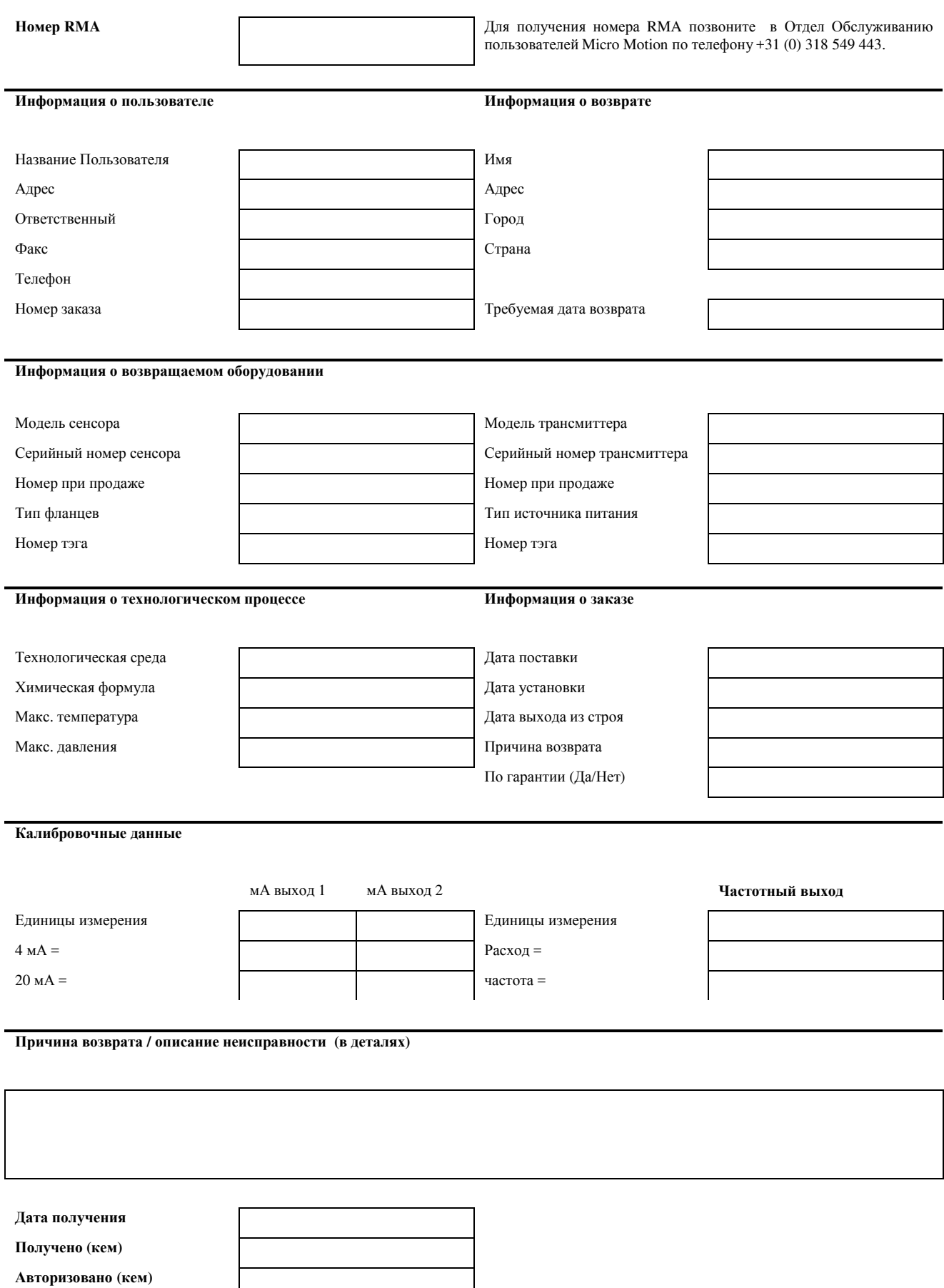

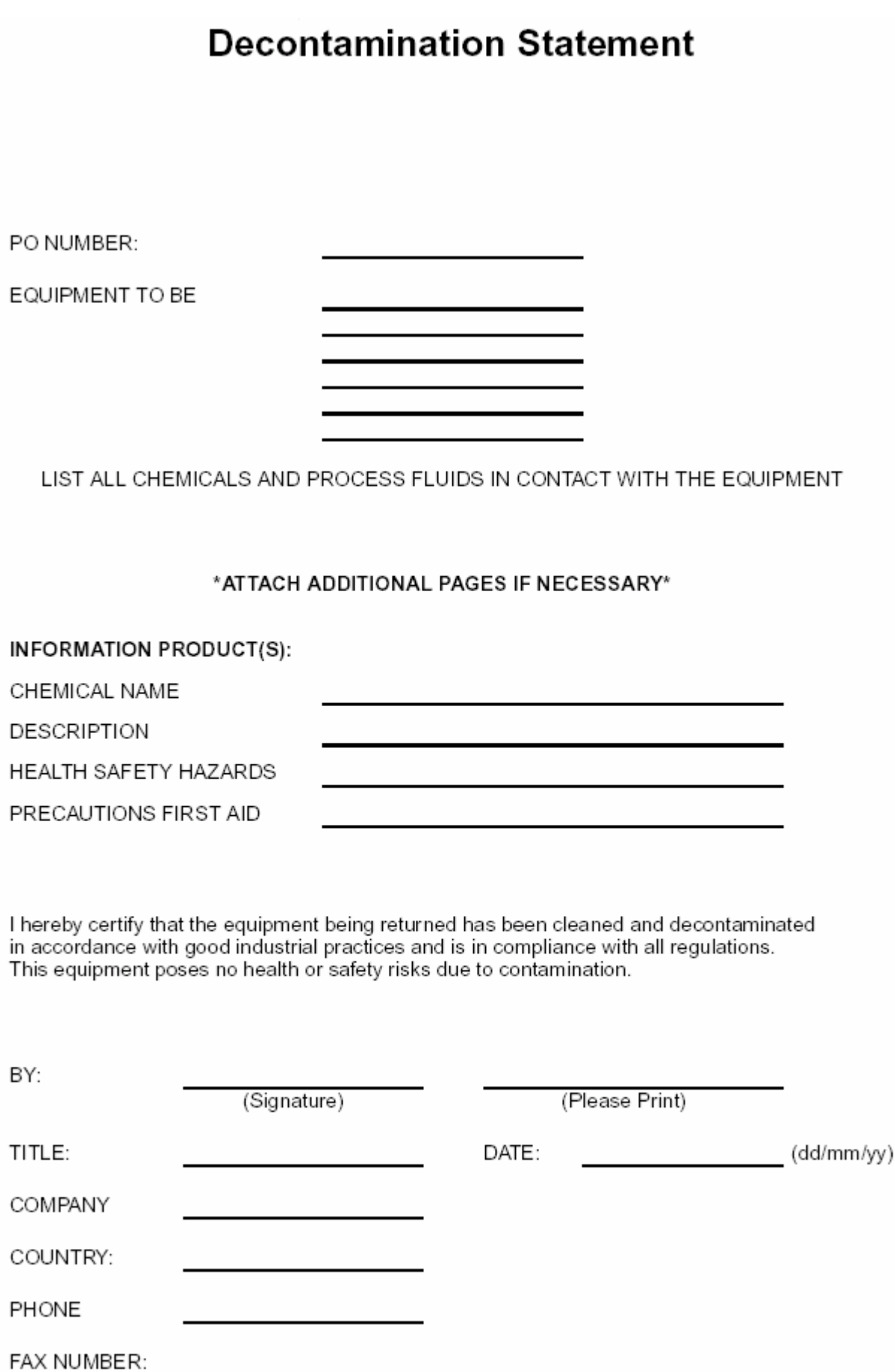

E-MAIL

# **Return Material Authorization (RMA)**

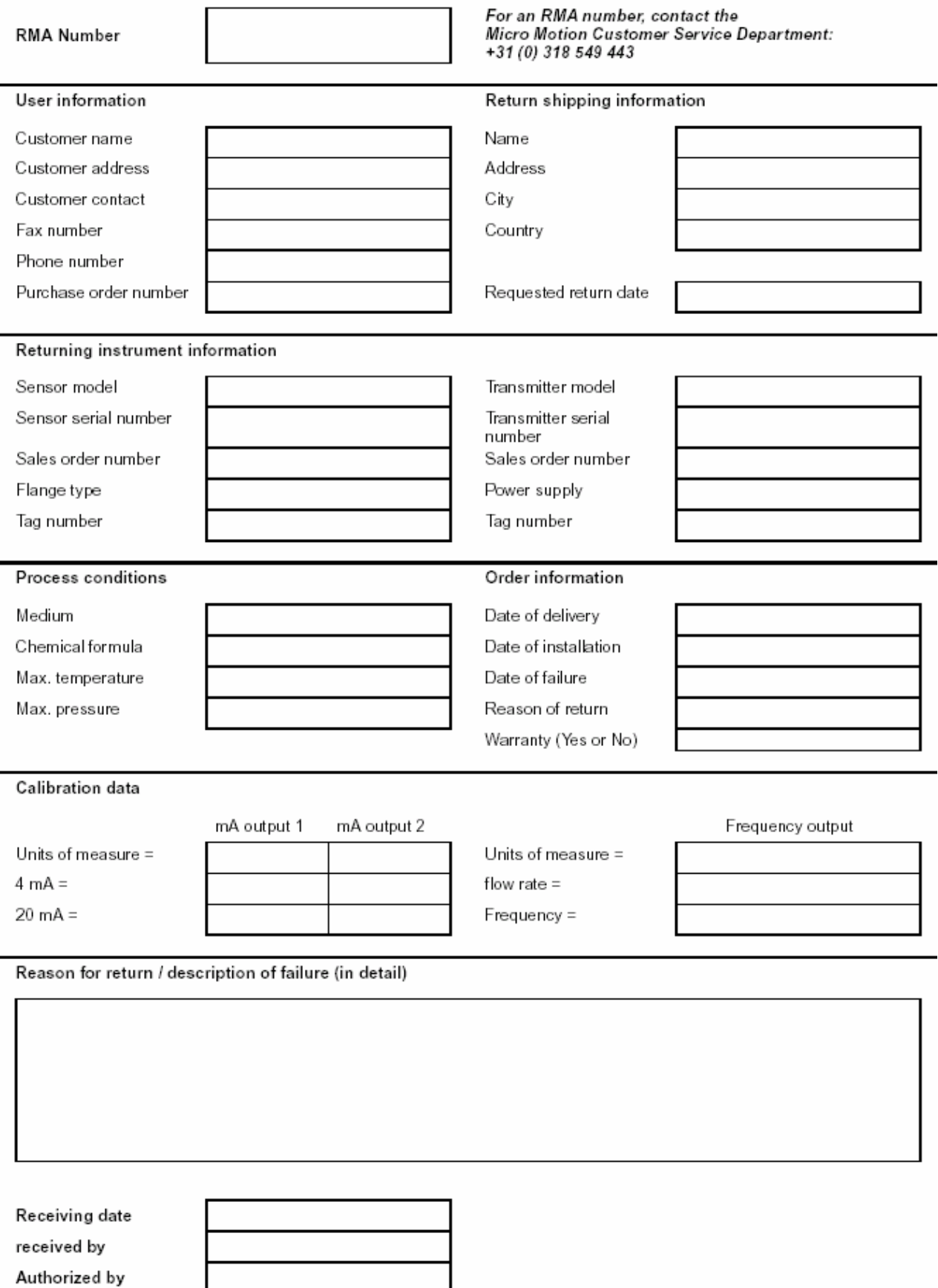

**Правила возврата изделий** *продолжение*

# **Индекс**

# **H**

```
HART 
адрес опроса 72 
дерево меню 108 
пакетный режим 70 
      разрешение и блокировка 70 
      установки 71 
подключение к моноканальной сети 10 
подключение одного контура 10
```
#### **P**

ProLink II запуск всех инвентаризаторов 31 запуск всех сумматоров 31 изменение адрес опроса 72 верхний предел пробкового течения 49 демпфирование миллиамперного выхода 59 демпфирование плотности 47 демпфирование расхода 46 демпфирование температуры 47 длительность пробкового течения 50 единицы измерения плотности 40 единицы массового расхода 37 единицы объемного расхода 37 единицы температуры 41 задержка индикации неисправности 66 значение верхней границы диапазона 59 значение нижней границы диапазона 61 миллиамперный выход, указывающий на неисправность 59 направление потока 52 нижний предел пробкового течения 49 отсечка малого массового расхода 51 отсечка малого объемного расхода 51 пароль доступа к меню режима offline 55 переменные дисплея 56 программный тэг 53 скорость прокрутки дисплея 55 установки RS-485 69 частотный выход, указывающий на неисправность 73

ширина импульса 67 шкала выхода 63 калибровка с его помощью 78 контрольные точки 96 назначение переменных 57 остановка всех инвентаризаторов 31 пакетный режим 70, 71 параметры дисплея 54 подсоединение 111, 112, 113, 114 просмотр массовый инвентаризатор 30 массовый сумматор 28 объемный инвентаризатор 390объемный сумматор 39 переменные процесса 25 тревожные сообщения 27 сброс сумматоров 33 специальные единицы единицы массового расхода 43 единицы объемного расхода 44 тест контура 16 установка нуля с его помощью 20 установка событий 45 характеризация с его помощью 76

## **Б**

Базовая единица времени 37 Базовая единица измерения 37 Базовая единица массы 37 Базовая единица объема 38 Блок питания 101 Блокировка параметров дисплея 54

# **В**

Верхний предел пробкового течения 49 Влияние окружающей среды 101 Влияние температуры 101 Влияние электромагнитных помех 101 Входные сигналы 100 Выход, поиск и устранение неисправностей HART 89 аналоговый 90 Выход, указывающий на неисправность, изменение миллиамперный выход 73 частотный выход 73 Выходные сигналы 100

# **Д**

Трансмиттер изменение установок 45 компоненты 5 монтаж 2

поворот 8 подключение кабелей 9 поиск и устранение неисправностей не работает 117 нет коммуникации 89 требования к окружающей среде 1 установка 1 Демпфирование плотности, изменение 47 Демпфирование расхода, изменение 46 Демпфирование температуры, изменение 47 Демпфирование значений 46 миллиамперного выхода 62 плотности 47 расхода 46 температуры 47 Дерево команд для дисплея 116 Дерево меню HART 108 Диапазон измерений, изменение значение верхней границы диапазона 59 значение нижней границы диапазона 61 Дисплей дерево команд 116 запуск всех инвентаризаторов 31 запуск всех сумматоров 31 значений диапазонов миллиамперного и частотного выходов 73 изменение значения верхней границы диапазона 59 изменение значения нижней границы диапазона 61 изменение переменных 56 изменение шкалы выхода 63 компоненты 13 меню тревожных сообщений 26 остановка всех инвентаризаторов 31 остановка всех сумматоров 31 параметров 54 поворот 13 просмотр массового инвентаризатора 28 просмотр массового сумматора 28 просмотр объемного инвентаризатора 30 просмотр объемного сумматора 23 просмотр переменных процесса 32 разрешение и блокировка параметров 54 сброс массового сумматора 32 сброс объемного сумматора 32 скорость прокрутки 55 тест контура 16 тревожные сообщения подтверждение принятия 27 просмотр 26 установка нуля 20 Длина кабелей 2

# **Е**

Единицы измерения температуры изменение 41 список 41

Единицы измерения изменение единицы измерения плотности 40 единицы измерения температуры 40 единицы массового расхода 37 единицы объемного расхода 38 массового расхода 37 объемного расхода 388 плотности 40 специальные единицы массового расхода 43 единицы объемного расхода 44 температуры 41 Единицы массового расхода изменение 37 список 37 Единицы объемного расхода изменение 38 список 39 Единицы плотности изменение 40 список 40

## **З**

Значение верхней границы диапазона изменение 73 определение 73 поиск и устранение неисправностей 95 Значение нижней границы диапазона изменение 73 определение 73 поиск и устранение неисправностей 95 Значения границ диапазона миллиамперного выхода 99 Значения границ диапазона частотного выхода 99

## **И**

Избыточный коэффициент усиления возбудителя 97 Изменение верхнего предела пробкового течения 49 выхода, указывающий на неисправность миллиамперный выход 59 частотный выход 63 демпфирования миллиамперного выхода 62 демпфирования плотности 47 демпфирования расхода 46 демпфирования температуры 47 длительности пробкового течения 50 единиц измерения температуры 41 единиц массового расхода 37 единиц объемного расхода 38 единиц плотности 40 значений демпфирования 62 значения верхней границы диапазона 59 значения нижней границы диапазона 61 коэффициентов измерителя 48 миллиамперного выхода, указывающего на неисправность 59

направления потока 62 нижнего предела пробкового течения 59 отсечки малого расхода массовый расход 51 объемный расход 51 параметров дисплея 68 пароля доступа к меню режима off-line 69 переменных дисплея 67 пределов пробкового течения 48 программного тэга 53 скорости прокрутки дисплея 55 ширины импульса 67 шкалы выхода 81 Импульсно-частотный выход, изменение выхода, указывающего на неисправность 66 выходной шкалы 63 ширины импульса 67 Инвентаризаторы запуск 39 определение 28 остановка 39 просмотр массового инвентаризатора 30 просмотр объемного инвентаризатора 30 Индикатор тревожных сообщений о состоянии 27 Источник питания, поиск и устранение неисправностей 94

#### **К**

Как связаться с отделом обслуживания заказчиков 98 Калибровка 78 как провести калибровку 78 когда проводить калибровку 78 неудачное выполнение 89 поиск и устранение неисправностей 96 с помощью ProLink II 83 с помощью коммуникатора HART 79 Калибровка плотности 78 Классификация опасных зон 101 Клеммы коммуникационные 111 Коммуникатор HART адрес опроса 95 дерево меню 108 изменение адрес опроса 72 верхний предел пробкового течения 49 демпфирование миллиамперного выхода 62 демпфирование плотности 47 демпфирование расхода 46 демпфирование температуры 47 длительность пробкового течения 50 единицы измерения плотности 40 единицы массового расхода 37 единицы объемного расхода 38 единицы температуры 41

задержка индикации неисправности 68 значение верхней границы диапазона 59, 60 значение нижней границы диапазона 61 миллиамперный выход, указывающий на неисправность 81 направление потока 63 нижний предел пробкового течения 63 отсечка малого массового расхода 51 отсечка малого объемного расхода 51 пароль доступа к меню режима offline 55 переменные дисплея 56 программный тэг 53 скорость прокрутки дисплея 55 установки RS-485 69 частотный выход, указывающий на неисправность 67 ширина импульса 67 шкала выхода 63, 64 инвентаризаторы остановка всех 31 старт всех 31 информация по технике безопасности 108 калибровка с его помощью 79 назначение переменных 57, 59 нахождение контрольных точек 96 пакетный режим 70, 71 подсоединение 107 подстройка миллиамперного выхода 19 просмотр массовый инвентаризатор 30 массовый сумматор 28 объемный инвентаризатор 30 объемный сумматор 29 переменные процесса 25 тревожные сообщения 26 соглашения 108 специальные единицы единицы массового расхода 43 единицы объемного расхода 44 сумматоры остановка всех 31 сброс всех 33 сброс массового сумматора 32, 33 сброс объемного сумматора 32, 33 старт всех 31 тест контура 16 установка нуля с его помощью 20 установка событий 45 характеризация с его помощью 76 Коммуникационный контур, поиск и устранение неисправностей 94 Компоненты трансмиттера 5 Контрольные точки нахождение с помощью ProLink II 96

нахождение с помощью коммуникатора HART 96 проверка 96 Коэффициент преобразования 42 Коэффициент усиления возбудителя нестабильный 97 Коэффициенты измерителя 48

# **М**

Массовый инвентаризатор, просмотр 30 Массовый расход коэффициенты измерителя 48 Меню тревожных сообщений 26 Миллиамперный выход, изменение демпфирования 62 значения верхней границы диапазона 59 значения выхода, указывающего на неисправность 62 значения нижней границы диапазона 61 Миллиамперный выход, подстройка 19, 20 Монтаж трансмиттера 2 Монтаж на стене 3 на трубе 3

# **Н**

Направление потока, изменение 52 Напряжение электрода 98 Неправильное напряжение на электродах 98 Нестабильный коэффициент усиления возбудителя 97 Нижний предел пробкового течения 49

# **О**

Обслуживание заказчиков, как связаться 98 Объемный инвентаризатор, просмотр 30 Объемный расход коэффициент измерителя 48 Ответная часть разъема 6 Отсечка малого расхода массовый расход 51 объемный расход 51

# **П**

Пакетный режим 70 Пароль меню режима off-line, изменение 55 Переменные процесса назначение аналоговым выходам 57 просмотр 25 Питание, подводка к трансмиттеру 16 Плавкий предохранитель блока питания 100 Плотность коэффициент измерителя 48 Поворот трансмиттера 8 Поворот дисплея 12 Подключение кабелей к аналоговым выходам 10 Подключение кабелей к трансмиттеру 9 Подсоединение ProLink II 111, 112, 113, 114 Подсоединение кабеля по схеме точка-точка 11 Подсоединение коммуникатора HART 107 Подстройка коэффициентов измерителя 48 Подстройка миллиамперного выхода 19, 20 Подтверждение получения тревожных сообщений 27 Поиск и устранение неисправностей адрес опроса HART 95 аналоговый выход 90 выход HART 89 трансмиттер не осуществляет коммуникацию 89 трансмиттер не работает 89 диапазон измерений 95 избыточный коэффициент усиления возбудителя 97 кабель между базовым процессором и трансмиттером 94 калибровка 89, 96 коммуникационный контур 94 невыполнение установки нуля 89 неправильное напряжение электрода 98 нестабильный коэффициент усиления возбудителя 97 номера телефонов отдела обслуживания заказчиков 98 подключение проводов к блоку питания 94 приемное устройство 95 проблемы с подключением проводов 94 проверка контрольных точек 96 состояние неисправности 91 тревожные сообщения 91 характеризация 95 шкала и метод для частотного выхода 95 Порт обслуживания 111 Правила возврата 117 Пределы влажности 101 Пределы окружающей среды 101 Приемное устройство, поиск и устранение неисправностей 95 Приоритеты тревожных сообщений, индикатор состояния 27 Пробковое течение длительность 50 пределы 48 Пробковые явления 48 Проблемы с подключением кабелей 94 Проверка контрольных точек 96 Программный тэг 53 Просмотр массового инвентаризатора 30 массового сумматора 28 объемного инвентаризатора 30 объемного сумматора 29 переменных процесса 25 тревожных сообщений 26

#### **Р**

Размещение, определение соответствующего места 1 Разрешение параметров дисплея 54

Расходомер калибровка 78 Расходомер, характеризация 75

#### C

Скорость прокрутки изменение 55 определение 55 События определение 45 установки 45 переменной процесса 45 типа тревожного сообщения 45 уставок 71 Соглашения 108 Состояния неисправности 91 Специальные единицы измерения базовая единица 42 единица массового расхода 44 единица объемного расхода 43 коэффициент преобразования 43 Сумматоры запуск 31 определение 31 остановка 31 просмотр массового сумматора 28 просмотр объемного сумматора 29 сброс всех 33 сброс массового сумматора 32 сброс объемного сумматора 32

# $\mathsf{T}$

Таблицы значения напряжения на электродах сенсора 97 минимальные расходы для калибровки плотности в потоке 81 Тэг, программный 53 Температурные пределы 101 Тест контура 16 Техника безопасности 1 коммуникатор HART 107 Требования к окружающей среде 101 Тревожные сообщения о событии тревожное сообщение по высокому уровню 27 тревожное сообщение по низкому уровню 27 подтверждение получения 27 просмотр 26 состояние 91

# $\mathbf{V}$

Уставка 45 Установка нуля 20 невыполнение 89 с помощью ProLink II 20 с помощью дисплея 20 с помощью коммуникатора HART 20

## Ф

Физические характеристики102 Функциональные характеристики 99

# $\mathbf x$

Характеризация 75 как проводить характеризацию 76 когда проводить характеризацию 75 параметр FCF 75 поиск и устранение неисправностей 95 с помошью ProLink II 76 с помощью коммуникатора HART 76 Характеристики импульсно-частотного выхода 100 Характеристики миллиамперного выхода 100 Характеристики физические 102 функциональные 99 эксплуатационные 102

### Ц

Цифровая коммуникация 100

# $\overline{u}$

Частотный выход, изменение выхода, указывающего на неисправность 63 выходной шкалы 63 ширины импульса 67

### Ш

Ширина импульсов изменение 67 определение 67 Шкала выхода изменение 63 определение 63 поиск и устранение неисправностей 95

## Э

Эксплуатационные характеристики 102 Электрические соединения 99

#### **Посетите нас в Internet<http://www.micromotion.com>**

#### **Micro Motion Europe**

Groeneveldselaan 8 3903 AZ Veenedaal The Netherlands Tel +31 (0) 318 549 549 Fax +31 (0) 318 549 559

#### **Micro Motion Inc. USA**

**Worldwide Headquarters**  7070 Winchester Circle Boulder, Colorado 80301 Tel (303) 530-8400 (800) 522-6277 Fax (303) 530-8459

#### **Emerson Process Management**  *Россия*

119881, Москва, ул. Малая Трубецкая, д. 8 тел. (095) 232-69-68 факс (095) 232-69-70 e-mail: [rumos@frmail.frco.com](mailto:rumos@frmail.frco.com) **Нижневартовск** (3466) 61-15-74 **Пермь** (3422) 16-81-52 **Уфа** (3472) 52-02-72

#### *Украина*

252004, Киев, ул. Терещенковская, д. 13, 58 тел. (044) 246-46-56..57, 224-54-24 факс (044) 246-46-58 e-mail: [victfed@frmail.frco.com](mailto:victfed@frmail.frco.com)

#### *Казахстан*

480057, Алматы, ул. Тимирязева, д. 42, ЦДС (Атакент), пав. 17 тел. (3272) 500-903, 500-937, 446-469 e-mail: [alexgur-frkaz@nursat.kz](mailto:alexgur-frkaz@nursat.kz)

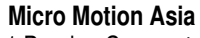

1 Pandan Crescent Singapore 128461 Republic of Singapore Tel (65)777-8211 Fax (65)770-8003

#### **Micro Motion Japan**

Shinagawa NF Bldg. 5F 1-2-5, Higashi Shinagawa Shinagawa-ku Tokyo 140-0002 Japan Tel (81) 3 5769-6803 Fax (81) 3 5769-6843

#### *Азербайджан*

370065, Баку, «Каспийский бизнес-центр», ул. Джафар Джаббарли, 40, 5 эт. тел. (99412) 98-2448 факс (99412) 98-2449 e-mail: [emrfraz@azeri.com](mailto:emrfraz@azeri.com)

#### *Узбекистан*

700002, Ташкент, пл. Экси Жува, Рынок, Шайхантаурское отделение Национального Банка ВЭД, оф. 208 тел. (3712) 49-4488 факс. (3712) 49-4489 e-mail: [shuh7@silk.org](mailto:shuh7@silk.org)

*Литва* Вильнюс +370(2) 23-49-84

*Латвия* Рига +371(7) 31-28-97

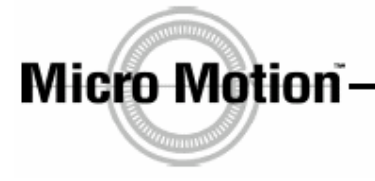

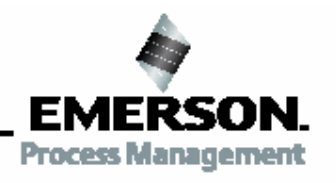

www.micromotion.com